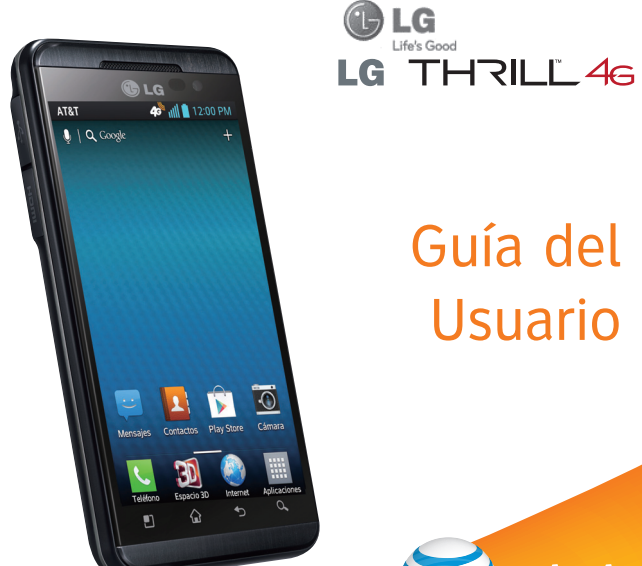

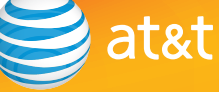

#### **P/NO : MFL67861901 (1.0)**

Todas las capturas de pantalla de esta guía son a modo de ejemplo.Las pantallas reales y el color del teléfono pueden variar. Parte del contenido de este guía puede no coincidir con el teléfono dependiendo del software del teléfono o del proveedor de servicios. Las marcas AT&T incluidas en este documento son marcas comerciales de AT&T Intellectual Property o de compañias afiliadas de AT&T. © 2013 AT&T Intellectual Property. Todos los derechos reservados.

El teléfono está diseñado para que usted tenga acceso a una amplia variedad de contenidos más fácil. Para su protección, queremos que tenga en cuenta que algunas aplicaciones que habilita pueden compartir la ubicación de su teléfono. Para las aplicaciones disponibles a través de AT&T, ofrecemos controles de privacidad que le permiten decidir cómo una aplicación puede utilizar la ubicación de su teléfono y otros teléfonos en su cuenta. Sin embargo, las herramientas de privacidad de AT&T no se aplican a las aplicaciones disponibles fuera de AT&T. Por favor revise los términos y condiciones y la política de privacidad asociados a cada servicio de ubicación para saber cómo la información de ubicación será utilizada y protegida. Además, el teléfono AT&T puede ser utilizado para acceder al Internet y descargar y/o comprar productos, aplicaciones y servicios de AT&T o en otra parte de terceros. AT&T proporciona herramientas para controlar el acceso al Internet y determinados contenidos de Internet. Estos controles pueden no estar disponibles para ciertos teléfonos que no siguen los controles de AT&T.

## **DECLARACIÓN DE GARANTÍA LIMITADA**

### **1. ESTA GARANTÍA CUBRE:**

 LG le ofrece una garantía limitada de que la unidad adjunta para el suscriptor y sus accesorios adjuntos estarán libres de defectos de materiales o mano de obra, según los siguientes términos y condiciones:

- **1.** La garantía limitada del producto se extiende durante DOCE (12) MESES contados a partir de la fecha del producto con una prueba de compra válida o, de no haber una prueba de compra válida, QUINCE (15) MESES contados a partir de la fecha de fabricación según se determine por el código de fecha de fabricación de la unidad.
- **2.** La garantía limitada se extiende sólo al comprador original del producto y no está permitido asignarla o transferirla a ningún otro comprador o usuario final.
- **3.** Esta garantía sólo tiene validez para el comprador original del producto durante el período de garantía y siempre que se encuentre en los EE. UU., lo que incluye Alaska, Hawaii, los territorios de los EE. UU. y Canadá.
- **4.** El armazón externo y las piezas de adorno están libres de defectos en el momento del envío y, por lo tanto, no están cubiertas por los términos de esta garantía limitada.
- **5.** A solicitud de LG, el consumidor debe proporcionar información para probar de manera razonable la fecha de compra.
- **6.** El consumidor deberá hacerse cargo de los gastos de envío del producto ante el Departamento de servicio al cliente de LG. LG deberá pagar el gasto de envío del producto al consumidor, después de haber cumplido con el servicio según esta garantía limitada.

## **2. ESTA GARANTÍA NO CUBRE:**

- **1.** Defectos o daños ocasionados por usar el producto de una manera diferente del modo normal y habitual.
- **2.** Defectos o daños ocasionados por uso anormal, condiciones anormales, almacenamiento inadecuado, exposición a humedad excesiva, modificaciones no autorizadas, conexiones no autorizadas, reparaciones no autorizadas, uso inadecuado, negligencia, abuso, accidente, alteración, instalación inadecuada u otras acciones que no sean responsabilidad de LG, incluido el daño causado por envío, fusibles fundidos, derrames de comida o líquidos.
- **3.** Roturas o daños en las antenas, a menos que hayan sido causados por defectos de los materiales o la mano de obra.
- **4.** Que el Departamento de servicio al cliente de LG no fuera notificado por el consumidor del defecto o avería del producto durante el período de garantía limitada aplicable.
- **5.** Productos a los que les quitaron el número de serie o que haya quedado ilegible.
- **6.** Esta garantía limitada reemplaza a todas las demás garantías explícitas o implícitas, ya sea de hecho o por intervención de la ley, reglamentaria o de otro tipo, que comprendan, pero sin limitación, cualquier garantía implícita de comercialización o idoneidad para un uso en particular.
- **7.** Daño proveniente del uso de accesorios que no fueron aprobados por LG.
- **8.** Todas las superficies de plástico y todas las demás piezas expuestas externamente que tengan arañazos o daños causados por el uso normal por parte del cliente.
- **9.** Productos que se hayan hecho funcionar fuera de los límites máximos.
- **10.** Productos usados o alquilados.

 **11.** Consumibles (como los fusibles).

## **3. LO QUE HARÁ LG:**

 LG, a su exclusivo criterio, reparará, reemplazará o rembolsará el precio de compra de cualquier unidad que no cumpla con la presente garantía limitada. LG puede, a su elección, optar por usar partes o unidades nuevas, restauradas o readaptadas con una funcionalidad similar. Además, LG no reinstalará o realizará copias de seguridad de ningún dato, aplicación o software que el usuario haya agregado al teléfono. Por lo tanto, se recomienda que usted realice una copia de seguridad de todo dato o información de ese tipo antes de enviar la unidad a LG, de modo de evitar una pérdida permanente de esa información.

### **4. DERECHOS JURÍDICOS ESTATALES:**

 No es aplicable ninguna otra garantía explícita a este producto. LA DURACIÓN DE CUALQUIER GARANTÍA IMPLÍCITA, INCLUIDA LA GARANTÍA IMPLÍCITA DE COMERCIABILIDAD, ESTÁ LIMITADA A LA DURACIÓN DE LA GARANTÍA EXPLÍCITA INCLUIDA EN EL PRESENTE. LG INFOCOMM INC. NO SERÁ RESPONSABLE POR LA PÉRDIDA DE USO DEL PRODUCTO, LOS INCONVENIENTES, PÉRDIDA O CUALQUIER OTRO DAÑO DIRECTO O CONSECUENCIAL QUE SE DESPRENDA DEL USO DEL PRODUCTO O DE LA IMPOSIBILIDAD DE LISARLO, O POR CUALQUIER INFRACCIÓN DE CUALQUIER GARANTÍA EXPLÍCITA O IMPLÍCITA, INCLUIDA LA GARANTÍA IMPLÍCITA DE COMERCIABILIDAD APLICABLE A ESTE PRODUCTO.

 Algunos estados no permiten la exclusión o limitación de daños incidentales o consecuenciales, o no permiten limitaciones sobre cuánto tiempo dura una

garantía implícita, de modo que estas limitaciones y exclusiones podrían no aplicársele a usted. Esta garantía le da derechos legales concretos, y podría tener otros derechos que varían de un estado a otro.

### **5. CÓMO OBTENER EL SERVICIO POR GARANTÍA:**

 Para obtener servicio por garantía, llame o envíe un fax a los siguientes números de teléfono desde cualquier punto de los Estados Unidos continentales:

Tel. 1-800-793-8896 o Fax. 1-800-448-4026

O visite www.lg.com.

También se puede enviar correspondencia a:

LG Electronics MobileComm U.S.A., Inc.

201 James Record Road Huntsville, AL 35824

 NO DEVUELVA EL PRODUCTO A LA DIRECCIÓN MENCIONADA ANTERIORMENTE.

Llame o escriba para conocer la ubicación del centro de servicio autorizado de LG más cercano a usted y para conocer los procedimientos necesarios para obtener reclamaciones por la garantía.

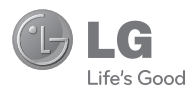

# LG THRILL 46 **Guía del Usuario**

## **Contenido**

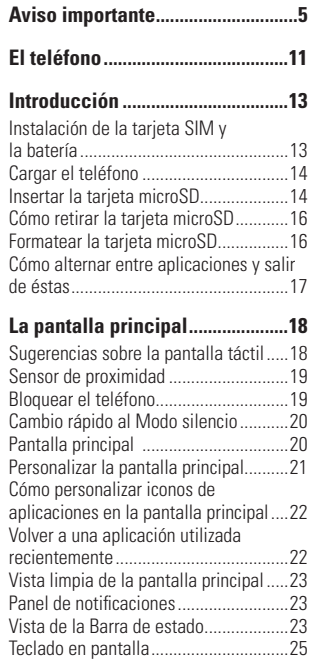

Modo 123 ..............................................27

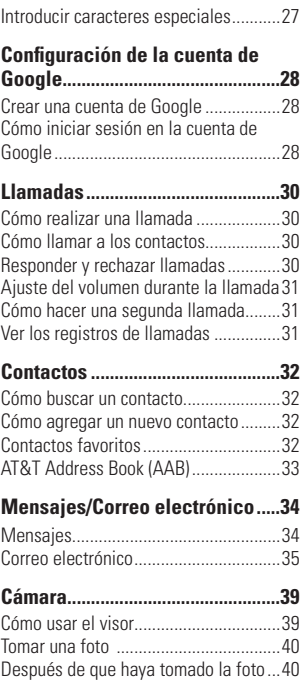

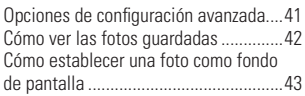

### **Cámara de video ............................44**

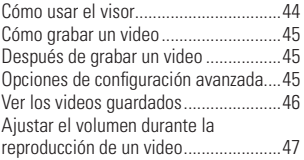

## **Cámara 3D .......................................48**

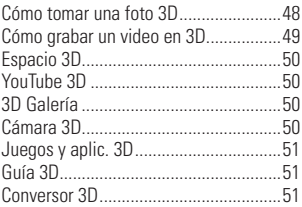

## **Multimedia......................................52**

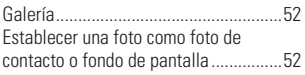

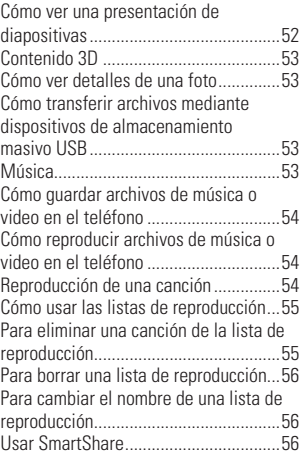

## **Aplicaciones de Google ...............59**

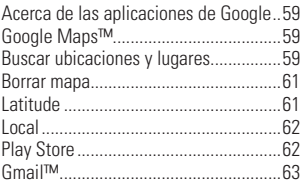

## **Contenido**

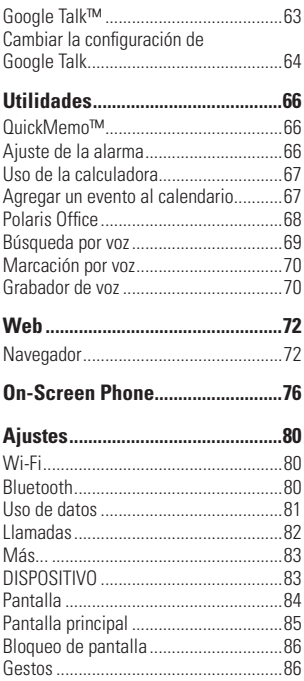

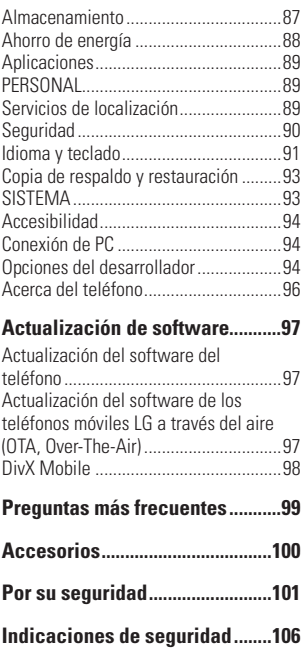

## **Aviso importante**

Antes de llevar el teléfono a reparación o llamar a un representante del servicio técnico, compruebe si alguno de los problemas que presenta el teléfono se describen en esta sección.

## **1. Memoria del teléfono**

Para liberar más espacio en la memoria, tendrá que administrar sus aplicaciones y borrar algunos datos, como aplicaciones o mensajes.

### **Para administrar la aplicación**

- **1** En la pantalla principal, toque la **Tecla Menú** y luego **Todos los ajustes** > **Aplicaciones**.
- **2** Toque una ficha en la parte superior de la pantalla, luego desplácese y seleccione la aplicación que desee desinstalar.
- **3** Toque **Desinstalar** y luego **OK** para confirmar que desea desinstalar la aplicación.

## **2. Optimizar la vida útil de la batería**

Puede prolongar la vida útil de la batería entre cargas apagando las funciones que no necesite ejecutar constantemente en segundo plano.

Además, puede supervisar la forma en que las aplicaciones y los recursos consumen la energía de la batería.

### **Para ampliar la vida útil de la batería**

- Desactive las comunicaciones de radio que no esté usando, como Wi-Fi, Bluetooth o GPS. Wi-Fi estará encendido la primera vez que use su teléfono después de comprarlo.
- Disminuya el brillo de la pantalla y establezca un tiempo de espera más corto para la pantalla.
- Desactive la sincronización automática de Gmail™, Calendario, Contactos y otras aplicaciones.
- Es posible que ciertas aplicaciones que haya descargado reduzcan la vida útil de la batería.
- Mientras usa aplicaciones descargadas, compruebe el nivel de carga de la batería.

### **Para comprobar el nivel de carga de la batería**

- **1** En la pantalla principal, toque la **Tecla Menú** y luego **Todos los ajustes** > **Acerca del teléfono** > **Batería** > **Estado de la batería**.
- **2** Se muestra el estado de la batería (carga o descarga) y el nivel.

### **Para supervisar y controlar qué usa la batería**

- **1** En la pantalla principal, toque la **Tecla Menú** y luego **Todos los ajustes** > **Acerca del teléfono** > **Batería** > **Uso de la batería.**
- **2** En la parte inferior de la pantalla se muestra el tiempo de uso de la batería. También aparecerán las aplicaciones o servicios que usan energía de la batería, desde los que más la usan hasta los que menos la usan.

## **3. Instalar un sistema operativo de código abierto**

Si instala un sistema operativo de código abierto en el teléfono y no usa el sistema operativo suministrado por el fabricante, es posible que el teléfono funcione mal.

## **ADVERTENCIA**

- Si se instala y utiliza un sistema operativo de código abierto aparte del que suministra el fabricante, su teléfono no está cubierto por la garantía.
- Para proteger su teléfono y los datos personales, sólo descargue aplicaciones de fuentes de confianza, tales como Play Store. Si algunas aplicaciones no se

instalan correctamente en su teléfono, su teléfono puede no funcionar correctamente o pueden ocurrir graves errores. Usted tendrá que desinstalar las aplicaciones y todos sus datos y configuraciones del teléfono.

## **4. Usar el Patrón, PIN, o Contraseña para desbloquear el teléfono**

Configure el Patrón, PIN, o Contraseña de desbloqueo para proteger el teléfono. Para establecer el bloqueo de pantalla, siga el proceso a continuación.

En la pantalla principal, toque la **Tecla Menú** y luego **Todos los ajustes** > **Bloqueo de pantalla** > **Seleccionar bloqueo de pantalla** y seleccione entre **Patrón, PIN** o **Contraseña**.

### **NOTA**

Si tiene problemas con el patrón, puede desbloquear la pantalla con su PIN de respaldo.

### **ADVERTENCIA**

Tome precauciones al usar un Patrón, PIN o Contraseña de desbloqueo. Es muy importante que recuerde la información de bloqueo de pantalla que establezca.

Tiene 5 oportunidades para introducir su información de bloqueo de pantalla. Tras usar las 5 oportunidades, debe esperar 30 segundos para volver a intentar a desbloquear el teléfono.

#### **Si no recuerda el Patrón, PIN o la Contraseña:**

Si inició sesión en una cuenta de Google en el teléfono y uso un patrón incorrecto 5 veces, toque **¿Has olvidado el patrón?**. A continuación, deberá iniciar sesión con su cuenta de Google para desbloquear el teléfono y deberá crear un nuevo patrón de desbloqueo. Si estableció un PIN de respaldo, puede introducirlo para desbloquear la pantalla.

Si no creó una cuenta de Google en el teléfono, o si olvidó la PIN o contraseña, deberá realizar un restablecimiento a los valores de fábrica.

## **5. Restablecer a los valores de fábrica**

Existen dos maneras de restablecer el teléfono a los valores de fábrica (dependiendo en la versión del sistema operativo Android).

Compruebe su versión del sistema operativo Android actual antes de continuar.

### **A** NOTA

- En la pantalla principal, toque la **Tecla Menú** > **Ajustes** > **Acerca del teléfono**.
- o -
- En la pantalla principal, toque la **Tecla Menú** > **Todos los ajustes** > **Acerca del teléfono** > **Información de software**.

### **ADVERTENCIA**

Si realiza un restablecimiento a los valores de fábrica, se eliminarán todas las aplicaciones y los datos de usuario. Antes de realizar ese tipo de restablecimiento, recuerde que debe hacer una copia de seguridad de todos los datos que sean importantes.

Lea TODOS los pasos antes de intentar.

#### **Pasos anteriores (Android 2.2 Froyo/ Android 2.3 Gingerbread)**

- **1** Apague el teléfono.
- **2** Mantenga presionada la **Tecla de Volumen Inferior** + **Tecla Encender/ Bloquear** a la misma vez.

### **Aviso importante**

- **3** Suelte las teclas cuando aparezca el logotipo de LG.
- **4** Use las **Teclas de Volumen** para desplazar hacia **Yes -- delete all user data** (Sí - borrar todos los datos de usuario) y toque la **Tecla Menú** .
- **5** Use las **Teclas de Volumen** para desplazar hacia **reboot system now** (reiniciar sistema ahora) y toque la **Tecla Menú**  .

### **Pasos actualizados (Android 4.0 Ice Cream Sandwich)**

- **1** Apague el teléfono.
- **2** Mantenga presionadas las siguientes teclas a la misma vez: **Tecla de Volumen Inferior** + **Tecla Encender/Bloquear**  $\overline{a}$ .
- **3** Suelte las teclas cuando aparezca la pantalla FACTORY HARD RESET (Restablecimiento de fábrica).
- **4** Lea la advertencia y presione la **Tecla Encender/Bloquear** para confirmar. Presione cualquier otra tecla para cancelar.
- **5** Presione la **Tecla Encender/Bloquear para** para confirmar una vez más o presione cualquier otra tecla para cancelar.

**6** El teléfono realizará el restablecimiento a valores de fábrica.

## **6. Cómo usar el Modo seguro**

### **Cómo usar el modo seguro**

Para recuperar su teléfono cuando funciona mal.

- **1** Apague el teléfono y reinícielo. Cuando se muestra el logotipo de LG, mantenga oprimida la **Tecla de Volumen Inferior** . Aparecerá la pantalla principal y mostrará las palabras "Modo seguro" en la esquina inferior izquierda.
- **2** En la pantalla principal, toque la **Tecla Menú** y luego **Todos los ajustes** > **Aplicaciones**.
- **3** Toque una ficha en la parte superior de la pantalla, luego elija la aplicación que desea desinstalar y toque **Desinstalar** y **OK** para confirmar.
- **4** Después de desinstalar la aplicación, apague y reinicie su teléfono.

## **7. Usar una tarjeta microSD**

Las fotos, así como los archivos de música y video se pueden guardar en la memoria externa.

Antes de guardar deberá insertar una tarjeta microSD en el teléfono. Si no inserta una tarjeta microSD, no podrá guardar imágenes ni videos en la memoria externa.

### **ADVERTENCIA:**

No inserte ni quite la tarjeta microSD con el teléfono encendido. De lo contrario, podría dañar la tarjeta microSD o el teléfono y los datos almacenados en la tarjeta microSD podrían alterarse. Para retirar la tarieta microSD de forma segura, desde la pantalla principal, toque la **Tecla Menú** y luego toque **Todos los ajustes**  > **Almacenamiento** > **Desactivar la microSD.**

### **8. Conectar el teléfono a una computadora mediante USB**

- **1** Use el cable USB que se proporcionó con el teléfono para conectarlo a un puerto USB de la computadora. Recibirá una notificación que el USB está conectado.
- **2** Seleccione **Almacenamiento masivo** y podrá transferir archivos entre la tarjeta microSD del teléfono y la computadora.

Si el teléfono está conectado como almacenamiento masivo, se le envía una notificación. La tarjeta microSD del teléfono está montada en la computadora como una unidad. Ahora puede copiar archivos desde la tarjeta microSD o hacia ella.

### **<sup>6</sup>** SUGERENCIA:

No podrá acceder la tarjeta microSD desde su teléfono mientras está conectado como almacenamiento masivo. Entonces no podrá usar las aplicaciones que dependen en la tarjeta microSD, como Música.

Para desconectar su teléfono de la computadora, siga las instrucciones de su computadora para desconectar los aparatos USB correctamente para evitar la pérdida de información en la tarjeta. Luego siga las instrucciones a continuación.

- **1** Abra el Panel de notificaciones y toque **USB conectado**.
- **2** Toque **Solo cargar** y desconecte el teléfono desde la computadora con seguridad.

### **9. Desbloquear la pantalla al usar la conexión de datos**

La pantalla se oscurecerá si no la toca durante un tiempo al usar la conexión de datos. Para encender la pantalla, presione la **Tecla Encender/Bloquear** .

### **10. Sostener el teléfono de forma vertical**

### **Sostenga el teléfono celular de forma vertical, tal como un teléfono común.**

Mientras haga o reciba llamadas o mientras envíe o reciba datos, evite colocar la mano sobre la parte inferior del teléfono donde se encuentra la antena. Cubriendo esa zona puede afectar la calidad de la llamada.

## **11. Cuando la pantalla se congela**

Si el teléfono no responde o se congela la pantalla:

Mantenga presionada la **Tecla Encender/ Bloquear por 10** segundos para apagar el teléfono. Luego mantenga presionada la **Tecla Encender/Bloquear** por 3 segundos para encenderlo.

## **12. No conecte el teléfono mientras enciende o apaga la computadora**

Asegúrese de desconectar el teléfono de la computadora al encender o apagar la computadora porque puede causar errores en la computadora.

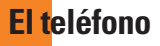

Para encender el teléfono, mantenga presionada la **Tecla Encender/Bloquear** *com***pu** durante 3 segundos.

Para apagar el teléfono, presione la **Tecla Encender/Bloquear <b>propi**one 3 segundos y toque Apagar y OK para confirmar.

## **Vista frontal**

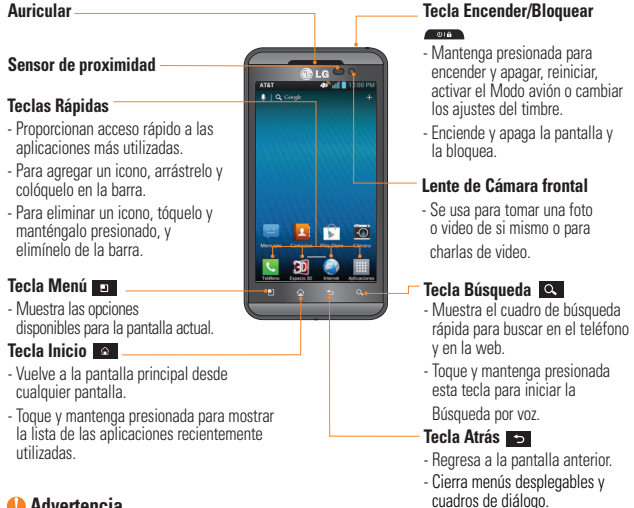

### **Advertencia**

Si coloca un objeto pesado sobre el teléfono o se sienta sobre él, se puede dañar la pantalla LCD y las funciones de la pantalla táctil. No cubra el sensor de proximidad de la pantalla LCD con una cubierta protectora. Eso puede causar el mal funcionamiento del sensor.

### **El teléfono**

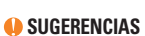

- Toque la **Tecla Menú DE** cuando abra una aplicación para ver las opciones disponibles.
- Si el teléfono presenta errores al usarlo o si no es posible encenderlo, extraiga la batería, vuelva a instalarla y encienda el teléfono después de 5 segundos.

## **Vista lateral**

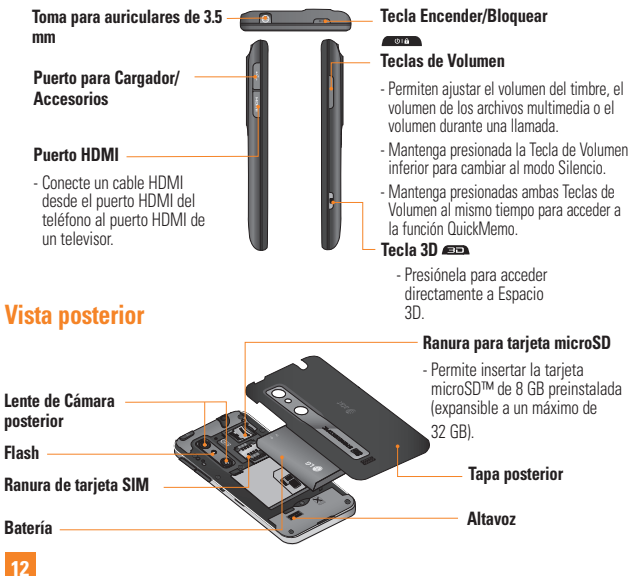

## **Instalación de la tarjeta SIM y la batería**

Antes de comenzar a explorar su nuevo teléfono, deberá configurarlo. Para insertar la tarjeta SIM y la batería:

**1** Sostenga el teléfono firmemente en una mano. Con la otra mano, use la abertura de dedo en la parte inferior de la tapa posterior para levantarla y quitarla.

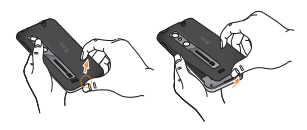

**2** Deslice la tarjeta SIM hasta colocarla en la ranura correspondiente. Asegúrese de que el área de contacto dorada de la tarjeta esté orientada hacia abajo.

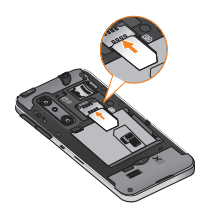

**3** Inserte la batería en su lugar alineando los contactos dorados del teléfono y de la batería.

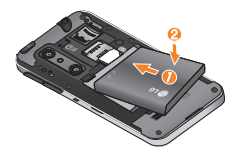

**4** Vuelva a colocar la tapa posterior del teléfono (como se muestra a continuación). Presione suavemente hacia abajo hasta que la tapa posterior encaje en su lugar.

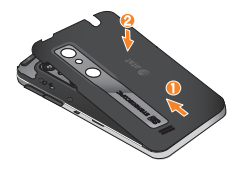

## **Cargar el teléfono**

**1** Conecte el adaptador y el cable USB. Al realizar la conexión como se indica a continuación, el logotipo de LG en el cable USB debe quedar orientado hacia usted.

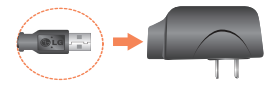

**2** Enchufe el cable USB (como se muestra a continuación) en el Puerto para Cargador/ Accesorios del teléfono. Asegúrese de que el lado "B" quede orientado hacia arriba.

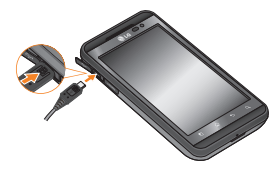

### **A** NOTA

La batería debe cargarse completamente antes de usar el teléfono por primera vez para prolongar su vida útil.

### **A** NOTA

El teléfono cuenta con una antena interna.

Tenga cuidado de no rayar o dañar esta área posterior, dado que esto puede ocasionar pérdida del rendimiento.

## **Insertar la tarjeta microSD**

Inserte una tarjeta microSD™ para usar la cámara y otras funciones multimedia. Los contenidos multimedia se guardarán en la tarieta microSD. LG THRILL 46 tiene una tarieta microSD preinstalada.

### **A** NOTA

Este teléfono admite una tarjeta microSD de 32 GB como máximo.

**1** Apague el teléfono antes de insertar o quitar la tarjeta microSD. Retire la tapa posterior.

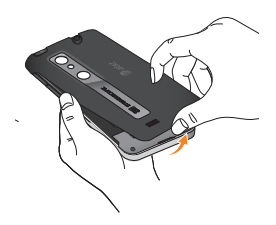

**2** Deslice el protector de la ranura hacia la izquierda para desbloquearlo y levántelo para abrirlo. A continuación, inserte la tarjeta microSD en la ranura. Asegúrese de que el área de contacto dorada quede hacia abajo.

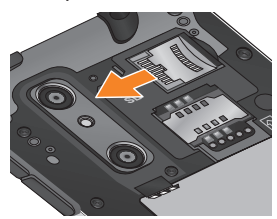

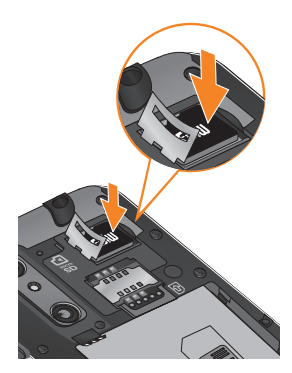

**3** Baje la protección de la ranura para cerrarla. A continuación, deslice la protección de la ranura hacia la derecha para bloquearla y vuelva a colocar la tapa posterior.

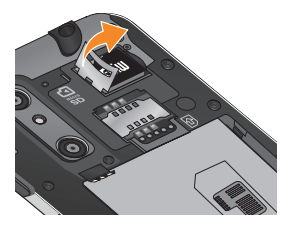

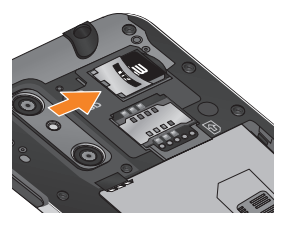

### **Cómo retirar la tarjeta microSD**

Para quitar la tarjeta microSD del teléfono en forma segura, primero debe desmontarla.

### **NOTA**

En Android OS 2.2 y más reciente, puede descargar aplicaciones de Play Store y almacenarlas en una tarjeta microSD y en el teléfono. Debido a esta función, se puede producir un error al omitir el procedimiento de desmontaje, ya que la información entre la tarjeta microSD y el teléfono no se distribuye adecuadamente. En el peor de los casos, la tarjeta microSD puede sufrir daños o alteraciones.

- **1** En la pantalla principal, toque la **Tecla Menú** y luego **Todos los ajustes**  > **Almacenamiento** > **Desactivar la microSD** > **OK**.
- **2** Deslice el protector de la ranura hacia la izquierda para desbloquearlo y levántelo para abrirlo.
- **3** Retire la tarjeta microSD de la ranura.

### **Advertencia**

No inserte ni quite la tarjeta de memoria con el teléfono encendido. De lo contrario, podría dañar la tarjeta microSD o el teléfono y los datos almacenados en la tarieta microSD podrían alterarse.

## **Formatear la tarjeta microSD**

Es posible que la tarjeta microSD ya esté formateada. De lo contrario, debe formatearla antes de usarla.

### **A** NOTA

Se borrarán todos los archivos de la tarjeta microSD cuando la formatee.

- **1** En la pantalla principal, toque la **Tecla Menú** y luego **Todos los ajustes**  > **Almacenamiento** > **Desactivar la microSD** > **OK**.
- **2** Toque **Formatear la microSD** dos veces.
- **3** Si configuró un patrón de desbloqueo, introdúzcalo y toque **Borrar todo.** La tarjeta se formateará y estará lista para ser utilizada.

### **NOTA**

Si la tarieta microSD contiene archivos. la estructura de las carpetas puede ser diferente después de formatearla, ya que todos los archivos se habrán borrado.

## **Cómo alternar entre aplicaciones y salir de éstas**

Es fácil realizar varias tareas con Android porque las aplicaciones abiertas siguen en ejecución incluso cuando abre otra aplicación. No necesita salir de una aplicación antes de abrir otra. Use y alterne entre varias aplicaciones abiertas. Android administra cada aplicación, al detenerlas e iniciarlas según sea necesario, para garantizar que las aplicaciones inactivas no consuman recursos innecesariamente.

#### **Cómo alternar entre aplicaciones**

 Toque y mantenga presionada la **Tecla Inicio**  Aparecerá una lista de aplicaciones recientemente utilizadas. A continuación, toque la aplicación a la que desea acceder.

### **Para cerrar/salir de una aplicación**

- **1** En la pantalla principal, toque la **Tecla Menú** y luego **Todos los ajustes** > **Aplicaciones**.
- **2** Toque una ficha y seleccione la aplicación deseada.
- **3** Toque **Parar** (o **Forzar detención**) para cerrar de la aplicación.

## **La pantalla principal**

### **Sugerencias sobre la pantalla táctil**

Con sólo tocar, puede acceder a aplicaciones disponibles, hacer selecciones de menú y acceder a datos guardados en el teléfono. Para describir las diferentes acciones disponibles mediante la pantalla táctil, se usan los siguientes términos:

**Tocar:** Un solo toque con el dedo selecciona elementos, vínculos, accesos directos y letras del teclado en pantalla.

**Tocar y mantener presionado:** Toque y mantenga presionado un elemento en la pantalla sin levantar el dedo hasta que ocurra una acción. Por ejemplo, para abrir las opciones disponibles de un contacto, toque y mantenga presionado el contacto en la lista de contactos hasta que se abra el menú contextual.

**Arrastrar:** Toque y mantenga presionado un elemento por un momento y, a continuación, sin levantar el dedo, muévalo por la pantalla hasta encontrar la ubicación de destino que desea usar. Puede arrastrar elementos en la pantalla principal para reubicarlos.

**Desplazar o deslizar:** Para desplazar o deslizar, mueva con rapidez el dedo por la superficie de la pantalla, sin detenerse cuando toca la pantalla por primera vez (de lo contrario, arrastrará el elemento en vez de desplazarlo o deslizarlo). Por ejemplo, puede deslizar la pantalla hacia arriba o abajo para desplazarse por una lista, o examinar a través de las diferentes pantallas principales al desplazarse de izquierda a derecha (y viceversa).

**Tocar dos veces:** Toque dos veces para acercar una página web o un mapa. Por ejemplo, toque dos veces rápidamente una sección de una página web para ajustar esa sección de forma que se ajuste al ancho de la pantalla. También puede tocar dos veces para acerca y alejar al usar mapas.

**Pellizcar para acercar/alejar:** Junte el dedo índice y el pulgar o expándalos para acercar o alejar cuando use el navegador, consulte mapas o vea fotografías.

**Rotar la pantalla:** Desde muchas aplicaciones y menús, la orientación de la pantalla se ajusta a la orientación física del teléfono.

### **NOTA**

- Para seleccionar un elemento, toque el centro del icono.
- No presione demasiado. La pantalla táctil es lo suficientemente sensible para reconocer un toque ligero y firme.
- Use la punta de su dedo para tocar la opción que desee. Tenga cuidado de no tocar ninguna otra tecla o icono.

## **Sensor de proximidad**

Cuando recibe y realiza llamadas, este sensor apaga automáticamente la luz de fondo y bloquea el teclado táctil al detectar cuando el teléfono está cerca del oído. Esta acción extiende la vida útil de la batería y evita que el teclado táctil se active de manera involuntaria durante las llamadas.

## **Bloquear el teléfono**

Cuando no esté usando el teléfono LG THRILL 46, presione la Tecla **Encender/Bloquear para** para bloquearlo. Además, si no usa el teléfono por un tiempo, la pantalla principal u otra pantalla que esté viendo se reemplaza automáticamente con la pantalla de bloqueo después de 30 segundos (dependiendo en

los ajustes de límite de tiempo de pantalla) sin actividad para conservar la energía de la batería y prevenir el marcado accidental.

Para reactivar el teléfono, presione la **Tecla Encender/Bloquear <b>Cora** Aparecerá la pantalla de bloqueo. Deslice la pantalla hacia cualquier dirección para desbloquearla. Se abrirá la última pantalla que estaba usando.

### **NOTA**

- El límite de tiempo de pantalla automático se puede configurar manualmente en Ajustes. Para cambiarlo, toque la **Tecla Menú** > **Todos los ajustes** > **Pantalla** > **Límite de tiempo de pantalla.**
- Si se están ejecutando programas cuando bloquea el teléfono, es posible que se sigan ejecutando en el modo de bloqueo. Se recomienda cerrar todos los programas antes de activar el modo de bloqueo para evitar cargos innecesarios. (por ejemplo, llamadas telefónicas, acceso web y comunicaciones de datos)

### **Establecer un patrón, PIN o contraseña:**

También puede desbloquear la pantalla usando su propio patrón o al introducir un PIN o contraseña para agregar más seguridad a su teléfono.

### **La pantalla principal**

### **Precaución**

Si introduce un patrón incorrecto más de 5 veces seguidas, tendrá que esperar 30 segundos para volver a intentarlo.

## **Cambio rápido al Modo silencio**

Para ajustar rápidamente el teléfono en el Modo silencio, mantenga presionada la **Tecla de Volumen inferior** hasta que vea **En en la** Barra de estado.

 $-$  0  $-$ 

Toque y mantenga presionada  $# \n\Phi$  en el teclado de marcación por 2 segundos.

 $-0-$ 

Deslice la Barra de estado hacia abajo y toque  $\Box$  hasta que aparezca  $\Box$  o  $\Box$ .

 $-$  0  $-$ 

Mantenga presionada la **Tecla Encender/**

**Bloquear**  $\bullet$  **v** toque  $\bullet$  o  $\blacksquare$ 

## **Pantalla principal**

Simplemente pase el dedo hacia la izquierda o hacia la derecha para ver los diferentes paneles de la pantalla principal.

También puede personalizar cada panel con atajos, widgets y carpetas.

### **Teclas Rápidas**

En la parte inferior de la pantalla principal verá Teclas Rápidas. Las Teclas Rápidas le brindan acceso sencillo en un solo toque a las funciones que más utiliza

 **Tecla Teléfono** - Toque para que aparezca el teclado que permite realizar una llamada.

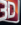

**ED** Tecla Espacio 3D - Toque para acceder a Espacio 3D.

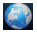

**Tecla Internet** - Toque para abrir el navegador web del teléfono.

**Tecla Aplicaciones** - Toque para ver todas las aplicaciones instaladas.

### **a** NOTA

Para agregar un icono a la barra de Teclas Rápidas, arrástrelo y colóquelo en la barra. Para eliminar un icono, tóquelo y manténgalo presionado, y elimínelo de la barra.

## **Personalizar la pantalla principal**

Puede personalizar la pantalla principal al agregar elementos de acceso rápido tales como accesos directos, widgets o carpetas, o al cambiar el fondo de pantalla.

- **Aplicaciones**: Agregue accesos directos a las aplicaciones en la pantalla principal.
- **Descargas**: Agregue accesos directos a las aplicaciones descargadas en la pantalla principal.
- **Widgets**: Agregue widgets de actualización dinámica a la pantalla principal para permitir un rápido acceso a aplicaciones sin abrir la aplicación completa.
- **Fondo de pantalla**: Cambie el fondo de pantalla de la pantalla principal.

### **Para agregar widgets, accesos rápidos y carpetas a la pantalla principal:**

- **1** Seleccione una ubicación (paneles de la pantalla principal) para agregar un elemento al desplazar la pantalla principal de izquierda a derecha o viceversa.
- **2** Toque y mantenga presionado un punto vacío de la pantalla principal.
- **3** Toque el tipo de elemento que desea agregar en la parte inferior de la pantalla: **Aplicaciones, Descargas, Widgets** o **Fondos de pantalla.**
- **4** Toque la aplicación o widget deseado.
- **5** En la pantalla principal aparecerá un nuevo icono. Para colocarlo en otro panel, toque y manténgalo presionado para desbloquearlo de su ubicación actual, luego arrástrelo a la ubicación deseada en el panel deseado y levante el dedo de la pantalla.

### **<sup>6</sup>** SUGERENCIA

Para agregar una aplicación precargada o una aplicación que descargó de Play Store a la pantalla principal, simplemente toque y mantenga presionado el icono que desee en la pantalla de aplicaciones y arrástrelo al panel que prefiera de la pantalla principal.

### **A** NOTA

Si no hay espacio disponible en un panel específico de la pantalla principal deberá borrar o quitar un elemento antes de agregar otro. En este caso, tiene la opción de cambiar a otro panel de pantalla principal.

Para eliminar el icono de una aplicación de la pantalla principal, toque y mantenga presionado el icono de acceso directo que

desea eliminar y arrástrelo hasta **Remover**  $\epsilon$  en la parte inferior de la pantalla. Cuando cambia a **Mail** levante su dedo. No es posible eliminar las aplicaciones precargadas. Solamente se pueden eliminar sus iconos de la pantalla.

## **Cómo personalizar iconos de aplicaciones en la pantalla principal**

Puede personalizar cada icono de aplicación con otros iconos de sistema disponibles.

**1** Toque y mantenga presionado un icono de aplicación hasta que se desbloquee de su posición actual. A continuación, suéltelo en la pantalla. El icono de edición aparecerá en la esquina superior derecha de la aplicación.

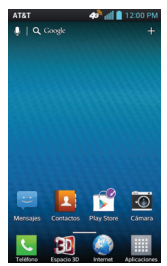

**2** Toque el icono de la aplicación nuevamente y seleccione el diseño de icono deseado.

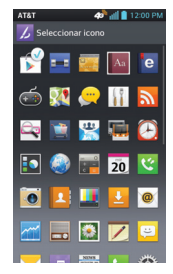

## **Volver a una aplicación utilizada recientemente**

- **1** Toque y mantenga presionada la **Tecla Inicio** . La pantalla mostrará los iconos de las aplicaciones usadas recientemente.
- **2** Toque un icono para abrir su aplicación o toque la **Tecla Atrás para regresar a** la aplicación en curso.

## **Vista limpia de la pantalla principal**

Puede ver el fondo de pantalla sin elementos en la pantalla principal al separar los dedos. Una los dedos para acercar o toque la **Tecla**  Atrás **para volver a ver las aplicaciones** y widgets.

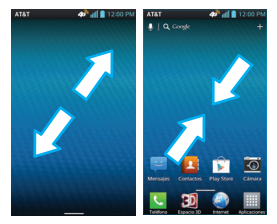

## **Panel de notificaciones**

Los iconos de notificación de la Barra de estado informan de nuevos mensajes, eventos del calendario y alarmas, así como eventos en curso, como cuando se está en una llamada. Puede ver una lista de todas las notificaciones recientes.

El Panel de notificaciones se encuentra en la parte superior de la pantalla.

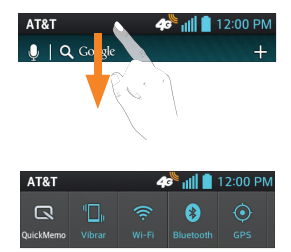

Toque la Barra de estado y deslícela hacia abajo con su dedo. Desde aquí puede administrar las funciones de QuickMemo, Sonido, Wi-Fi, Bluetooth, GPS y cualquier otra opción que agregue a los ajustes rápidos.

## **Vista de la Barra de estado**

La Barra de estado usa diferentes iconos para mostrar la información del teléfono, como la potencia de la señal, los nuevos mensajes, el nivel de carga de la batería, la activación de Bluetooth y las conexiones de datos.

A continuación, se muestra una tabla en la que se explica el significado de los iconos que se pueden ver en la Barra de estado.

## **La pantalla principal**

### **[Barra de estado]**

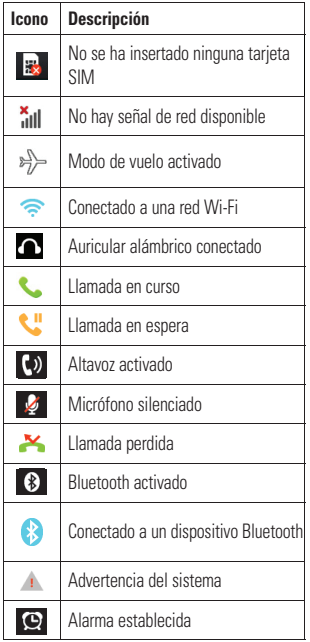

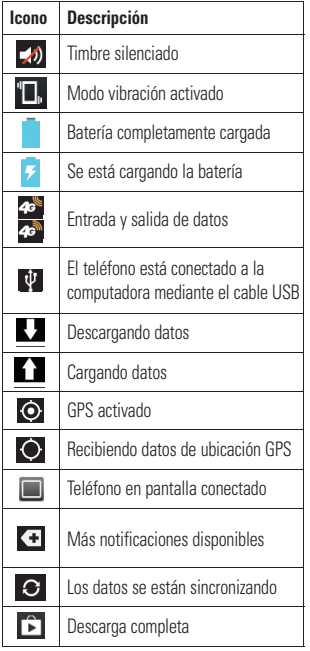

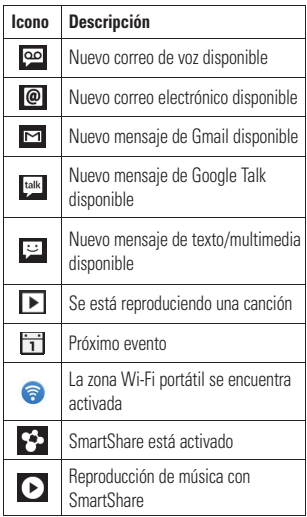

## **Teclado en pantalla**

Puede introducir texto mediante el teclado en pantalla. El teclado en pantalla aparece de forma automática cuando necesita escribir algo. Para mostrar el teclado en forma manual, toque el campo de texto en donde desea introducir texto.

Puede usar dos tipos de teclado: **Teclado de Android** y **Escritura por voz de Google**.

### **Para seleccionar el teclado:**

- **1** En la pantalla principal, toque la **Tecla Menú** > **Todos los ajustes** > **Idioma teclado** > **Predeterminada** (en la sección TECLADO Y MÉTODOS DE ENTRADA).
- **2** Seleccione el teclado deseado entre **Teclado de Android** y **Escritura por voz de Google**.

## **A** NOTA

El teclado predeterminado es el Teclado de Android en inglés (EE.UU.), pero si quiere cambiarlo a Escritura por voz de Google, toque la casilla de verificación **Escritura por voz de Google**.

### **Teclado de Android: Introducción de letras**

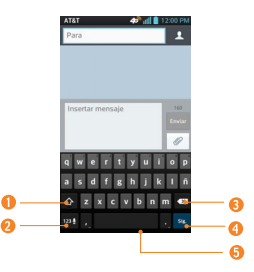

- **Tecla Mayúsculas:** Toque esta tecla una vez para poner en mayúscula la próxima letra que escriba. Tóquela dos veces para que todas las letras se pongan en mayúscula.
- **Tecla Números y Símbolos:** Toque esta tecla para cambiar a la entrada de números y símbolos.
- **Tecla Borrar:** Toque esta tecla para borrar caracteres a la izquierda del cursor.
- **Tecla Emoticono:** Toque esta tecla para introducir varios emoticonos.
- **<sup>6</sup> Tecla Espacio:** Toque esta tecla para introducir un espacio.

### **Teclado de Android: Introducción de números y símbolos**

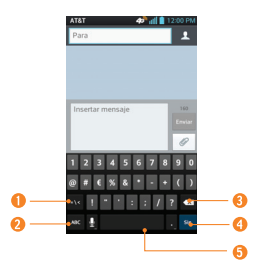

- **Tecla Alt:** Toque esta tecla para introducir símbolos adicionales. El teclado cambiará a caracteres alternativos.
- **Tecla Letras:** Toque esta tecla para cambiar a la entrada de letras.
- **Tecla Borrar:** Toque esta tecla para borrar caracteres a la izquierda del cursor.
- **Tecla Emoticono:** Toque esta tecla para introducir varios emoticonos.
- **<sup>5</sup>** Tecla Espacio: Toque esta tecla para introducir un espacio.

## **Modo 123**

Este modo le permite escribir números en un mensaje de texto (un número de teléfono, por ejemplo) con mayor rapidez. Toque las teclas correspondientes a los dígitos deseados antes de regresar manualmente al modo de entrada de texto adecuado al tocar 1231 V ABC

## **Introducir caracteres especiales**

El teclado en pantalla le permite introducir caracteres especiales (por ejemplo: "á").

Para introducir un caracter especial, mantenga presionada la tecla deseada (por ejemplo, presione la tecla "a").

Una vez que aparezca el carácter especial, deslice el dedo sobre el y levántelo para introducirlo.

## **Configuración de la cuenta de Google**

La primera vez que abra una aplicación de Google en el teléfono, se le solicitará que inicie sesión con su cuenta de Google. Si no tiene una cuenta de Google, se le pedirá que cree una.

## **Crear una cuenta de Google**

- **1** En la pantalla principal, toque la **Tecla Aplicaciones** .
- **2** Toque **Ajustes** > **Cuentas y sincronización** > **AGREGAR CUENTA** > **Google** > **Crear cuenta**.
- **3** Toque un campo de texto para abrir el teclado e introduzca su nombre. Luego toque **Siguiente**.
- **4** Introduzca su nombre de usuario y toque **Siguiente**. El teléfono se comunicará con los servidores de Google y comprobará la disponibilidad del nombre de usuario.
- **5** Ingrese y vuelva a ingresar su contraseña. Luego siga las instrucciones e ingrese la información obligatoria y opcional sobre la cuenta. Espere mientras el servidor crea su cuenta.

## **Cómo iniciar sesión en la cuenta de Google**

- **1** En la pantalla principal, toque la **Tecla Aplicaciones** .
- **2** Toque **Ajustes** > **Cuentas y sincronización** > **AGREGAR CUENTA** > **Google** > **Usar cuenta**.
- **3** Introduzca su correo electrónico y contraseña y toque **Acceder**.
- **4** Después de iniciar sesión, puede usar Gmail™ y aprovechar los servicios de Google en el teléfono.
- **5** Una vez configurada la cuenta de Google, el teléfono se sincronizará automáticamente con la cuenta de Google en la web. (Según sus ajustes de sincronización).

Después de iniciar sesión, el teléfono se sincronizará con servicios de Google tales como Gmail™, Contactos, Calendario y álbumes de fotos de Picasa. También puede usar Google Maps™, descargar aplicaciones de Play Store, respaldar sus ajustes en los servidores de Google y aprovechar otros servicios de Google en su teléfono.

### **Configuración de la cuenta de Google**

### **IMPORTANTE**

- Algunas aplicaciones funcionan solamente con la primera cuenta de Google que agrega. Si tiene intenciones de usar más de una cuenta de Google en el teléfono, primero asegúrese de iniciar sesión en la que desea usar con esas aplicaciones. Cuando inicia sesión, los contactos, mensajes de Gmail, eventos del calendario y otra información obtenida de esas aplicaciones y servicios en la Web se sincronizan con su teléfono. Si no inicia sesión en una cuenta de Google durante la instalación, se le pedirá que lo haga o cree una la primera vez que inicie una aplicación que requiera una cuenta de Google, como Gmail o Play Store.
- Si tiene una cuenta Google empresarial a través de su empresa u otra organización, el departamento de tecnología de su empresa recibirá instrucciones especiales sobre cómo iniciar sesión en esa cuenta.

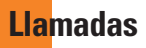

## **Cómo realizar una llamada**

- **1** En la pantalla principal, toque la **Tecla**  Teléfono **C** para abrir el teclado.
- **2** Introduzca el número con el teclado. Para borrar un dígito, toque la **Tecla Borrar** .
- **3** Toque la **Tecla Llamar t**. para realizar una llamada.
- **4** Para finalizar una llamada, toque la **Tecla Finalizar**  $\Box$

### **Sugerencia**

Para introducir "+" para realizar llamadas internacionales, mantenga presionada la tecla  $\boxed{0}$  .

## **Cómo llamar a los contactos**

- **1** En la pantalla principal, toque la **Tecla Aplicaciones** y luego toque **Contactos p** para abrir sus contactos.
- **2** Desplácese por la lista de contactos o toque el campo **Buscar contactos** e introduzca las primeras letras del contacto al que desea llamar. También puede tocar las letras del lado derecho de la pantalla.
- **3** En la lista que aparece, toque el contacto que desea llamar.

**4** En la pantalla Información de contacto, toque el número de teléfono al que desea llamar.

## **Responder y rechazar llamadas**

### **Cuando la pantalla está bloqueada**

Cuando suene el teléfono, deslice el icono **Responder** en cualquier dirección para responder a la llamada recibida.

Deslice el icono **Rechazar** en cualquier dirección para rechazar la llamada recibida.

### **Cuando la pantalla está desbloqueada**

Cuando suene el teléfono, toque la **Tecla Responder** . Toque la **Tecla Rechazar para rechazar una llamada recibida.** 

### **A** NOTA

Toque o deslice el icono **Msa rápido**  $\Xi$  si desea enviar un mensaje a quien llama. Esta función es útil cuando necesita responder a una persona durante una llamada. Si la persona quien llama es desconocida, esta opción no está disponible.

### **Ajuste del volumen durante la llamada**

Para ajustar el volumen durante una llamada, use las Teclas de Volumen ubicadas en el lado derecho del teléfono.

### **Cómo hacer una segunda llamada**

- **1** Durante su llamada inicial, toque la **Tecla Menú D** > **Agregar llamada** y marque el número. También puede tocar **Registros** ser una lista de números marcados recientemente o buscar contactos al tocar **Contactos x** y seleccione el número que desea llamar.
- **2** Toque la Tecla Llamar **Quara realizar** la llamada.
- **3** Ambas llamadas se verán en la pantalla de llamada. La primera llamada quedará en espera.
- **4** Toque la entrada de llamada en la pantalla para alternar entre llamadas activas o toque **Unir para unir las llamadas en un** llamada de conferencia.
- **5** Para finalizar llamadas activas, toque la

**Tecla Finalizar** .

### **NOTA**

Se le cobrará cada llamada que realice.

## **Ver los registros de llamadas**

En la pantalla principal, toque la **Tecla Teléfono y** elija la ficha **Registro** Podrá ver una lista completa de todas las llamadas de voz realizadas, recibidas y perdidas.

### *<b>A* SUGERENCIA

Toque cualquier entrada del registro de llamadas para ver la fecha, la hora y la duración de la llamada.

### *<b>A* SUGERENCIA

Toque la **Tecla Menú** y, a continuación, toque **Borrar todo** para borrar todos los elementos registrados.

## **Contactos**

Puede agregar contactos en el teléfono y sincronizarlos con los contactos de su cuenta de Google u otras cuentas que admitan la sincronización de contactos.

## **Cómo buscar un contacto**

- **1** En la pantalla principal, toque la **Tecla Aplicaciones**  $\frac{1}{\sqrt{2}}$  y luego toque **Contactos para abrir sus contactos.**
- **2** Toque el campo **Buscar contactos** e introduzca el nombre del contacto con el teclado. También puede tocar las letras del lado derecho de la pantalla.

### **Cómo agregar un nuevo contacto**

- **1** En la pantalla principal, toque la **Tecla Teléfono Le** introduzca el número del nuevo contacto. Toque la **Tecla Menú**  > **Agregar a Contactos** > **Crear nuevo contacto**.
- **2** Si desea agregar una foto al nuevo contacto, toque . Elija entre **Tomar una foto** o **Seleccionar desde la galería**.
- **3** Toque una categoría de información de contacto e introduzca los detalles acerca del contacto.

**4** Toque **Guardar** para guardar la entrada del contacto.

## **Contactos favoritos**

Puede clasificar contactos frecuentemente llamados como favoritos.

### **Para agregar un contacto a los favoritos**

- **1** En la pantalla principal, toque la **Tecla Aplicaciones WE v** luego toque **Contactos para abrir los contactos.**
- **2** Toque un contacto para ver sus detalles.
- **3** Toque la estrella que aparece a la derecha del nombre del contacto. La estrella se pondrá dorada y el contacto se agrega a sus favoritos.

### **Para eliminar a un contacto de la lista de favoritos**

- **1** En la pantalla principal, toque la **Tecla Aplicaciones WE v** luego toque **Contactos para abrir los contactos.**
- **2** Toque la ficha **Favoritos**.
- **3** Toque un contacto para ver sus detalles.
- **4** Toque la estrella dorada que aparece a la derecha del nombre del contacto. La estrella se pondrá gris y se eliminará el contacto de los favoritos.

**32**
### **AT&T Address Book (AAB)**

AT&T Address Book (AAB) es una aplicación que sincroniza automáticamente los contactos con una agenda en línea para su protección. Al encender el teléfono o cambiar la tarjeta SIM y abrir la aplicación Contactos, la aplicación AT&T Address Book se muestra.

Después de suscribirse a este servicio, su información se sincroniza de forma regular. Puede encontrar más información sobre este servicio y acceder a su agenda en línea en www.att.com/addressbook. Puede encontrar el menú de sincronización para el servicio. Toque la **Tecla Menú** > **Todos los ajustes** > **Cuentas y sincronización** > **AT&T Address Book**.

# **Mensajes/Correo electrónico**

# **Mensajes**

El teléfono combina mensajes de texto y multimedia en un único menú intuitivo y fácil de usar.

### **Vista de conversación**

Los mensajes intercambiados con otra persona pueden mostrarse en orden cronológico para que pueda ver con comodidad toda su conversación.

### **Envío de un mensaje**

- **1** Toque **Mensaies en la pantalla** principal y luego  $\triangleright$  para crear un nuevo mensaje.
- **2** Introduzca el nombre de un contacto o el número de teléfono en el campo **Para**. Al introducir el nombre del contacto, aparecerán los contactos coincidentes. Puede tocar un destinatario sugerido. También puede agregar varios contactos.

### **A** NOTA

Se le cobrará un mensaje de texto por cada persona a la que le envíe el mensaje.

**3** Toque el campo de texto para comenzar a introducir el mensaje.

- **4** Toque la **Tecla Menú para abrir el** menú de opciones. Elija cualquiera de las opciones disponibles.
- **5** Toque **Enviar** para enviar el mensaje.

### **Advertencia**

El límite de 160 caracteres puede variar de un país a otro según cómo esté codificado el mensaje de texto y el idioma utilizado en el mensaje.

### **Advertencia**

Si se agrega un archivo de imagen, video o audio a un mensaje de texto, se convertirá automáticamente en un mensaje multimedia y se le cobrarán los cargos correspondientes.

### **NOTA**

Cuando reciba un mensaje de texto durante una llamada, habrá una notificación audible.

#### **Usar emoticonos**

Agréguele vida a sus mensajes con emoticonos.

Cuando esté escribiendo un mensaje, toque

**o la Tecla Menú y** luego toque Insertar emoticono.

#### **Cómo cambiar los ajustes de su mensaje**

Los ajustes de mensajes del teléfono vienen predefinidos, lo que permite enviar mensajes de inmediato. Puede cambiar los ajustes según sus preferencias.

 - En la pantalla principal, toque **Mensajes** > **Tecla Menú** > **Ajustes**.

# **Correo electrónico**

Puede usar la aplicación **E-mail** para leer correos electrónicos de proveedores distintos a Gmail. La aplicación E-mail admite los siguientes tipos de cuentas: POP3, IMAP y Microsoft Exchange (para usuarios de empresas).

#### **Para abrir la aplicación E-mail**

 - En la pantalla principal, toque la **Tecla Aplicaciones** > **E-mail** .

La primera vez que abra la aplicación **E-mail**, se abre un asistente de configuración que lo ayudará a agregar una cuenta de correo electrónico.

**Los siguientes ajustes podrán tener que ser introducidos al configurar sus cuentas:**

#### **Cuenta de correo electrónico de Microsoft Exchange**

**Dirección de e-mail** – Permite escribir la dirección de la cuenta de correo electrónico.

**Nombre de usuario** – Permite introducir el nombre de usuario de la cuenta.

**Contraseña** – Permite introducir la contraseña de la cuenta.

**Dominio** – Permite introducir el dominio de la cuenta (opcional).

**Dirección del servidor** – Permite introducir la dirección del servidor del correo electrónico.

**Utilizar SSL** – Permite elegir si usar o no SSL para Microsoft Exchange.

#### **Otra (POP3 y IMAP) cuenta de correo electrónico**

**Dirección de e-mail** – Permite escribir la dirección de la cuenta de correo electrónico.

**Contraseña** – Permite introducir la contraseña de la cuenta.

**Servidor POP/IMAP** – Seleccione el tipo de protocolo, ya sea POP3 o IMAP4.

**Tipo de buzón** – Permite introducir la dirección de correo electrónico del servidor entrante.

**Tipo de seguridad** – Permite seleccionar el tipo de seguridad. Elija de Apagado, SSL o TLS.

**Número de puerto** – Normalmente muestra el número predeterminado de cada cuenta.

**Servidor SMTP** – Permite introducir la dirección del servidor de correo electrónico saliente.

**Tipo de seguridad** – Permite seleccionar el tipo de seguridad SMTP. Elija de **Apagado**, **SSL** o **TLS**.

**Número de puerto** – Normalmente muestra el número predeterminado de cada cuenta.

#### **La pantalla Cuentas**

La pantalla **Cuentas** muestra **la Combinación de recibidos** y cada una de las cuentas de correo electrónico.

- **Toque la Tecla Aplicaciones E-mail**  $\circ$  Aparece la lista de cuentas.
- Si está en la Bandeja de entrada de una cuenta, toque la **Tecla Menú D** > **Cuentas**.

### **SUGERENCIA**

**Para crear un acceso directo a la Bandeja de entrada de una cuenta:** En la lista de cuentas, mantenga presionada una cuenta E-mail. Luego toque **Agregar a la pantalla principal**.

Puede tocar una cuenta para ver su Combinación de recibidos. La cuenta predeterminada desde la cual envía correos electrónicos se señala con una marca de verificación.

#### **Para abrir la Combinación de recibidos**

Si configuró la aplicación E-mail para enviar y recibir correos electrónicos desde más de una cuenta, puede ver todos los mensajes enviados a todas las cuentas en **Combinación de recibidos**.

 - Abra la pantalla **Cuentas** y toque **Combinación de recibidos**. Los mensajes en **Combinación de recibidos** están codificados por color a la izquierda, por cuenta, con los mismos colores que se usan para las cuentas en la pantalla **Cuentas**.

#### **Cómo redactar y enviar un correo electrónico**

- **1** En la aplicación **E-mail**, toque **Componer**  $\overline{\mathbf{M}}$
- **2** Ingrese la dirección del destinatario del mensaje. Al escribir el texto, se sugieren

direcciones que coinciden con los contactos. Separe las direcciones con comas.

- **3** Toque el campo **Cc/Cco** para enviar una copia o copia oculta a otros contactos/ direcciones de correo electrónico.
- **4** Escriba el texto del mensaje.
- **5** Toque **Adjuntar** para adjuntar el archivo que desea enviar con su mensaje. Luego seleccione el tipo de archivo y búsquelo o tome/grabe uno nuevo (si necesario).
- **6** Toque **Enviar** para enviar el mensaje.

Si no está listo para enviar el mensaje, toque **Guardar** para guardarlo en la carpeta **Borradores**. Toque un mensaje en la carpeta Borradores para continuar trabajando en él. El mensaje también se guarda como borrador si toca la **Tecla Atrás** antes de enviarlo.

Toque **Cancelar** para cancelar y borrar el mensaje, incluyendo el Borrador guardado. Si no está conectado a la red, por ejemplo si está en Modo de vuelo, los mensajes que envía se almacenan en la carpeta **Salientes** hasta que conecte a la red. Si contiene mensajes pendientes, la carpeta Salientes se muestra en la pantalla Cuentas.

#### **NOTA**

Los mensajes enviados mediante una cuenta de Exchange no se guardarán en el teléfono, sino en el servidor de Exchange. Si desea ver los mensajes enviados en la carpeta **Enviados**, es posible que deba abrir la carpeta Enviados y seleccionar **Actualizar** en el menú de opciones.

#### **Cómo usar las carpetas de las cuentas**

Cada cuenta tiene las siguientes carpetas: **Bandeja de entrada, Salientes, Enviados**, **Borradores**, **Papelera** y **Correo basura**.

Dependiendo en las funciones admitidas por el proveedor de servicios de su cuenta, podrá tener otras carpetas adicionales.

#### **Cómo agregar y editar cuentas de correo electrónico**

#### **Para agregar una cuenta de correo electrónico**

- **1** En la pantalla principal, toque la **Tecla Aplicaciones** > **E-mail** .
- **2** Seleccione **MS Exchange**, **Gmail** u **Otro**.

Si ya hay una cuenta de correo electrónico configurada, el asistente no se activará automáticamente.

En este caso, toque la **Tecla Menú** > **Agregar cuenta.**

#### **Mensajes/Correo electrónico**

#### **Para cambiar los ajustes de cuenta**

- **1** Abra la pantalla **Cuentas**.
- **2** Toque la **Tecla Menú** > **Ajustes**.
- **3** Puede cambiar los ajustes generales o toque una cuenta en la sección **Cuentas** para establecer ajustes para las cuentas individuales.

#### **Para borrar una cuenta de correo electrónico**

- **1** Abra la pantalla **Cuentas**.
- **2** Mantenga presionada la cuenta para borrarla.
- **3** Toque **Borrar cuenta** y luego **OK** para confirmar.

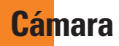

Para abrir la aplicación Cámara, toque **Cámara col** en la pantalla principal.

### **Cómo usar el visor**

**Brillo**: Esta opción define y controla la cantidad de luz solar que ingresa al lente. Deslice el indicador de brillo a lo largo de la barra hacia "-" para una imagen con menor brillo o hacia "+" para una imagen con mayor brillo.

**Disparo Cheese**: Permite activar o desactivar la captura por voz. Cuando está activada sólo diga Cheese para tomar una foto.

**Cambiar Cámara**: Permite cambiar entre la cámara delantera y la cámara posterior.

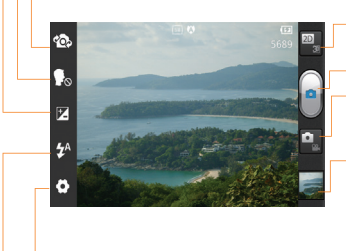

**Cambiar 3D:** Toque esta opción para alternar entre los modos de cámara 3D y 2D.

**Capturar:** Permite tomar una foto.

- **Cambio de Modo**: Toque esta opción para alternar entre el modo de cámara y el modo de video.
- **Galería**: Permite acceder a las fotos y a los videos guardados desde el modo de cámara. Simplemente toque esta opción y la Galería aparecerá en la pantalla.

**Ajustes**: Toque este icono para abrir el menú de ajustes. Consulte **Opciones de configuración avanzada** en la página 41.

**Flash**: Permite encender el flash al tomar una foto en un lugar oscuro.

#### **Cámara**

# **Tomar una foto**

- **1** En la pantalla principal, toque **Cámara** .
- **2** Mantenga el teléfono en posición horizontal y apunte la lente hacia la persona o el obieto que desea fotografiar.

### **NOTA**

Para aplicar zoom, presione las Teclas de Volumen.

- **3** Aparecerá un cuadro de enfoque en el centro de la pantalla del visor. También puede tocar en cualquier parte de la pantalla para enfocar ese punto.
- **4** Cuando el cuadro de enfoque se vuelva verde, la cámara se ha enfocado en el sujeto.
- **5** Toque el **Botón Capturar e** ligeramente para tomar la foto.

## **NOTA**

Es posible que haya un problema de sombreado cuando tome fotos en lugares cerrados debido a las características de la cámara. (El sombreado significa una diferencia de color entre el centro y los lados).

# **Después de que haya tomado la foto**

La foto que capturó aparecerá en la pantalla si está activada la Revisión automática (consulte la sección Opciones de ajustes avanzados).

**Comp.** Toque para compartir su foto vía **Bloc de notas**, **Bluetooth, E-mail, Gmail, Google+, Mensajes, Picasa** o cualquier otra aplicación descargada que admite esta función.

# **A** NOTA

Es posible que se apliquen cargos adicionales al enviar mensajes multimedia mientras se encuentra en Roaming.

- **Fijar como** Toque para usar la imagen como **Fondo de la pantalla de inicio, Foto de contacto** o **Pantalla de bloqueo**.
- **Renom.** Toque esta opción para editar el nombre de la imagen seleccionada.
- **Editar** Toque para editar la foto.
- **Tombia** Toque para borrar la foto.
- **Toque para tomar otra foto.** 
	- Toque esta opción para ver la Galería de fotos y videos.

### **Opciones de configuración avanzada**

En el visor, toque **Ajustes el para abrir las** opciones avanzadas.

Desplácese hacia abajo para ver las opciones disponibles. Después de seleccionar la opción, toque la **Tecla Atrás** .

**Enfoque**: Toque esta opción para seleccionar el modo de enfoque.

**Automático** : Permite que la cámara enfoque automáticamente.

**Detección de rostro** : La cámara detecta y enfoca automáticamente las caras de las personas.

**Tamaño de imagen**: Toque esta opción para ajustar el tamaño (en píxeles) de la foto que tomará. Seleccione un valor de píxeles entre las siguientes opciones**: 5M (2592x1944)**, **3M (2048x1536)**, **2M (1600x1200)**, **1M (1280x960)**, **VGA (640x480)**.

**Modo de escena**: Seleccione el color y los ajustes de luz adecuados para el entorno actual.

**Normal** : Se ajusta automáticamente según el entorno.

**Retrato** : Establezca para capturar fotos de personas.

**Paisaje** : Establezca para capturar paisajes naturales como árboles, flores y el cielo.

**Puesta del sol** : Establezca para capturar un paisaje del atardecer.

**Noche** : Establezca para capturar un paisaje nocturno. Para detectar un paisaje nocturno se usan velocidades de obturación lentas.

**Bal. de blancos**: Esta opción garantiza que cualquier parte blanca que aparezca en la foto sea real. Elija entre **Automático**, **Incandescente**, **Soleado**, **Fluorescente** y **Nublado**.

**Efectos de color**: Elija una tonalidad para la nueva foto. Elija entre **Ninguno**, **Blanco y Negro**, **Sepia, y Negativo.**

#### **A** NOTA

Puede cambiar una foto en color a una foto en blanco y negro o sepia, pero no puede cambiar una foto en blanco y negro o sepia a una foto en color.

**Temporizador**: Esta función permite establecer un tiempo de espera después de que se presiona el obturador. Seleccione entre: **Desactivado**, **3 seg.**, **5 seg.** o **10 seg.** **Cámara**

Esta función es ideal si quiere formar parte de una foto.

**Modo de disparo**: Le permite establecer el modo de disparo. Elija entre **Normal** y **Disparo continuo.** 

**Revisión automática**: Establezca esta opción para mostrar la foto después de tomarla. Elija de **Desactivado, Activado, 2 seg.,** o **5 seg.**.

**Sonido de disparo**: Permite seleccionar entre cuatro sonidos de obturador.

**Ubicación c/etiqueta**: Active esta función para usar los servicios basados en la ubicación de su teléfono. Le permite tomar fotos dondequiera que esté y etiquetarlas con la ubicación. Al cargar las fotos etiquetadas en un blog que admita el proceso de ubicación conetiqueta, podrá ver las fotos en un mapa.

### **NOTA**

Esta función utiliza redes inalámbricas. Debe activar las opciones de ubicación. En la pantalla principal, toque la **Tecla Menú** > **Todos los ajustes** > **Servicios de localización** y marque las opciones **Servicio de ubicación de Google** y **Satélites GPS**.

**Almacenamiento**: Seleccione la ubicación de almacenamiento en el que desea guardar imágenes entre **Memoria del teléfono** y **Micro SD**.

**Restaurar @:** Restaure todos los ajustes predeterminados de la cámara.

**Ayuda** : Toque esta opción para saber cómo opera una función. Esto le brinda una guía rápida.

### **NOTA**

- Al salir de la Cámara, algunas opciones de ajustes volverán a sus valores predeterminados. Compruebe las opciones de ajustes de la cámara antes de tomar la foto siguiente.
- El menú de ajustes se superpone con el visor; por eso, cuando modifique los valores de color o calidad de la imagen, podrá ver una vista previa de los cambios en la imagen detrás del menú de ajustes.

# **Cómo ver las fotos guardadas**

Puede acceder a sus fotos guardadas desde el modo de cámara. Simplemente toque la vista previa de la foto más reciente en la esquina inferior derecha de la pantalla y la Galería se mostrará.

### **Cómo establecer una foto como fondo de pantalla**

- **1** Toque la foto que desea establecer como fondo de pantalla para abrirla
- **2** Toque la **Tecla Menú p** para mostrar las opciones disponibles.
- **3** Toque **Fijar imagen como** > **Fondo de la pantalla de inicio**.
- **4** Recorte la imagen como desea y toque **OK**.

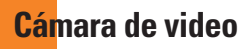

### **Cómo usar el visor**

 **Brillo**: Esta opción define y controla la cantidad de luz solar que ingresa al lente. Deslice el indicador de brillo a lo largo de la barra hacia "-" para un video con menor brillo o hacia "+" para un video con mayor brillo.

**Zoom**: Acerque o aleje la imagen. También puede utilizar las Teclas de Volumen.

**Cambiar Cámara**: Permite cambiar entre la cámara delantera y la cámara posterior.

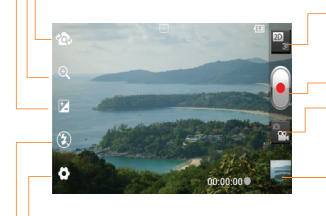

**Cambiar 3D**: Toque esta opción para alternar entre los modos de video 3D y 2D.

**Grabar**: Permite comenzar a grabar.

**Cambio de Modo**: Toque para cambiar al modo Cámara.

 **Galería**: Permite acceder a las fotos y a los videos guardados desde el modo de videocámara. Simplemente toque esta opción y la Galería aparecerá en la pantalla.

**Ajustes**: Toque este icono para abrir el menú de ajustes. Consulte **Opciones de configuración avanzada** en la página 45.

**Flash**: Permite encender el flash al grabar un video en un lugar oscuro.

# **Cómo grabar un video**

- **1** En la pantalla principal, toque **Cámara** y toque el botón **Cambio de Modo** para cambiar al modo de video. El **Botón Capturar ·** cambiará a ·
- **2** Aparecerá en la pantalla el visor de la videocámara.
- **3** Con el teléfono en posición horizontal, apunte la lente hacia lo que desea grabar.
- **4** Toque el **Botón Grabar e** una vez para iniciar la grabación.
- **5** La duración de la grabación aparece en la parte inferior de la pantalla.
- **6** Toque el **Botón Detener e** en la pantalla para detener la grabación.

# **Después de grabar un video**

Aparecerá una imagen estática que representa el video si está activada la Revisión automática.

**Reprod.** Toque esta opción para reproducir el video.

**Comp.** Toque esta opción para compartir el video por **Bluetooth**, **E-mail**, **Gmail, Google+, Mensajes**, **YouTube** o cualquier otra aplicación descargada que admite esta función.

# **a** NOTA

Es posible que se apliquen cargos adicionales al descargar mensajes multimedia mientras se encuentra en roaming.

**Renom.** Toque esta opción para editar el nombre del video seleccionado.

- **Toque esta opción para borrar el video** que acaba de grabar. Toque **Aceptar** para confirmar. Volverá a aparecer el visor.
- 
- **Toque esta opción para grabar otro video** de inmediato. Se guardará el video realizado.
	- Toque esta opción para ver la Galería de videos y fotos.

# **Opciones de configuración avanzada**

En el visor, toque **Ajustes para abrir las** opciones avanzadas.

Desplácese hacia abajo para ver las opciones disponibles. Después de seleccionar la opción, toque la **Tecla Atrás** .

**Tamaño del video:** Toque esta opción para ajustar el tamaño (en píxeles) del video que grabará. Seleccione el tamaño del video entre **Full HD (1920x1080), 720P (1280x720), TV** 

#### **(720x480), VGA (640x480), QVGA (320x240)**  y **QCIF (176x144).**

**Bal. de blancos:** Esta opción garantiza que cualquier parte blanca que aparezca en el video sea real. Para lograr que la cámara ajuste correctamente el balance de blancos, deberá especificar las condiciones de luz. Elija entre **Automático**, **Incandescente**, **Soleado**, **Fluorescente** y **Nublado**.

**Efectos de color:** Elija una tonalidad para aplicar al nuevo video. Elija entre **Ninguno**, **Blanco y Negro** y **Negativo**.

**Duración:** Permite establecer un límite de duración para el video. Elija entre **Normal** y **MMS** para restringir el tiempo de grabación y compartir el video como MMS.

### **NOTA**

Si establece Duración del video como MMS, el tamaño del video se ajustará automáticamente en 176x144 y no se podrá cambiar. Sólo puede cambiar el tamaño si elige Normal.

**Voz**: Permite seleccionar **Silencio** para grabar un video sin sonido. Seleccione **Activado** si desea grabar sonido.

**Estabilización**: Permite que grabe video sin que la cámara se mueva o vibre. Elija entre

#### **Activado** o **Desactivado**.

**Revisión automática**: Establezca esta opción para mostrar una imagen fija del video después de grabarlo. Elija entre **Desactivado, Activado, 2 seg.** y **5 seg**.

**Almacenamiento**: Seleccione la ubicación de almacenamiento en el que desea guardar videos entre **Memoria del teléfono** y **Micro SD**.

**Restablecer @** : Permite restaurar todas las opciones de ajustes predeterminados de la videocámara.

**Ayuda** : Toque esta opción para saber cómo opera una función. Esto le brinda una guía rápida.

# **Ver los videos guardados**

- **1** En el visor, toque la imagen de prevista del video reciente en la esquina inferior derecha de la pantalla.
- **2** La Galería aparecerá en la pantalla.
- **3** Toque un video para reproducirlo automáticamente.

### **Ajustar el volumen durante la reproducción de un video**

Para ajustar el volumen de un video mientras se está reproduciendo, utilice las **Teclas de Volumen** ubicadas en el lado derecho del teléfono.

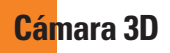

#### **Visor de la Cámara 3D**

- **Brillo:** Esta opción define y controla la cantidad de luz solar que ingresa al lente. Deslice el indicador de brillo a lo largo de la barra hacia "-" para una imagen con menor brillo o hacia "+" para una imagen con mayor brillo.
	- **Enfoque 3D**: Puede ajustar con precisión y manualmente el enfoque 3D al ajustar la superposición.
- **Cambiar Cámara**: Permite cambiar el lente de la cámara entre entre la cámara delantera y la cámara posterior.

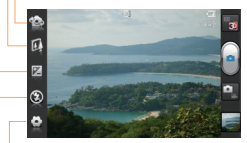

**Ajustes**: Toque este icono para abrir el menú de ajustes. Las opciones son similares a las de la Cámara 2D con la adición del Modo de enfoque 3D.

- **Modo de enfoque 3D**: Seleccione la opción de enfoque 3D automático entre **Borde** y **Centro**. **Borde** utiliza un área del borde para optimizar la superposición. **Centro** utiliza un área central. Puede también ajustar con precisión y en forma manual con la función Enfoque 3D del visor.
- **Tamaño de imagen:** Toque para establecer el tamaño de la foto 3D que tomará. Puede establecer el tamaño de la foto 3D como **3M (2048X1536)**, **2M (1600X1200)**, o **1M(1280X960)**.

**Flash:** Le permite encender el flash al tomar fotos en lugares oscuros.

# **Cómo tomar una foto 3D**

- **1** En la pantalla principal, toque la **Tecla Aplicaciones | | | | | | | | | Cámara 3D <b>24**
- **2** Mantenga el teléfono en posición horizontal y apunte la lente hacia el objetivo que desea fotografiar.
- **3** Toque y mantenga presionado suavemente el **Botón Capturar e** y aparecerá un cuadro de enfoque en el centro de la pantalla del visor.
- **4** Cuando el cuadro de enfoque se vuelva verde, la cámara se ha enfocado en el sujeto.
- **5** Suelte el **Botón Capturar e** para tomar la foto.

#### **Visor de la Videocámara 3D**

- **Brillo**: Esta opción define y controla la cantidad de luz solar que ingresa al lente. Deslice<br>el indicador de brillo a lo largo de la barra hacia "-" para una imagen con menor brillo o hacia "+" para una imagen con mayor brillo.
- **Enfoque 3D**: Puede ajustar con precisión y manualmente el enfoque 3D al ajustar la superposición.
- **Cambiar Cámara**: Permite cambiar el lente de la cámara entre entre la cámara delantera y la cámara posterior.

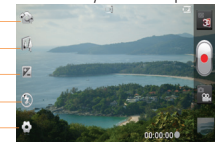

**Ajustes**: Toque este icono para abrir el menú de ajustes. Las opciones son similares a las de la Cámara 2D con la adición del Modo de enfoque 3D.

- **Modo de enfoque 3D**: Seleccione la opción de enfoque 3D automático entre **Borde** y **Centro**. **Borde** utiliza un área del borde para optimizar la superposición. **Centro** utiliza un área central. Puede también ajustar con precisión y en forma manual con la función Enfoque 3D del visor.
- **Tamaño del video**: Toque esta opción para establecer el tamaño (en píxeles) del video 3D que grabará. Puede establecer el tamaño de la imagen del video 3D en **HD (1280x720)**, **TV (720x480)** o **VGA (640x480)**.

**Flash**: Le permite encender el flash al grabar videos en lugares oscuros.

### **Cómo grabar un video en 3D**

- **1** Abra la aplicación **Cámara 3D** y toque el botón **Cambio de Modo** para cambiar al modo de video. El **Botón Capturar a** cambiará a **.**
- **2** Aparecerá en la pantalla el visor de la videocámara.
- **3** Con el teléfono en posición horizontal, apunte la lente hacia lo que desea grabar.
- **4** Toque el **Botón Grabar** . La duración de la grabación aparece en la parte inferior de la pantalla.
- **5** Toque el **Botón Detener** para detener la grabación.

### **Cámara 3D**

### **NOTA**

- El modo de cámara 3D sólo se permite en la vista horizontal.
- Mantenga una distancia entre la cámara y el objeto más de 20 pulgadas (0.5 m).
- Para la visualización óptima de 3D, sostenga el teléfono 12 ~ 16 pulgadas (30 ~ 40 cm) en frente de sus ojos.

# **Espacio 3D**

Presione la **Tecla 3D** ubicada en el lado derecho del teléfono para acceder a **Espacio 3D**. El siguiente contenido 3D está disponible: **YouTube 3D**, **Galería 3D**, **Cámara 3D**, **Juegos y aplic. 3D** y **Guía 3D**.

# **YouTube 3D**

- **1** Abra **Espacio 3D** y toque **YouTube 3D** para iniciar la aplicación. Se mostrarán varios videos 3D.
- **2** Seleccione un video que desee ver. El video se mostrará en el formato de lado a lado en el modo de retrato.
- **3** Gire para tener una vista horizontal y el modo 3D se activará automáticamente.

# **3D Galería**

- **1** Abra **Espacio 3D** y toque **Galería 3D** para iniciar la aplicación. Todo el contenido 3D se mostrará.
- **2** Toque un video o imagen para verla.

### **NOTA**

- El contenido 3D se ve mejor con la pantalla 12 ~ 16 pulgadas (30 ~ 40 cm) en frente de usted.
- Para disfrutar del efecto 3D, el contenido debe establecerse en el formato 3D correcto. Si el contenido no se muestra en 3D, cambie el formato con el formateador 3D.
- También se puede abrir la Galería 3D tocando la **Tecla Aplicaciones Galería 3D** .

# **Cámara 3D**

**1** Abra **Espacio 3D** y toque **Cámara 3D** y la pantalla se cambiará al modo Cámara 3D. Para crear fotos y grabaciones 3D, consulte la información sobre fotos y videos 3D en las páginas 48 y 49.

### **A** NOTA

También se puede abrir la Cámara 3D

tocando la **Te<u>cla</u> Aplicaciones <b>en 1** > **Cámara 3D** .

### **Juegos y aplic. 3D**

Abra **Espacio 3D** y toque **Juegos y aplic. 3D b** . Todos los juegos 3D precargados o descargados de Play Store se muestran. Tres aplicaciones (Asphalt 6, Let's Golf 2, y Nova) están precargadas en su teléfono.

### **A** NOTA

También se puede abrir Juegos y aplicaciones 3D tocando la **Tecla Aplicaciones Juegos y aplic. 3D** .

# **Guía 3D**

Abra **Espacio 3D** y toque **Guía 3D EP.** La aplicación Guía 3D contiene instrucciones que facilitan el uso del contenido 3D con este teléfono. Le enseñará cómo crear imágenes 3D, conectarse al televisor 3D mediante HDMI, ver contenido 3D y compartirlo.

### **NOTA**

También se puede abrir Guía 3D tocando la **Tecla Aplicaciones Hill** > Guía 3D

## **Conversor 3D**

- **1** En la pantalla principal, toque la **Tecla Aplicaciones** > **Conversor 3D** .
- **2** Seleccione la aplicación que desea convertir a 3D.

### **NOTA**

- Mientras disfruta de su aplicación 3D, puede intercambiar los modos usando la Tecla 3D **ED** que se encuentra en el borde derecho del teléfono.
- Si toca y mantiene oprimida la aplicación que quiere convertir a 3D, su acceso directo se agregará a la pantalla principal con **CD** en la esquina inferior derecha.
- Las aplicaciones que no cuentan con información de profundidad tal vez no sean compatibles con el modo 3D.
- Conecte el teléfono a una pantalla 3D externa para disfrutar las aplicaciones 3D en ella.

# **Multimedia**

Puede almacenar archivos multimedia en una tarjeta microSD para tener un fácil acceso a todos los archivos de imagen y video.

# **Galería**

Para abrir la Galería, desde la pantalla principal, toque la **Tecla Aplicaciones** > **Galería** .

#### **Modo de vista**

Cuando abra la Galería, las fotos se presentarán en la vista de carpetas. Una vez que abra una carpeta, las fotos estarán en la vista de cuadrícula. Cuando toque una foto en la vista de cuadrícula, se mostrará en la vista completa.

### **Opciones del menú Galería**

Toque la **Tecla Menú para ver las** opciones disponibles. Las opciones de menú varían con cada modo de vista.

### **Enviar una foto**

- **1** Para enviar una foto, abra la **Galería** y mantenga presionada la foto que desea usar.
- **2** Toque **Compartir** y elija una de las opciones disponibles.

### **SUGERENCIA**

Si tiene una cuenta de red social configurada en el teléfono, puede compartir la foto con esa comunidad.

# **Establecer una foto como foto de contacto o fondo de pantalla**

Elija imágenes para utilizar como fondo de pantalla o para identificar las personas que llaman.

- **1** Abra la foto deseada y toque la **Tecla Menú** > **Fijar imagen como**.
- **2** Elija entre **Fondo de pantalla de inicio** para fijar la foto como fondo de la pantalla principal, **Foto de contacto** para fijarla como foto de una entrada de contacto o **Pantalla de bloqueo** para fijarla como fondo de la pantalla de bloqueo.

# **Cómo ver una presentación de diapositivas**

Para ver una presentación de sus fotos, abra la Galería y seleccione un álbum. Cuando el albúm se muestre, toque la **Tecla Menú**  y seleccione **Presentación** para iniciar la presentación de diapositivas.

## **Contenido 3D**

Puede acceder al contenido 3D en Galería.

#### **Para ver contenido 3D**

- **1** Seleccione la imagen que desea ver.
- **2** Gire para tener una vista horizontal y toque en la pantalla. Para regresar a la vista 2D, toque **BD**

### **A** NOTA

Algunos archivos de imagen 2D se pueden convertir a 3D. Para obtener más información, consulte Guía 3D.

# **Cómo ver detalles de una foto**

Puede ver información detallada de una foto, como el nombre, la fecha, la hora, el tamaño y el tipo.

Mientras está viendo la foto, toque la **Tecla Menú** y seleccione **Detalles**.

### **Cómo transferir archivos mediante dispositivos de almacenamiento masivo USB**

Para transferir archivos mediante un dispositivo USB:

**1** Conecte el teléfono a la computadora con un cable USB.

- **2** Si aún no ha instalado el controlador de la plataforma Android de LG en la computadora, deberá cambiar los ajustes manualmente. En la pantalla principal, toque la **Tecla Menú** y toque **Todos los ajustes** > **Conexión de PC**.
- **3** Toque **Tipo de conexión USB** y luego **Almacenamiento masivo**.
- **4** Puede ver el contenido del teléfono en la computadora y transferir los archivos.

### **NOTA**

Si ya instaló el controlador de la plataforma Android de LG, la pantalla de tipo de conexión se muestra después de conectar el teléfono a la PC.

# **Música**

El teléfono cuenta con un reproductor de música que permite reproducir sus temas favoritos. Para acceder al reproductor de música desde la pantalla principal, toque la **Tecla Aplicaciones WE y luego Reprod. música** .

# **Cómo guardar archivos de música o video en el teléfono**

#### **Conecte el teléfono a la computadora mediante el cable USB.**

Recibirá una notificación que indica que el USB está conectado. Toque **Almacenamiento masivo**. A continuación, abra la carpeta que desea ver en la computadora.

Si no instaló el controlador de la plataforma Android de LG en la computadora, deberá ajustarlo manualmente.

Para obtener más información, consulte 'Cómo transferir archivos mediante dispositivos de almacenamiento masivo USB'.

#### **Guarde archivos de música o video desde la computadora al dispositivo de almacenamiento extraíble del teléfono.**

- Es posible copiar o mover archivos de la computadora al almacenamiento extraíble del teléfono mediante un lector de tarjeta.
- Si desea usar un archivo de video con un archivo de subtítulos (archivo .smi con un nombre idéntico al del archivo de video), colóquelo en la misma carpeta para que los subtítulos se muestren automáticamente al reproducir el archivo de video.

- Cuando descargue archivos de música o video, respete los derechos de autor. Tenga en cuenta que usar un archivo dañado o un archivo con una extensión incorrecta puede dañar el teléfono.

# **Cómo reproducir archivos de música o video en el teléfono**

#### **Reproducción de archivos de música o video**

Busque el archivo deseado en la Galería y tóquelo para reproducirlo.

# **Reproducción de una canción**

- **1** En la pantalla principal, toque la **Tecla Aplicaciones** y luego **Reprod. música** .
- **2** Toque cualquier ficha disponible y busque la canción deseada.
- **3** Toque la canción que desea reproducir.
- **4** Toque **i** para poner en pausa la canción.
- **5** Toque **DE** para pasar a la canción siguiente.
- **6** Toque  $\mathbf{R}$  para regresar al principio de  $l$ a canción. Toque  $\mathbf{A}$  dos veces para regresar a la canción anterior.

Para cambiar el volumen mientras escucha música, presione las **Teclas de Volumen** ubicadas en el lado derecho del teléfono. Para mostrar opciones para una canción, toque y mantenga presionada cualquier canción de la lista. Las siguientes opciones están disponibles: **Reproducir**, **Agregar a la lista de reproducción**, **Fijar como tono de timbre, Borrar**, **Compartir**, **Buscar** y **Detalles**.

### **Cómo usar las listas de reproducción**

Puede crear listas de reproducción para organizar los archivos de música en grupos de canciones. Puede reproducirlas en el orden que establezca o en orden aleatorio.

#### **Para crear una lista de reproducción**

- **1** Al ver la biblioteca, toque la ficha **Listas de reproducción**.
- **2** Toque la **Tecla Menú** > **Nueva lista de reproducción**.
- **3** Introduzca un nombre para la lista de reproducción y toque **Aceptar**.
- **4** Seleccione las canciones que desea agregar a la lista de reproducción y toque **Agregar**.

La nueva lista de reproducción se agrega a la biblioteca Listas de reproducción.

#### **Para agregar canciones a una lista de reproducción**

- **1** Toque y mantenga presionada una canción y toque **Agregar a la lista de reproducción**.
- **2** Elija entre **Lista de reproducción actual, Nueva lista de reproducción** o cualquier lista existente.

También puede agregar la canción que se está reproduciendo en la pantalla Reproducción como la primera canción de una lista de reproducción al tocar la **Tecla Menú** y luego **Agregar a la lista de reproducción**.

## **Para eliminar una canción de la lista de reproducción**

- **1** Abra una lista de reproducción.
- **2** Toque y mantenga presionada la canción que desea borrar y toque **Remover de la lista de reprod.** o mientras ve la lista de reproducción que se está reproduciendo, toque la **Tecla Menú** y luego **Borrar lista de reproducción** para eliminar todas las canciones de la lista de reproducción actual.

# **Para borrar una lista de reproducción**

- **1** Abra la biblioteca **Listas de reproducción**.
- **2** Toque y mantenga presionada la lista de reproducción y luego toque **Borrar** > **Aceptar**.

# **Para cambiar el nombre de una lista de reproducción**

- **1** Abra la biblioteca **Listas de reproducción**.
- **2** Toque y mantenga presionada la lista de reproducción para mostrar el menú de opciones y luego toque **Renombrar**.
- **3** Introduzca el nombre deseado y toque **Aceptar**.

# **NOTA**

Es probable que los archivos de música estén protegidos por leyes de derecho de autor nacionales y tratados internacionales. Por lo tanto, es posible que sea necesario obtener un permiso o una licencia para reproducir la música o copiarla. En algunos países, las leyes nacionales prohíben la realización de copias de material protegido por derechos de autor. Antes de descargar o copiar el archivo, compruebe las leyes nacionales del

país pertinente respecto del uso de ese tipo de material.

# **Usar SmartShare**

**SmartShare** usa tecnología DLNA (Digital Living Network Alliance) para compartir contenido digital a través de una red inalámbrica. Ambos dispositivos deben tener certificación DLNA para admitir esta función.

#### **Para activar SmartShare y compartir contenidos**

- **1** En la pantalla principal, toque la **Tecla Aplicaciones** > **SmartShare** .
- **2** Toque la **Tecla Menú** > **Ajustes**.
- **3** Toque **Visible** para permitir que su dispositivo sea detectado por otros dispositivos.
- Toque **Aceptar siempre las solicitudes** si desea aceptar automáticamente las solicitudes para compartir contenido de otros dispositivos.
- Toque **Recibir archivos** si desea permitir que otros dispositivos carguen archivos multimedia en su teléfono.

#### **NOTA**

Asegúrese de que la tarjeta microSD esté correctamente instalada y de que esté seleccionada la opción **Recibir archivos** en el menú Ajustes.

- **4** En la sección Mis contenidos compartidos, seleccione los tipos de contenido que desea compartir. Elija entre **Fotos, Videos,** y **Música**.
- **5** SmartShare ahora está activado y listo para compartir contenido.

#### **Para controlar sus dispositivos reproductores**

Permita que su dispositivo reproductor (por ejemplo, un televisor) reproduzca contenido multimedia desde la biblioteca de contenido remoto (por ejemplo, una PC).

#### **a** NOTA

Asegúrese de que la funcionalidad DLNA de los dispositivos esté configurada correctamente (por ejemplo, televisor y PC)

- **1** En la pantalla principal, toque la **Tecla Aplicaciones** > **SmartShare** .
- **2** Toque el icono **Para**  $\Box$  y seleccione el dispositivo de la lista de dispositivo de procesamiento.
- **3** Toque el icono **De** y seleccione el dispositivo de la biblioteca de contenidos remotos.
- **4** Puede explorar la biblioteca de contenido.
- **5** Toque y mantenga presionada una miniatura de contenidos y toque **Reproducir** o toque la **Tecla Menú** > **Reproducir**.

#### **Para compartir contenido desde el teléfono al dispositivo reproductor (por ejemplo, televisor)**

### **A** NOTA

Asegúrese de que el dispositivo reproductor esté configurado correctamente.

- **1** Mientras está viendo medios en la Galería, toque  $/$   $\sqrt{ }$  en la parte superior de la pantalla.
	- : Es necesario estar conectado a la red
	- **Seleccione el dispositivo en la red**
	- **Contenido** se está compartiendo a través de SmartShare.
- **2** Seleccione el dispositivo de la lista de dispositivos reproductores para reproducir los archivos.

### **Multimedia**

### **NOTA**

Siga los mismos pasos para usar las aplicaciones Videos o Polaris Office para compartir contenidos.

### **AVISO**

Para usar esta aplicación, compruebe que el dispositivo esté conectado a la red doméstica mediante una conexión Wi-Fi.

Algunos dispositivos habilitados para DLNA (por ejemplo, el televisor) admiten solamente la función DMP de DLNA, por lo tanto, no aparecerán en la lista de dispositivos reproductores.

Es posible que el dispositivo no pueda reproducir ciertos tipos de contenido.

#### **Para descargar contenidos desde la biblioteca de contenidos remotos**

- **1** En la pantalla principal, toque la **Tecla Aplicaciones** > **SmartShare** .
- **2** Toque el botón **De E** v seleccione el dispositivo de la biblioteca de contenidos remotos.
- **3** Puede explorar la biblioteca de contenido.
- **4** Toque y mantenga presionada una miniatura de contenidos y luego toque **Descargar**.

### **AVISO**

Algunos contenidos no son compatibles.

#### **Para cargar contenidos a la biblioteca de contenidos remotos**

- **1** En la pantalla principal, toque la **Tecla Aplicaciones** > **SmartShare** .
- **2** Toque el icono **De** y seleccione **Mi teléfono**.
- **3** Puede examinar la biblioteca de contenido local para buscar el contenido que desee.
- **4** Toque y mantenga presionada una miniatura de contenidos y luego toque **Cargar**.
- **5** Seleccione el dispositivo de la biblioteca de contenido remoto para cargar.

## **AVISO**

Algunos dispositivos habilitados para DLNA no son compatibles con la funcionalidad de carga DMS y no cargarán los archivos. Algunos contenidos no son compatibles.

# **Acerca de las aplicaciones de Google**

Las aplicaciones de Google, incluidas versiones móviles de Gmail, Google Talk, Calendario de Google y Google Maps, vienen cargadas en el teléfono.

- **1** Para configurar una cuenta de Google, toque cualquier aplicación de Google, ingrese su nombre de usuario y contraseña, e inicie sesión.
- **2** Después de iniciar sesión, los contactos el correo electrónico y el calendario de la cuenta de Google se sincronizarán automáticamente con el teléfono.

# **Google Maps™**

#### **Para abrir Google Maps y ver su ubicación**

- **1** En la pantalla principal, toque la **Tecla Aplicaciones** > **Maps** .
- **2** Toque **Mi ubicación**  $\bullet$  en el mapa.

El mapa se centra en una flecha azul que indica su ubicación. Un círculo azul alrededor de la flecha indica que su ubicación real está dentro del círculo.

#### **Para obtener una dirección e información adicional de una ubicación**

- ► Toque y mantenga presionada una ubicación en el mapa. Aparecen un globo con la dirección y una miniatura con la vista de calle (si está disponible) sobre la ubicación.
- ▶ Toque el globo para acceder a otras opciones.

#### **Para ver las capas de mapa, satélite o tráfico**

► Toque **Capas**  $\leq$  en el mapa y seleccione una opción de capas. Puede elegir entre Tráfico, Satélite, Relieve, y más.

# **Buscar ubicaciones y lugares**

Puede buscar una ubicación y verla en el mapa. También puede buscar lugares en el mapa que está viendo.

#### **Para buscar una ubicación**

- **1** Mientras ve un mapa, toque **Q** en la parte inferior de la pantalla. También puede tocar la **Tecla Búsqueda** .
- **2** En el cuadro de búsqueda, introduzca el lugar que está buscando. Puede introducir una dirección, una ciudad o un tipo de

### **Aplicaciones de Google**

negocio o establecimiento. Por ejemplo, "cines en Nueva York".

**3** Toque el icono **Buscar** .

Los marcadores con etiquetas de letras indican las coincidencias de la búsqueda en el mapa.

# **Cómo obtener indicaciones**

#### **Para obtener indicaciones**

- **1** Mientras ve un mapa, toque **Indicaciones**  $\bullet$
- **2** Introduzca un punto de partida en el primer cuadro de texto y el destino en el segundo cuadro de texto.

 Para invertir las indicaciones, toque la **Tecla Menú** > **Invertir origen y destino**.

- **3** Toque el **icono Carro e** para indicaciones en carro, el **icono Tránsito** el para indicaciones en tránsito, el **icono Ciclismo** para indicaciones en bicicleta o el **icono A pie**  $*$  para indicaciones a pie.
- **4** Toque **CÓMO LLEGAR.** Las indicaciones hacia su destino aparecen en el mapa.

#### **Para ver las indicaciones detalladas en una lista**

Puede ver cada giro de la ruta como una lista de indicaciones por escrito.

Si desea buscar direcciones, toque **NAVEGACIÓN GPS** en lugar de CÓMO LLEGAR para ver indicaciones detalladas en la Vista de navegación.

#### **Para buscar ubicaciones a lo largo de la ruta**

Puede buscar negocios, puntos de interés y otros lugares a lo largo de la ruta. Cuando realiza búsquedas al navegar, los resultados incluyen ubicaciones a lo largo de la ruta, en lugar de ubicaciones cercanas a la ubicación actual.

**Toque la Tecla Búsqueda Q** y busque ubicaciones de su interés.

 Los resultados se muestran como marcadores a lo largo de la ruta, el primer resultado aparece etiquetado. Puede usar los botones de flecha derecha e izquierda para desplazarse por los resultados, alejar o acercar, o tocar una etiqueta para obtener más información sobre el marcador.

▶ Cuando haya terminado, toque el icono **Navegación A** para regresar a la vista de navegación.

### **Borrar mapa**

Borre información, tal como rutas y resultados de búsqueda, del mapa.

#### **Para borrar un mapa**

Mientras ve un mapa, toque la **Tecla Menú**  > **Borrar resultados.**

# **Latitude**

#### **Localización de amigos con Google LatitudeTM**

Google Latitude permite a usted y a sus amigos ver las ubicaciones de cada uno en mapas y obtener indicaciones para llegar a ellas mediante esta aplicación. Su ubicación no se comparte de forma automática. Es sólo por invitación.

Debe unirse a Latitude y, luego, invitar a sus amigos para que vean su ubicación o aceptar invitaciones de sus amigos.

#### **Para unirse a Latitude**

Mientras ve un mapa, toque **et al en la** esquina superior izquierda y luego **Unirse a Latitud**.

La primera vez que se une a Latitude, se le pedirá que acepte o rechace la política de privacidad de Google. Cuando se haya unido a Latitude, la opción Unirse a Latitude cambia a **Latitud**.

#### **Para abrir Latitude**

Después de unirse a Latitude, puede abrirlo para encontrar amigos y ver sus actualizaciones.

Mientras ve un mapa, toque **et al en la** esquina superior izquierda y luego **Latitud**.

#### **Para invitar a amigos a que compartan sus ubicaciones**

Después de unirse a Latitude, puede comenzar a compartir su ubicación con sus amigos.

Solo los amigos que ha invitado o aceptado explícitamente pueden ver su ubicación.

- **1** Abra **Latitude** y toque **...**
- **2** Toque **Seleccionar entre los contactos** o **Agregar a través de la dirección de correo electrónico** en el menú que aparece .
- **3** Toque **Agregar amigos** en la parte inferior de la pantalla. Si sus amigos ya usan Latitude, recibirán una solicitud por correo electrónico y una notificación en Latitude. Si

todavía no usan Latitude, recibirán un correo electrónico invitándolos a unirse a Latitude con su cuenta de Google.

### **Local**

#### **Para buscar lugares**

Toque el icono **Local e** mientras esté en Google Maps para encontrar distintos puntos de reunión, tales como gasolineras, cafeterías, bares, restaurantes, etc.

Una vez que seleccione una categoría, verá una lista de coincidencias más relevantes, incluida la distancia, la situación geográfica, la descripción e incluso comentarios de los usuarios. Puede personalizar sus propias categorías de búsqueda de ubicaciones, e incluso agregar el icono Local a la pantalla principal.

# **Play Store**

Play Store permite navegar y descargar miles de aplicaciones y juegos divertidos y útiles. Puede verificar los comentarios de otros usuarios sobre una aplicación o publicar sus propios comentarios. Si instala aplicaciones y juegos de Play Store, éstos aparecen en el menú del teléfono debajo de las aplicaciones precargadas, y se pueden encontrar al

desplazarse hacia abajo con el dedo. Puede abrir las aplicaciones descargadas desde Play Store al tocar la **Tecla Menú DI** > Mis **aplicaciones**.

#### **Para descargar aplicaciones y juegos**

- **1** En la página de inicio de Play Store, toque una categoría en la parte izquierda de la pantalla.
- **2** Desplácese hacia la izquierda y derecha para ver subcategorías.
- **3** Toque una aplicación para abrir su pantalla de detalles.
- **4** Se mostrarán las descripciones y los precios de la aplicación.
- **5** Toque el botón de **Precio** de la parte superior derecha de la pantalla para las aplicaciones de pago. Para las aplicaciones gratuitas, toque el botón **Instalar**.
- **6** Si está de acuerdo con los requisitos de acceso de la aplicación, toque **Aceptar & decargar** (para aplicaciones gratuitas) o **Aceptar & comprar** (para aplicaciones de paga).

### **NOTA**

Para adquirir una aplicación de pago, tendrá que configurar un método de pago con

Google Checkout™. Tiene la opción de utilizar una tarjeta de crédito o cargo a la factura del proveedor de servicios.

#### **A** NOTA

Cuando desee salir de un juego o una aplicación, use la Tecla Inicio o Atrás para regresar a la pantalla principal. O bien, seleccione Menú (u Opciones) en el juego o la aplicación, y elija Salir. (La opción Salir puede variar según el juego o la aplicación). Cerrar las aplicaciones que continúan funcionando en segundo plano (después de regresar a la pantalla principal) le ayudará a conservar la vida útil de la batería y a reducir el uso no deseado de datos.

### **Gmail™**

Gmail™ se puede configurar cuando se configura el teléfono por primera vez. Según la configuración de sincronización, Gmail™ de su teléfono se sincroniza automáticamente con la cuenta de Gmail™ en la web. La lista de conversaciones de la bandeja de entrada es la vista predeterminada de Gmail™. Toque el enviar o recibir correo electrónico nuevo y sincronizar su correo electrónico con su cuenta de Gmail™ en la web.

Toque la **Tecla Menú para ver las** siguientes opciones adicionales: **Ajustes de etiquetas, Ajustes, Ayuda** y **Enviar comentarios.**

**Redactar** - Permite escribir un mensaje nuevo.

**Buscar**  $\circ$  - Permite buscar en su cuenta.

**Etiquetas //** - Permite ver las etiquetas de la cuenta.

**Actualizar**  $\mathcal{Z}$  - Permite actualizar la cuenta para ver la actividad reciente.

### **Google Talk™**

Google Talk™ es el programa de mensajería instantánea de Google. Le permite comunicarse con otras personas que también usen Google Talk™.

Están disponibles las opciones siguientes.

**Agregar amigo** - Enviar invitaciones para el chat.

**Buscar Q** - Busca contactos con los cuales chatear o registros de chat que incluyan las palabras que introdujo.

### **Aplicaciones de Google**

Toque la **Tecla Menú para ver las** siguientes opciones:

**Mostrar opciones** - Permite cambiar la forma de visualizar los contactos.

**Salir** - Salir del chat.

**Ajustes** - Permite ajustar la configuración.

**Ayuda** - Permite ver los temas de ayuda de Google Talk.

**Enviar comentarios** - Permite enviar comentarios acerca de Google Talk.

### **Cambiar la configuración de Google Talk**

Puede configurar Google Talk para que envíe una notificación de cada mensaje que recibe en un chat y también para que haga sonar un tono de timbre o haga vibrar el teléfono. También puede configurar Google Talk para que la sesión se inicie automáticamente al encender el teléfono y que el indicador móvil aparezca al lado de su nombre en las listas de amigos de otras personas.

#### **Para configurar las notificaciones de nuevos mensajes de Google Talk**

- **1** En la lista Amigos, toque la **Tecla Menú Education** . Iuego toque **Aiustes**.
- **2** Toque la cuenta que desee. Luego toque **Notificación de invitaciones** para recibir una notificación en la Barra de estado cuando llegue un nuevo mensaje de chat.
- **3** Toque **Notificaciones de MI** y **Notificaciones de chat de vídeo** para recibir notificaciones en la barra de estado cuando reciba nuevos chats.
- **4** Toque **Tono de notificación** y **Tono de chat de vídeo** para seleccionar un tono que le notifique los nuevos chats
- **5** Toque **Vibrar** en las secciones de Notificaciones de chat y Chat de voz y vídeo para elegir los ajustes de vibración cuando reciba una notificación de un nuevo chat.

#### **Para mostrar u ocultar el indicador móvil a los amigos**

- **1** En la lista Amigos, toque la **Tecla Menú ED**, luego toque **Ajustes**.
- **2** Seleccione o anule la selección de la opción **Indicador que usas móvil**. Al seleccionar la opción Indicador que usas móvil, sus

### **Aplicaciones de Google**

amigos ven un perfil de Android™ junto a su nombre en la lista de amigos cuando usted inicia sesión en Google Talk en un teléfono Android.

#### **Para hacer que Google Talk cambie su estado**

- **1** En la lista Amigos, toque la **Tecla Menú D**, luego toque **Ajustes**.
- **2** Marque o desmarque la opción **Ausente al apagarse pant**. Si se selecciona la opción Ausente al apagarse pant., su estado se cambiará automáticamente a Ausente cuando se apague la pantalla.

# **Utilidades**

# **QuickMemo™**

La función **QuickMemoTM** le permite crear notas y realizar capturas de pantalla.

Puede usar QuickMemo durante una llamada para crear notas de manera fácil y eficiente, con una imagen guardada o con la pantalla actual del teléfono.

**1** Mientras esté en la pantalla que desea capturar y crear una nota, deslice la Barra de estado hacia abajo y toque QuickMemo.

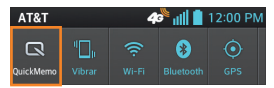

 $\circ$   $-$ 

Mantenga presionadas ambas **Teclas de Volumen** a la misma vez.

**2** Al utilizar la función QuickMemo, están disponibles las siguientes funciones:

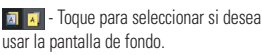

 $\blacktriangle$  - Toque para deshacer la última acción.

 $\rightarrow$  - Toque para rehacer la última acción eliminada.

 - Toque para seleccionar el tipo de lápiz y el color.

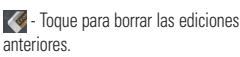

- $\leq$  Toque para compartir la nota con otros.
- Fil Toque para quardar la nota creada.

# **a** NOTA

Al usar la función QuickMemo, use la punta de su dedo. No utilice las uñas.

**3** En el menú Editar, toque **y** y seleccione **Para guardar la nota** 

## **Ver el QuickMemo guardado**

En la pantalla principal, toque la **Tecla** 

**Aplicaciones** > **Galería** y seleccione el álbum **QuickMemo**.

# **Ajuste de la alarma**

- **1** En la pantalla principal, toque la **Tecla Aplicaciones** > **Reloj** .
- **2** Para agregar una nueva alarma, toque la ficha **Alarmas G** (si es necesario).
- **3** Toque  $\bigoplus$  y ajuste la hora de la alarma.
- **4** Establezca las opciones deseadas y toque **Guardar**.

### **A** NOTA

Toque la **Tecla Menú para agregar** 

otra alarma o modificar los ajustes de la alarma.

### **Uso de la calculadora**

- **1** En la pantalla principal, toque la **Tecla Aplicaciones** > **Calculadora** .
- **2** Toque las teclas numéricas para introducir los números.
- **3** Para realizar cálculos simples, toque la función que desee ( $+$ ,  $-$ ,  $\times$ , o  $\div$ ) y luego el signo  $=$

#### **A** NOTA

Para realizar cálculos más complejos, toque la **Tecla Menú** > **Panel avanzado** y elija una opción.

### **Agregar un evento al calendario**

- **1** En la pantalla principal, toque la **Tecla Aplicaciones** > **Calendario** .
- **2** Para ver un evento, toque la fecha. Los eventos de esa fecha aparecen en la pantalla, debajo del Calendario. De otra manera se muestra la página de detalles del evento. Toque el evento para ver los detalles (si necesario). Si desea agregar un evento,

toque  $\left( +\right)$  en la esquina superior derecha del Calendario.

- **3** Toque el campo **Nombre del evento** e introduzca el nombre del evento. Compruebe la fecha e introduzca las horas de inicio y finalización del evento.
- **4** Toque el campo **Ubicación** para introducir la ubicación.
- **5** Para agregar una nota al evento, toque el campo **Descripción** e introduzca los detalles.
- **6** Si desea repetir el evento, establezca **REPETIR** y **RECORDATORIOS**, si es necesario.
- **7** Toque **Guardar** para guardar el evento en el calendario. Un cuadrado colorido marcará en el calendario todos los días en los que guardó eventos. Sonará una alarma a la hora de inicio del evento si la configuró.

#### **Cambiar la vista del calendario**

- **1** En la pantalla principal, toque la **Tecla Aplicaciones** > **Calendario** .
- **2** En la parte superior del Calendario, toque y elija entre **Día, Semana, Mes** o **Agenda**.

### **Utilidades**

# **Polaris Office**

Polaris Office permite ver, crear y editar archivos de documentos en su teléfono. Los archivos cargados pueden provenir de la memoria interna o las tarietas microSD del teléfono o de archivos adjuntos descargados desde un correo electrónico. La aplicación Polaris Office admite los siguientes formatos de archivo: txt, doc, docx, xls, xlsx, ppt, pptx y pdf.

#### **Para crear un nuevo documento**

- **1** En la pantalla principal, toque la **Tecla Aplicaciones** > **Polaris Office** .
- **2** Registre su nombre y dirección de correo electrónico en la página Registro de usuario. Si desea omitir el proceso de registro, toque el botón **Cancelar**.
- **3** Toque **Mis archivos** para buscar carpetas y documentos en su tarjeta microSD.
- **4** Toque la **Tecla Menú** > **Nuevo** para abrir un nuevo documento.
- **5** Toque un tipo de documento.
- **6** Introduzca el contenido del documento utilizando las herramientas de la parte inferior de la pantalla.
- **7** Cuando haya terminado de trabajar en el documento, toque la **Tecla Menú** > **Guardar** (o **Guardar como** para ingresar un nuevo nombre de documento) para guardar.
- **8** Toque la **Tecla Atrás para salir.**

#### **Para ver y editar un documento en el teléfono**

- **1** En la pantalla principal, toque la **Tecla Aplicaciones** > **Polaris Office .**
- **2** Toque **Mis archivos** para buscar carpetas y documentos en su tarjeta microSD.
- **3** Vaya a la carpeta que contiene el archivo que desea abrir si no está en el directorio raíz.
- **4** Toque el documento que desea ver o editar.

### **A** NOTA

También puede abrir un archivo adjunto en un correo electrónico al tocarlo en el mensaje.

- **5** El documento se abre. Si desea editarlo, toque la **Tecla Menú** > **Editar modo.**
- Para pasar de una página a otra o recorrer el documento, desplácese en la dirección correspondiente.
- Para cambiar el nivel de zoom, toque **Zoom**   $\odot$ , luego toque el nivel de zoom que desea o simplemente use el método de pellizcar para acercar/alejar para alcanzar el nivel de zoom que desea.
- ▶ Use la barra de herramientas de la parte inferior de la pantalla para editar el documento (archivo Word, Excel o PowerPoint).
- **► Toque la Tecla Menú □** para ver opciones de menú adicionales.
- **6** Cuando haya terminado de editar, toque la **Tecla Menú** > **Guardar**. Luego toque la **Tecla Atrás para salir.**

#### **Herramientas de documentos de Polaris Office**

La aplicación Polaris Office tiene una barra de herramientas que aparece automáticamente cuando se crea un documento.

- **1** Para mostrar la barra de herramientas en un documento existente, toque la **Tecla Menú** > **Editar modo**.
- **2** Toque un icono de la barra de herramientas y aparecerán las opciones de la herramienta correspondientes en un globo emergente que puede tocar y usar.

**3** Para ocultar el globo emergente de opciones de la herramienta, vuelva a tocar el icono de la barra de herramientas. Las flechas hacia la izquierda y la derecha de la barra de herramientas indican que puede desplazarse horizontalmente para ver más iconos. Las herramientas de la barra de herramientas varían según el tipo de documento.

#### **Administrar documentos en línea**

- **1** En la pantalla principal, toque la **Tecla Aplicaciones** > **Polaris Office** .
- **2** Toque **Agregar contacto** para acceder a su cuenta Box.net en línea.
- **3** Introduzca su nombre de usuario y contraseña para acceder a su cuenta, luego toque **Agregar**.
- **4** Vea y administre sus documentos en el servidor de acuerdo con su preferencia.

# **Búsqueda por voz**

Esta función le permite buscar por voz y completar otras acciones por voz, como llamar o enviar un mensaje de texto a un contacto.

- **1** En la pantalla principal, toque y mantenga presionada la **Tecla Búsqueda** .
- **2** Espere el mensaje "**Habla ahora**" y diga su consulta.

# **Utilidades**

**3** Para una consulta, los resultados de búsqueda se mostrarán en el navegador web. Toque el resultado que desea o continúe con la búsqueda.

# **Marcación por voz**

Puede buscar un contacto y llamarlo mediante el habla en lugar de marcar manualmente su número.

- ► Es posible que esta función no esté disponible según la región en la que vive.
- ► El dispositivo sólo puede reconocer comandos en inglés estadounidense.
- $\blacktriangleright$  Los idiomas reconocidos pueden variar dependiendo de la región en la que vive.

#### **Para realizar una llamada mediante la voz**

- **1** En la pantalla principal, toque la **Tecla Aplicaciones** > **Marcación por voz**  $\boxed{\bullet}$
- **2** Diga **"Llamar"** o **"Marcar"** seguido del nombre del contacto que desea llamar.

Si Marcación por voz encuentra una coincidencia, se marca el número predeterminado del contacto.

# **Grabador de voz**

Utilice el grabador de voz para grabar notas de voz u otros archivos de audio.

#### **Grabar un sonido o una voz**

- **1** En la pantalla principal, toque la **Tecla Aplicaciones** > **Grabador de voz**  .
- **2** Toque **e** para comenzar a grabar.
- **3** Toque **para finalizar la grabación**.

# **NOTA**

Toque  $p =$  para acceder a las grabaciones de voz. Podrá escuchar las grabaciones guardadas.

### **Enviar una grabación de voz**

- **1** Una vez finalizada la grabación, puede enviar el clip de audio. Toque **Compart** .
- **2** Seleccione la grabación que desea compartir y toque | **Compart.** |
- **3** Elija el método de compartir y comparta la grabación.

#### **Opciones del Grabador de voz**

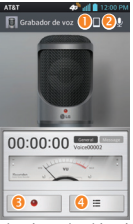

- Permite seleccionar la ubicación de almacenamiento.
- Permite establecer la configuración de modo de grabación.
- **B** Permite iniciar la grabación.
- **O** Permite ver las grabaciones.

# **Web**

# **Navegador**

La aplicación Internet le ofrece un divertido y colorido mundo de juegos, música, noticias, deportes, entretenimiento y mucho más, al que puede acceder directamente desde el teléfono celular.

# **a** NOTA

Se aplicarán cargos adicionales cuando se conecte a estos servicios y descargue contenido. Consulte con el proveedor de red cuáles son los gastos por transferencia de datos.

## **< Barra de herramientas >**

Para mostrar la barra del navegador, toque y arrastre **en la parte inferior de la** pantalla hacia arriba.

 **Atrás** – Lleva a la página web anterior.

 **Siguiente** – Usa en conjunto con la Tecla Atrás. Permite avanzar y retroceder entre páginas web sin necesidad de abrir varias ventanas.

**Example 1 Página inicial** − Dirige a la página de inicio.

 **Nueva ventana** – Abre una nueva ventana.

**Exploritos** – Permite administrar sus favoritos.

# **Cómo usar las opciones**

Toque la **Tecla Menú para ver las** siguientes opciones:

**Actualizar**: Permite volver a cargar la página web actual.

**Guardar en Favoritos**: Permite agregar la página web actual como favorita.

**Compartir página**: Permite enviar la dirección web (URL) de la página web a otras personas.

**Buscar en la página**: Permite buscar texto en la página web.

**Solicitar un sitio para Desktop**: Permite cambiar la página móvil actual a una página de escritorio.

### **Guardar para lectura fuera de línea**:

Permite guardar la página actual para leerla cuando esté sin conexión.

**Ajustes:** Abre los ajustes del navegador.

**Salir**: Permite salir del navegador.

# **SUGERENCIA**

Para regresar a la página web anterior, toque la **Tecla Atrás** .

# **Cómo agregar favoritos**

- **1** Al ver la página que desea guardar, toque la **Tecla Menú** > **Guardar en Favoritos**.
- **2** Escriba la información deseada para **Etiqueta, Dirección, Cuenta** y **Agregar a** *(ubicación para guardar en favoritos*), y toque **OK**.

# **Cómo cambiar los ajustes del navegador**

- **1** Abra el navegador y toque la **Tecla Menú** > **Todos los ajustes**.
- **2** Los siguientes ajustes están disponibles.

#### **General**

**Establecer página de inicio:** Permite establecer la página de inicio del navegador.

**Barra de herramientas:** Permite mostrar la barra de herramientas en la parte inferior de la pantalla.

**Barra de direcciones:** Simpre mostrar la barra de direcciones.

**Rellenar formularios autom.:** Llena los formularios web con un sencillo toque.

**Texto de relleno automático:** Configura el texto para llenado automático.

#### **Privacidad y seguridad**

**Borrar caché:** Permite borrar todo el contenido de la página almacenado en caché.

**Borrar historia:** Permite borrar el historial de búsqueda del navegador.

#### **Mostrar advertencias de seguridad:**

Muestra una advertencia si hay un problema con la seguridad de un sitio.

**Aceptar cookies: Permite que los sitios** guarden y lean datos de cookies.

**Borrar los datos de cookies:** Borra todas las cookies del navegador.

#### **Recordar datos de formulario:**  Recuerda datos ingresados en formularios para uso después.

**Borrar datos de formulario:** Borra todos los datos de formularios guardados.

**Habilitar ubicación:** Permite que los sitios soliciten acceso a su ubicación.

**Borrar acceso de ubicación:** Los accesos de ubicación de todos los sitios web serán borrados.

**Guardar contraseñas:** Guarda nombres de usuario y contraseñas de sitios web.

**Borrar contraseñas:** Borra todas las contraseñas guardadas.

#### **Accesibilidad**

**Forzar la activación del zoom:** Marque para cancelar la solicitud de un sitio web para controlar el comportamiento del zoom.

**Tamaño del texto Vista previa:** Permite ver cómo son afectados los tamaños de texto cuando mueve la barra deslizante de Dimensiones de texto y Tamaño mínimo de la fuente.

**Dimensiones de texto:** Establece las dimensiones de texto cuando se accede a una página web. Mueva el control deslizante a lo largo de la barra para establecer.

**Acercar tocando dos veces:** Establece la ampliación del zoom al tocar la pantalla dos veces. Mueva el control deslizante a lo largo de la barra para ajustarlo.

#### **Acercar mínimo de la fuente:**

Establece el tamaño mínimo de la letra. Mueva el control deslizante a lo largo de la barra para ajustarlo.

**Renderización de pantalla invertida Vista previa:** Muestra cómo se

va mostrar la pantalla si la opción Renderización invertida está marcada.

**Renderización invertida:** Marque para renderización invertida. El color negro se vuelve en blanco y viceversa.

**Contraste:** Permite ajustar el nivel del contraste. Está opción sólo está disponible cuando la opción Renderización invertida está marcada.

#### **Avanzado**

**Ajustar un modo de búsqueda:** Permite seleccionar el motor de búsqueda que desea usar.

**Abrir en segundo plano:** Marque para abrir nuevas ventanas detrás de la ventana actual.

**Activar javascript:** Marque para activar javascript.

**Habilitar complementos:** Le permite establecer cuando desea habilitar los complementos.

**Ajustes del sitio web:** Permite administrar ajustes avanzados para sitios individuos.

**Almacenamiento:** Permite establecer donde desea almacenar sus datos descargados.

**Zoom predeterminado:** Permite establecer el zoom predeterminado.

**Abrir páginas en vista prevía:** Marque para mostrar las páginas recién abiertas en vista general.

**Ajuste de página automático:** Marque para formatear las páginas web para adaptarse a la pantalla.

**Bloquear mensajes de alerta:** Marque para bloquear los mensajes desplegables de los sitios web.

**Codificación de texto:** Permite establecer la codificación de texto.

# **Restaurar a valores predeterminados:**

Restaura todos los ajustes del navegador a los ajustes predeterminados.

#### **Gestión de banda ancha**

**Resultados precargados de búsqueda: Permite al navegador** precargar resultados de búsqueda altamente confiables en segundo plano.

**Cargar imágenes:** Marque para establecer si desea o no desea mostrar imágenes en la página web.

#### **Laboratorios**

**Controles rápidos:** Marque para ocultar la barra de herramientas y barra de URL y permite abrir rápidamente los controles al deslizar el dedo en el borde izquierdo o derecho de la pantalla.

**Pantalla completa:** Marque para mostrar las páginas web en modo completo para ocultar la barra de estado. **On-Screen Phone**

On-Screen Phone le permite ver la pantalla del teléfono desde una computadora mediante una conexión USB o Bluetooth. También puede controlar el teléfono desde la computadora con el ratón o el teclado.

### **Iconos de On-Screen Phone**

- 
- **ER Cambia las preferencias de On-Screen** Phone.

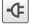

- Conecta el teléfono celular a la PC, o bien, lo desconecta.
	- Minimiza la ventana de On-Screen Phone.
- Maximiza la ventana de On-Screen Phone.

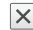

Sale del programa On-Screen Phone.

# **Funciones de On-Screen Phone**

- Transferencia y control en tiempo real: Muestra y controla la pantalla del teléfono celular cuando se conecta a la computadora.
- Control del ratón: Permite controlar el teléfono utilizando el ratón para hacer clic y arrastrar por la pantalla de la computadora.
- Introducción de texto con el teclado: Permite redactar un mensaje de texto o una nota con el teclado de la computadora.

- Transferencia de archivos (teléfono celular a computadora): Envía archivos desde el teléfono (por ejemplo, fotos, videos, música y archivos de Polaris Office) a la computadora. Simplemente haga clic el archivo con el botón derecho del ratón y arrástrelo para enviarlo a su computadora.

# **A** NOTA

La función On-Screen Phone sólo se aplica en Galería, Música, Reproductor de video y Polaris Office.

- Transferencia de archivos (computadora a teléfono celular): Envía archivos de la computadora al teléfono. Simplemente seleccione los archivos que desea transferir y arrastre y suéltelos en la ventana de On-Screen Phone. Los archivos enviados se almacenan en una tarjeta microSD.
- Notificaciones de eventos en tiempo real: Muestra una ventana emergente para informarle sobre las llamadas o los mensajes de texto/multimedia recibidos, y sobre las notificaciones de alarmas y eventos.

### **Aviso**

La vista previa de la cámara, los videos y el contenido del modo 3D (Juegos y aplic. 3D, Guía 3D, YouTube 3D, Galería 3D) no son compatibles con On-Screen Phone, por lo que no están disponibles en la computadora.

#### **Cómo instalar On-Screen Phone en la computadora**

Visita LG.com (http://www.lg.com/us). Ubique el cuadro de búsqueda en la esquina superior derecha de la página e introduzca el número de modelo de su teléfono (LGP925). En la lista **SUPPORT** (Soporte), seleccione su modelo. Desplace hacia abajo y seleccione el software **On-Screen Phone**. Cuando se le solicite, seleccione **Run** (Ejecutar) para instalar **On-Screen Phone** en la computadora.

### **NOTA**

Asegúrese de que esté seleccionada la casilla de verificación On-Screen Phone en **Ajustes** > **Conexión a PC** > **On-Screen Phone**.

Tenga en cuenta que la batería se puede agotar más rápidamente debido al consumo de energía cuando On-Screen Phone está conectado a través de **Wi-Fi**.

#### **Cómo conectar el teléfono celular a la computadora Conexión USB:**

- **1** Abra la aplicación **On-Screen Phone**. Haga click en el **Connection Wizard** (Asistente para conexión), seleccione "**USB Cable connection**" (Conexión por cable USB) y haga clic en "**Next**" (Siguiente).
- **2** Conecte el teléfono celular a la computadora con un cable USB y haga clic en "**Next**" (Siguiente). Introduzca la contraseña de On-Screen Phone y haga clic en "**Next**" (Siguiente).
- Puede cambiar la contraseña en **Conexión de PC** > **On-Screen Phone** > **Cambiar la contraseña**.
- **3** Haga clic en "**OK**" (Aceptar) para salir de la ventana.

### **Conexión inalámbrica con Bluetooth:**

**1** En el teléfono vaya a **Tecla Menú D** > **Todos los ajustes** > **Bluetooth**. Deslice el icono en el interruptor de Bluetooth hacia la derecha para activarlo y luego toque Bluetooth para acceder a los ajustes de **Bluetooth**. Toque **Hacer visible el dispositivo** para permitir que otros dispositivos vean su teléfono.

### **On-Screen Phone**

- **2** Si se ha conectado anteriormente con un cable, ejecute el nuevo asistente para conexión para crear una nueva conexión.
- **3** Ejecute el asistente para conexión en la computadora, seleccione "**Bluetooth connection**" (Conexión por cable USB) y luego "**Next**" (Siguiente).
- **4** El asistente comenzará a buscar los teléfonos celulares con Bluetooth habilitado. Cuando aparezca el teléfono celular al que desea conectarse, haga clic en "**Stop**" (Detener) para detener la búsqueda.
- **5** Seleccione "**LG P925**" en la lista de dispositivos y haga clic en "**Next**" (Siguiente). Si lo desea, puede cambiar el nombre del dispositivo.
- **6** Introduzca el código PIN (por ejemplo, "0000") y haga clic en "**Next**" (Siguiente).
- **7** En el teléfono celular, acepte la solicitud e introduzca el mismo código PIN y, a continuación, toque "**OK**" (Aceptar).
- **8** Introduzca la contraseña de On-Screen Phone y haga clic en "**Next**"
- **9** Toque "**OK**" (Aceptar) para salir.

### **Conexión inalámbrica con Wi-Fi:**

Para usar la tecnología Wi-Fi en el teléfono, debe conectarse a un punto de acceso inalámbrico o "zona con cobertura inalámbrica".

- **1** En el teléfono celular, en la pantalla de inicio, toque la **Tecla Menú D** > **Todos los ajustes** > **Wi-Fi**. Arrástrelo a la derecha para encenderlo y comenzar a escanear las redes Wi-Fi disponibles.
- **2** Toque una red para conectarse a ella.
- **3** La barra de estado de la parte superior de la pantalla mostrará un icono que indica el estado de la conexión **Wi-Fi**.
- **4** Ejecute el asistente de conexión en la computadora, seleccione "Conexión **Wi-Fi**", y luego "**Siguiente**".
- **5** El asistente iniciará la búsqueda de Wi-Fi. Seleccione "**LG P925**" de la lista de dispositivos y haga clic en "**Siguiente**".
- **6** Introduzca la contraseña de On-Screen Phone y haga clic en "**Siguiente**".
- **7** Toque "**Aceptar**" para salir.

#### **Para comprobar la conexión del teléfono a la computadora**

Una vez que se conectan los dispositivos. arrastre la Barra de estado hacia abajo para comprobar el estado de conexión de On-Screen Phone.

#### **Para desconectar el teléfono de la computadora**

Haga clic en  $\left| \cdot \right|$  que se encuentra en la parte superior izquierda de la ventana de On-Screen Phone. Como alternativa, arrastre la Barra de estado hacia abajo y toque "**On-Screen Phone**". Toque "**Sí**" en la ventana **Desconectar** 

### **NOTA**

Si forza la detención de la aplicación On-Screen Phone a través del menú Administrar aplicaciones (**Ajustes** > **Aplicaciones** > **Todas** > **On-Screen Phone LG** > **Forzar detención**), deberá reiniciar el teléfono.

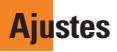

La aplicación **Ajustes** contiene la mayoría de las herramientas para personalizar y configurar el teléfono. Todas las opciones de la aplicación Ajustes se describen en esta sección.

### **Para abrir el menú Ajustes**

- En la pantalla principal, toque la **Tecla Aplicaciones** > **Ajustes** .
- En la pantalla principal, toque la **Tecla Menú** > **Todos los ajustes**.

# **Wi-Fi**

Arrastre el el botón **Wi-Fi nom** hacia la derecha para activar Wi-Fi para conectarse a las redes de Wi-Fi disponibles. Arrástrelo a la izquierda para apagarlo.

**Notificación de red** – Seleccione está opción para ser notificado cuando una red Wi-Fi esté dentro del rango al iniciar una aplicación.

#### **AJUSTES DE ZONA ACTIVA WI-FI AT&T**

• **Conectar automáticamente** –

 Seleccione para conectarse automáticamente a un punto de acceso de Wi-Fi de AT&T que esté disponible.

**REDES WI-FI** – La lista de todas las redes de Wi-Fi que están dentro del rango de acceso. Toque una para conectarse.

**Avanzado** – Toque la **Tecla Menú** > **Avanzado** para establecer las siguientes opciones.

- **Mantener Wi-Fi encendido durante la suspensión:** Permite mantener Wi-Fi encendido mientras el teléfono está en modo de espera.
- **Evitar conexiones débiles:** No utilizar una red Wi-Fi a menos que haya una buena conexión de internet.
- **Dirección MAC:** Permite ver la dirección MAC.
- **Dirección IP:** Permite ver la dirección IP.

# **A** NOTA

Toque **BUSCAR** en la parte inferior de la pantalla para buscar las redes Wi-Fi disponibles. Toque **AGREGAR RED** en la parte inferior de la pantalla para agregar una red nueva.

# **Bluetooth**

Arrastre el botón **Bluetooth and** hacia la derecha para encender la función Bluetooth para conectar a dispositivos Bluetooth. Arrástrelo hacia la izquierda para apagarlo.

#### **Ajustes de Bluetooth**

Encienda Bluetooth para acceder a los siguientes ajustes.

**LG-P925** – Permite cambiar el nombre que otros dispositivos Bluetooth miran.

**Hacer visible el dispositivo** – Permite que su teléfono sea visible a otros dispositivos Bluetooth. La casilla de verificación del nombre de Bluetooth se ve azul cuando está visible, y blanca cuando no está visible.

#### **Tipo de dispositivo para buscar** –

Permite seleccionar el tipo de dispositivo(s) que desea que busque su dispositivo Bluetooth. La configuración predeterminada es Todos los dispositivos.

### **DISPOSITIVOS DISPONIBLES**

Lista de todos los dispositivos Bluetooth disponibles dentro del rango de alcance.

**Tiempo de visibilidad:** Toque la **Tecla Menú**  $\boxed{2}$  > **Tiempo de visibilidad** para establecer el tiempo de visibilidad cuando otros dispositivos Bluetooth están tratando de vincular con su teléfono.

**Mostrar archivos recibidos:** Toque la **Tecla Menú** > **Mostrar archivos recibidos** para ver los archivos recibidos a través de Bluetooth.

## **A** NOTA

Toque **Buscar dispositivos** en la parte inferior de la pantalla para buscar los dispositivos Bluetooth dentro del rango de alcance.

# **Uso de datos**

Este menú le permite administrar el uso de datos móviles.

**Datos móviles** – Arrastre el botón **Datos móviles**  $\odot$  on hacia la derecha para habilitar los datos móviles.

#### **Limitar el uso de datos móviles** – Marque para limitar sus datos móviles. Su conexión de datos móviles se deshabilitará cuando alcance el límite que establezca.

**Ciclo de uso de datos** – Le muestra su ciclo de uso de datos actual. Toque el icono del menú desplegable para cambiar la fecha del ciclo.

### **Ajustes**

**Gráfico de uso de datos** – Muestra su uso de datos en una gráfica que le permite mover su límite de datos en la gráfica si marca el ajuste Establecer límite de datos móviles.

**Aplicaciones de uso de datos** – Las aplicaciones se muestran con su uso de datos en una gráfica de barras. Toque una para ver información más detallada.

Para acceder a opciones avanzadas, toque la **Tecla Menú** 

**Datos en roaming**: Permite usar conexiones de datos cuando está roaming.

**Restringir datos de segundo plano**: Permite desactivar la sincronización en segundo plano mientras utiliza la red móvil.

**Exhibir uso de Wi-Fi**: Permite ver el uso de datos a través de Wi-Fi.

# **Llamadas**

Este menú le permite administrar varios ajustes de llamadas.

**Números de marcación fija** - Permite administrar los números de marcación fija.

# **BUZÓN DE VOZ**

**Servicio de buzón de voz** – Permite cambiar su servicio de correo de voz. El predeterminado es Mi operador.

**Ajustes de buzón de voz** – Permite cambiar los ajustes de su correo de voz (por ejemplo, el número que marca su servicio de correo de voz).

# **OTRAS OPCIONES DE LLAMADA**

**Rechazo de llamadas** – Permite activar el rechazo de llamadas y administrar la lista de llamadas rechazadas.

**Modo de rechazo de llamada** – Permite elegir cuales llamadas desea rechazar.

**Lista de rechazos** – Marque **Número privado** para rechazar números privados. Toque **+** para agregar un número desde **Contactos, Registros de llamadas** o **Número nuevo**.

**Mensajes rápidos** – Permite administrar sus mensajes rápidos. Toque **+** para crear un mensaje rápido nuevo, toque un mensaje para editarlo o toque  $\Box$  para borrar el mensaje.

#### **Botón Apagar/Encender finaliza**

**llamadas** – Marque para presionar la **Tecla Encender/Apagar para** para finalizar la llamada en vez de apagar la pantalla.

**Modo TTY** – Permite establecer el modo TTY para comunicarse con otros dispositivos de TTY.

**Audífonos** – Selecciones para activar la compatibilidad con audífonos.

**Duración de llamadas** – Permite ver la duración de la llamada de las siguientes opciones: **Última llamada, Llamadas realizadas, Llamadas recibidas** y **Todas las llamadas**.

**ID del emisor** – Permite establecer la opción para su ID de emisor.

**Ajustes de sonido** – Permite establecer varios ajustes de sonido (tono de llamada, notificaciones, tono de toque).

**Ajustes adicionales** – Permite establecer el desvío de llamada y llamada en espera.

# **Más...**

Este menú le permite administrar otros ajustes de redes y conexiones inalámbricas.

**Modo avión** – Seleccione está opción para desactivar todas las conexiones inalámbricas. Es posible que algunos lugares requieran que apague las conexiones inalámbricas del teléfono y coloque el teléfono en modo de avión.

**Puntos de acceso Wi-Fi** – Seleccione **Puntos de acceso Wi-Fi para convertir su** teléfono AndroidTM en un punto de acceso Wi-Fi portátil para compartir la conexión a Internet de su teléfono AndroidTM con una o más computadoras u otros dispositivos.

**VPN** – Le permite configurar y administrar las redes privadas virtuales (VPN).

**Redes de celulares** – Le permite configurar las opciones de itinerancia, redes y APN (Access Point Names).

## **DISPOSITIVO**

La sección Dispositivo le permite configurar y administrar las funciones generales del teléfono como las opciones de sonido y de pantalla.

#### **Sonido**

Este menú le permite administrar los ajustes de sonido de su teléfono.

**Perfil de sonido** – Le permite configurar el modo Sonido. Seleccione **Sonido, Solamente vibrar** y **Silencio**.

**Volúmenes** – Le permite configurar de manera individual los volúmenes de Tono de llamada, Sonido de notificaciones, Tono de respuesta del teléfono y sistema y Música, video, juegos y otros medios. Mueva el icono del control deslizable en cada barra de volumen para establecer el volumen.

#### **TONO DE TIMBRE Y NOTIFICACIONES**

**Tono de timbre del teléfono** – Le permite configurar el tono del timbre para las llamadas. También puede agregar un tono de timbre si toca  $\bigoplus$  en la esquina superior derecha de la pantalla.

**Sonido de notificaciones** – Le permite configurar el sonido de las notificaciones. También puede agregar un sonido si toca en la esquina superior derecha de la pantalla.

#### **Tono de timbre con vibración** –

Seleccione para que el teléfono también vibre al recibir llamadas y notificaciones.

**Período en silencio** – Toque el botón **Período en silencio para encender**  la función. Toque **Período en silencio** para apagar todos los sonidos automáticamente, excepto para las alarmas y los medios.

#### **TONO DE RESPUESTA DEL TELÉFONO**

#### **Tonos de marcación del teclado** –

Seleccione para que el teléfono emita un sonido al tocar el teclado táctil.

**Tono de toque** – Marque para establecer que el teléfono haga un sonido cuando toque un elemento para activarlo (ejemplo, tocar una casilla).

#### **Tono de bloqueo de pantalla** –

Seleccione para que el teléfono emita un sonido cuando la pantalla se bloquea con la

**Tecla Encender/Bloquear** y también cuando se desbloquea.

**Vibración al tocar** – Seleccione para que el teléfono vibre al tocar las teclas del frente.

### **Pantalla**

Este menú le permite administrar los ajustes de la pantalla de su teléfono.

**Brillo** – Le permite ajustar el brillo de la pantalla. Para cambiar el brillo de manera automática, seleccione **Brillo automático**. **Pantalla giratoria** – Seleccione para que la pantalla rote automáticamente dependiendo de la orientación del teléfono (horizontal o vertical).

**Límite de tiempo de pantalla** – Le permite establecer la cantidad de tiempo que pasará antes de la pantalla se apague.

**Tipo de fuente** – Le permite establecer el tipo de fuente utilizada en el teléfono y los menús.

**Tamaño de fuente** – Le permite establecer el tamaño de la fuente utilizada en el teléfono y los menús.

**Iluminación frontal** – Le permite establecer si se van a iluminar las teclas del frente y por cuanto tiempo permanecerán así.

#### **SENSOR**

**Calibración del sensor de movimiento** –

Le permite calibrar el teléfono para mejorar la precisión de la inclinación y la velocidad del sensor.

# **AJUSTES 3D**

**Mensaje de alerta** – Seleccione para mostrar una ventana emergente de alerta de 3D.

# **Pantalla principal**

Este menú le permite administrar los ajustes de la pantalla principal.

**Animación** – Le permite configurar el teléfono para usar las animaciones disponibles.

**Efectos de la pantalla** – Le permite elegir el efecto que se usará al desplazar las pantallas.

**Fondo de pantalla** – Le permite establecer el fondo de pantalla de la pantalla principal.

**Deslizar el fondo de pantalla** – Seleccione para desplazar el fondo de pantalla con la pantalla.

#### **Desplazar pantallas circularmente** –

 Seleccione para que las pantallas se desplacen de manera continua, eliminando la necesidad de volver a desplazarlas en el sentido opuesto una vez que haya llegado al final.

**Copia de seguridad y restauración de pantalla** – Permite restaurar la configuración app/widget.

# **Bloqueo de pantalla**

Este menú le permite administrar los ajustes del bloqueo de pantalla.

### **PANTALLA**

#### **Seleccionar bloqueo de pantalla** –

Le permite configurar su teléfono para protegerlo del uso no autorizado.

**Fondo de pantalla** – Le permite establecer el fondo del bloqueo de pantalla.

**Reloj y atajos** – Le permite anclar el widget del reloj en la pantalla de bloqueo. También le permite cambiar los accesos directos en la pantalla de bloqueo cuando está activado el método de desbloqueo por **Delizar**. Para mostrar los accesos directos mediante el Patrón posiciónese en el último punto del patrón cuando desbloquea la pantalla y aparecerán los accesos directos.

**Info. del propietario** - Marque para establecer que el nombre del propietario del teléfono se muestre en la pantalla de bloqueo. Toque **D**e para ingresar el texto que se va a mostrar en la información del propietario.

# **TEMPORIZADOR DE BLOQUEO**

**Temporizador de bloqueo** – Permite establecer el límite antes de que la pantalla se bloquee automáticamente después de agotado el tiempo de espera.

 **El botón Encender/Apagar bloquea inmediatamente** – Marque para bloquear instantáneamente la pantalla cuando se oprima la **Tecla Encender/Bloquear**.

# **RESPUESTA DEL TELÉFONO**

**Vibración al tocar** – Seleccione esta opción para activar la respuesta del teléfono al tocar.

# **Gestos**

Este menú le permite administrar diferentes ajustes para el control por gestos.

**Mover elementos de la pantalla de inicio** – Marque esta opción para poder mover los elementos dentro de la pantalla principal o la de aplicaciones con solo tocar y mantener un elemento y luego inclinar el dispositivo en la dirección que desee mover el elemento.

**Sensibilidad de inclinación** – Le permite comprobar y ajustar la sensibilidad de los sensores de inclinación que utiliza la

pantalla principal y la de aplicaciones. Para ajustar la sensibilidad, seleccione **Sensibilidad predeterminada** y desplace el deslizador a lo largo de la barra hacia la velocidad más lenta o más rápida según sus preferencias.

**Llamada recibida pendiente** – Marque esta opción para permitir que se pueda silenciar el tono de timbre una llamada entrante con solo voltear el dispositivo.

**Posponer o detener alarma** – Marque esta opción para permitir que se pueda posponer o detener la alarma con solo voltear el dispositivo.

**Detener el video** – Marque esta opción para permitir que se pueda pausar el video que se está reproduciendo con solo voltear el dispositivo.

**Ayuda** – Abre una guía de ayuda acerca de cómo usar la función Gestos del dispositivo.

# **Almacenamiento**

Utilice el menú Almacenamiento para monitorear el espacio utilizado y el disponible en su teléfono y en la tarjeta microSD. También puede administrar la tarjeta microSD y, de ser necesario, reestablecer el teléfono para borrar toda su información personal.

### **MEMORIA DEL SISTEMA**

**Espacio total** – Muestra la cantidad total de espacio de la memoria del sistema. Se muestra en gigabytes y también en un gráfico de barras de colores con una lista de los colores coordinados con las aplicaciones, así como la cantidad de espacio que utilizan.

### **ALMACENAMIENTO INTERNO**

**Espacio total** – Muestra la cantidad total de espacio de la memoria del teléfono. Se muestra en gigabytes y también en un gráfico de barras de colores con una lista de los colores coordinados con las aplicaciones, así como la cantidad de espacio que utilizan.

**Borrar la memoria interna** – Permite borrar todos los datos de la memoria interna, incluyendo música y fotos.

### **MICRO SD**

**Activar/Desactivar la microSD** – Permite activar y desactivar la tarjeta microSD de su teléfono para poder formatear la tarjeta o retirarla de manera segura. Esta opción aparece atenuada si no hay una tarjeta microSD instalada, si ya la ha retirado o si la ha colocado en su computadora.

**Formatear la microSD** – Borra de manera permanente todo lo que se encuentra

**Ajustes**

almacenado en la tarjeta microSD y la prepara para usarla con el teléfono.

# **Ahorro de energía**

Toque el botón **Ahorro de energía** para activar la función. Vuelva a tocarla para desactivar la función.

**Activar ahorro de energía** – Le permite establecer el nivel de porcentaje de carga de la batería para que la función de ahorro de energía se encienda automáticamente.

#### **Consejos de Economía de energía** –

Muestra consejos para usar la función de ahorro de energía.

### **ELEMENTOS DE ECONOMÍA DE ENERGÍA**

**Sincronización automática** – Seleccione para desactivar la sincronización automática cuando el ahorro de energía está activado.

**Wi-Fi** – Seleccione para apagar el Wi-Fi cuando no se está utilizando el servicio de datos y el ahorro de energía está activado.

**Bluetooth** – Seleccione para apagar el Bluetooth cuando no está conectado y el ahorro de energía está activado.

**Vibrar al tocar** – Seleccione para desactivar el tono de respuesta cuando el ahorro de energía está activado

**Brillo** – Seleccione para desactivar el ajuste de brillo de la pantalla que estableció en el modo de ahorro de energía. Toque para cambiar la configuración.

### **Límite de tiempo de pantalla** –

Seleccione para apagar el límite de tiempo de la pantalla que estableció en el modo de ahorro de energía. Toque  $\blacktriangleright$  para cambiar la configuración.

**Iluminación frontal** – Seleccione para desactivar los ajustes de la luz de las teclas frontales en el modo de ahorro de energía. Toque  $\bullet$  para cambiar los ajustes.

### **INFORMACIÓN SOBRE LA BATERÍA**

La información de carga de la batería se muestra en una gráfica de la batería junto con el porcentaje de la carga restante y su estado.

**Porcentaje de batería** – Seleccione para mostrar el porcentaje del nivel de batería en la Barra de estado que está junto al ícono de la batería.

#### **Uso de la batería** – Muestra los

componentes y las aplicaciones que están utilizando la mayor cantidad de energía de la batería. Toque una de las entradas para ver información más detallada.

# **Aplicaciones**

Use el menú de Administración de aplicaciones para ver los detalles de las aplicaciones instaladas en el teléfono, administrar la información y suspenderlas. Seleccione una de las cuatro fichas en la parte superior de la pantalla para ver información detallada.

# **PERSONAL**

La sección Personal le permite configurar y administrar sus cuentas.

#### **Cuentas y sincronización**

Utilice la configuración de cuentas y sincronización para administrar su cuenta de Google™ y otras cuentas compatibles. También puede usar esta configuración para controlar la sincronización de datos. Puede establecer de qué manera y si autoriza a cada aplicación a enviar, recibir y sincronizar datos según sus propios horarios o si los datos de

usuario se van a sincronizar automáticamente. Toque **Cuentas y sincronización** para acceder a los ajustes siguientes.También puede usar este menú para activar la función de sincronización (arrastre el botón hacia la derecha) o agregar una cuenta nueva (toque **AGREGAR CUENTA** en la parte inferior de la pantalla).

### **CUENTAS**

Muestra una lista de todas sus cuentas, incluyendo su cuenta de Google. Toque una de las entradas para acceder a sus ajustes.

# **Servicios de localización**

Le permite para establecer sus preferencias en la forma de usar y compartir su ubicación cuando busque información y utilice aplicaciones basadas en la ubicación, tales como Maps.

# **Servicio de ubicación de Google** –

Seleccione para permitir a la aplicación usar datos desde orígenes como la Wi-Fi y redes móviles para determinar su ubicación aproximada .

**Satélites GPS** – Seleccione para permitir a las aplicaciones usar GPS para localizar su ubicación.

### **Ajustes**

### **Localización y búsqueda de Google** –

Seleccione para permitir que Google utilice su ubicación para mejorar los resultados de búsqueda y otros servicios

# **Seguridad**

Utilice el menú Seguridad para configurar cómo mantener seguro su teléfono y sus datos.

## **BLOQUEO DE TARJETA SIM**

**Fijar bloqueo de tarieta SIM** – Le permite establecer si la tarjeta SIM requerirá un número de identificación personal (PIN) para acceder a ella. Si el PIN se ha establecido, le permite cambiarlo.

# **CONTRASEÑAS**

**Hacer visible la contraseña** – Seleccione esta opción para que se muestre brevemente cada carácter de la contraseña a medida que los introduce para poder ver lo que introduce.

### **ADMINISTRACIÓN DE DISPOSITIVOS**

#### **Administradores de dispositivos** –

Le permite ver y/o desactivar los administradores del dispositivo.

**Orígenes desconocidos** – Seleccione para permitir la instalación de aplicaciones que no pertenece a Play Store.

#### **ALMACENAMIENTO DE CREDENCIALES**

**Credenciales de confianza** – Permite que las aplicaciones tengan acceso al almacenamiento encriptado de certificados seguros del dispositivo, a las contraseñas relacionadas y otras credenciales. La pantalla tiene una pestaña de **Sistema** y una de **Usuario**. Utilice el almacenamiento de credenciales para establecer algunos tipos de conexiones VPN y Wi-Fi. Esa configuración está atenuada si no hay una contraseña que proteja el almacenamiento de credenciales.

**Instalar desde el almacenamiento** – Le permite instalar un certificado seguro desde una tarjeta microSD:

**Borrar credenciales** – Le permite borrar todos los certificados seguros y las credenciales relacionadas y eliminar la contraseña propia del almacenamiento seguro. Se le pedirá que confirme si desea borrar estos datos.

# **Idioma y teclado**

Utilice el menú de Idioma y teclado para seleccionar el idioma del texto del teléfono y configurar el teclado en pantalla. También puede manejar el idioma del diccionario para las palabras personales que usted haya agregado.

**Idioma** – Le permite establecer el idioma del teléfono.

**Correción ortografía** – Marque para permitir correcciones de ortografía. Toque  $\bullet$  para establecer el tipo de corrección.

**Diccionario personal** – Muestra una lista de las palabras personales que usted agregó y que no figuran en el diccionario común.

### **TECLADO Y MÉTODOS DE ENTRADA**

**Predeterminada** – Le permite elegir el teclado predeterminado que se usará al ingresar texto.

**Escritura por voz de Google** – Seleccione para elegir la escritura por voz de Google para ingresar datos. Toque  $\clubsuit$  para cambiar la configuración de la escritura por voz de Google.

**Seleccionar idiomas de entrada** – Le permite seleccionar los idiomas

compatibles con la escritura por voz de Google.

### **Bloquear palabras ofensivas** –

Seleccione para ocultar las palabras que se reconozcan como ofensivas.

**Teclado de Android** – Toque  $\clubsuit$  para cambiar la configuración del teclado de Android.

**Idiomas de entrada:** Permite seleccionar los idiomas de entrada.

**Mayúsculas automáticas:** Cambia la primera letra de las oraciones a letra mayúscula.

**Vibrar al pulsar tecla:** Vibra cada vez que presiona una tecla.

**Sonido al pulsar tecla:** Se reproduce un sonido cada vez que presiona una tecla.

**Pop-up al pulsar tecla:** Permite que la tecla que presiona se salte.

**Mostrar tecla de ajustes:** Muestra la tecla de ajustes en el teclado.

**Tecla de entrada de voz:** Permite elegir la ubicación de la tecla de entrada de voz.

**Autocorrección:** Permite que la tecla de espacio y de puntuación realicen correcciones de palabras.

### **Ajustes**

#### **Mostrar sugerencias de**

**correcciones:** Muestra las sugerencias de correcciones cuando estén disponibles.

**Ajustes avanzados:** Permite configurar los siguientes ajustes.

**Retraso de rechazo:** Permite establecer la duración del retrazo del rechazo cuando salta la tecla presionada.

**Sugerir nombres contactos:** Use nombres de Contactos para sugerencias y correcciones.

**Sugerencias de bigramas:** Use palabras anteriores para mejorar las sugerencias.

**Activar nuevas correcciones:** Establezca sugerencias para nuevas correcciones.

**Ajustes de duración de vibración:**  Permite que establezca la duración de

# vibración.

# **VOZ**

**Búsqueda por voz** – Le permite configurar opciones de búsqueda por voz.

**Idioma** – Le permite seleccionar el idioma de la búsqueda por voz de Google. **SafeSearch** – Le permite filtrar imágenes y resultados explícitos.

**Bloquear palabras ofensivas** – Seleccione para ocultar resultados con palabras ofensivas.

**Reconocimiento personalizado** – Mejora la precisión del reconocimiento de voz.

**Panel de cuentas de Google** – Permite administrar los datos recopilados.

**Salida de síntesis de voz** – Le permite establecer el motor de voz preferido y otros ajustes generales.

**Síntesis de voz de Google** – Seleccione su motor preferido de síntesis de voz. Toque  $\bullet$  para establecer el idioma y otros ajustes.

**Velocidad de voz** – Le permite ajustar la velocidad a la cual el dispositivo leerá el texto que se muestra.

**Escuchar un ejemplo** – Reproduce una breve demostración de síntesis de voz

# **RATÓN/PANEL TÁCTIL**

**Velocidad del puntero** – Le permite establecer la velocidad del puntero.

# **Copia de respaldo y restauración**

Este menú le permite hacer una copia de seguridad y borrar sus datos.

#### **COPIA DE RESPALDO Y RESTAURACIÓN**

**Copia de respaldo de datos** – Seleccione para hacer una copia de seguridad de datos de aplicaciones, contraseñas Wi-Fi y otros ajustes de los servidores de Google.

**Cuenta de copia de respaldo** – Le permite seleccionar la cuenta para hacer la copia de seguridad.

**Restauración automática** – Seleccione para permitir que el dispositivo restaure automáticamente los ajustes y los datos cuando la aplicación se instala nuevamente en el dispositivo.

### **DATOS PERSONALES**

**Restaurar datos de fábrica** – Le permite borrar todos los datos del teléfono. Lea la advertencia, luego toque **Restaurar teléfono** en la parte inferior de la pantalla y luego **Borrar todo** para confirmar.

# **SISTEMA**

La sección Sistema le permite administrar diferentes ajustes del sistema.

#### **Fecha y hora**

Este menú le permite administrar el formato de la fecha y la hora.

**Fecha y hora automáticas** – Seleccione para utilizar los valores proporcionados por la red.

**Zona horaria automática** – Seleccione para utilizar la información de la zona horaria proporcionada por la red.

**Fijar fecha** – Le permite configurar su propia fecha (si no selecciona la configuración automática).

**Fijar hora** – Le permite configurar su propia hora (si no selecciona la configuración automática).

**Seleccionar zona horaria** – Le permite configurar su propia zona horaria (si no selecciona la configuración automática).

**Usar formato de 24 horas** – Seleccione para mostrar la hora con formato de 24 horas (por ej.  $13:00$  en vez de 1:00 p. m.)

**Seleccionar formato de fecha** – Le permite configurar el formato de la fecha.

### **Ajustes**

# **Accesibilidad**

Utilice el menú Accesibilidad para configurar cualquier complemento de accesibilidad que haya instalado en el teléfono.

# **SERVICIOS**

Muestra todos los servicios de accesibilidad instalados.

### **SISTEMA**

**Texto grande** – Marque para establecer el tamaño del texto.

#### **Botón Apagar/Encender finaliza**

**llamadas** – Cuando está habilitada, puede finalizar las llamadas de voz.

**Pantalla giratoria** – Marque para permitir que el teléfono rote la pantalla dependiendo de la orientación del mismo (horizontal o vertical).

**Toque prolongado** – Le permite configurar el tiempo de reacción de las teclas al tocarlas o mantenerlas oprimidas.

**Instalar scripts de Web** – Le permite habilitar (o deshabilitar) la instalación de scripts web.

# **Conexión de PC**

Este menú le permite administrar el tipo de conexión USB predeterminada y otras funciones.

# **CONEXIÓN USB**

**Tipo de conexión USB** – Le permite elegir el modo predeterminado al conectar el teléfono a la computadora mediante un cable USB.

**Preguntar al conectarse** – Seleccione para confirmar el tipo de conexión USD cada vez que conecte el teléfono a la computadora.

**Ayuda** – Muestra la información de los ajustes de conexión.

### **SOFTWARE DE LG**

**On-Screen Phone** – Se puede mostrar pantalla y controlar teléfono desde la PC a través de conexión USB, Bluetooth o Wi-Fi.

# **Opciones del desarrollador**

Tenga en mente que encender estos ajustes de desarrollador puede resultar en un comportamiento irregular del dispositivo.

**Depuración de USB** – Seleccione para activar el modo de depuración cuando esté conectado el dispositivo USB.

#### **Identif. del dispositivo de desarrollo** –

Muestra el número de identificación de desarrollo del teléfono.

**Permanecer activo** – Seleccione para que la pantalla nunca se oscurezca mientras el teléfono se está cargando.

#### **Permitir ubicaciones simuladas** –

Seleccione para establecer una ubicación simulada para el dispositivo.

**Contraseña de copia de respaldo del área de trabajo** – Seleccione para establecer una contraseña para hacer una copia de seguridad del escritorio.

### **INTERFAZ DEL USUARIO**

**Habilitar respuesta visual** – Seleccione para que la pantalla parpadee cuando las aplicaciones se ejecuten durante mucho tiempo.

**Ubicación del puntero** – Seleccione para que los datos táctiles se visualicen en la pantalla.

**Mostrar toques** – Seleccione para mostrar una respuesta visual al tocar la pantalla.

**Mostrar actualizaciones de pantalla** – Seleccione para que las áreas de la pantalla que se han actualizado parpadeen.

**Mostrar uso de la CPU** – Seleccione para mostrar el uso actual de la CPU en pantalla.

**Forzar el renderizado GPU** – Seleccione para medir el tiempo de aceleración en "adb shell dumnsys afxinfo"

**Escala de animación de la pantalla** – Permite establecer la escala de animación de la pantalla.

**Escala de transición de la animación** – Permite establecer la escala de animación de la transición.

### **APLICACIONES**

#### **No mantener las actividades** –

Seleccione esta opción para forzar la detención de las actividades cuando el usuario deja de usarlas.

**Límite de proceso en segundo plano** – Le permite configurar el límite de procesos en segundo plano.

**Mostrar todos los ANRs** – Seleccione esta opción para mostrar un cuadro de diálogo cuando las aplicaciones que se ejecutan en segundo plano no estén respondiendo.

**Ajustes**

# **Acerca del teléfono**

El menú Acerca del teléfono le permite administrar las actualizaciones del software y ver distinta información relacionada con su dispositivo.

**Actualiz. de software** – Le permite buscar actualizaciones del software del sistema Android y otra información actual.

**Red** – Permite ver la red, estado del servicio, estado de la red móvil y más.

**Identidad del teléfono** – Permite ver el número de teléfono, número del modelo, IMEI y más.

**Batería** – Le permite ver el estado, el nivel y el uso de la batería.

**Información del hardware** – Le permite ver las direcciones de Wi-Fi MAC y **Bluetooth** 

**Información de software** – Le permite ver la versión de Android, la versión de banda base, la versión de kernel, el número de compilación y la versión del software.

**Información legal** – Le permite ver las licencias de código abierto y la información legal de Google.

# **Actualización del software del teléfono**

Esta función le permite actualizar el software de su teléfono a la versión más reciente con rapidez y comodidad a través de Internet y sin necesidad de acudir a nuestro centro de servicios.

Si desea obtener más información sobre la instalación y el uso de esta función, visite http://update.lgmobile.com o http://www. lg.com/common/index.jsp.

Como el programa de actualización de software para teléfonos celulares precisa toda la atención del usuario durante el proceso de actualización, asegúrese de leer todas las instrucciones y notas que aparecen en cada paso antes de proceder. Tenga en cuenta que el teléfono celular puede sufrir graves daños si se retira un cable USB o la batería durante la actualización.

# **Actualización del software de los teléfonos móviles LG a través del aire (OTA, Over-The-Air)**

Esta función le permite actualizar con comodidad el firmware del teléfono a una nueva versión mediante OTA, sin la necesidad de conectar el cable USB. Esta función sólo estará disponible cuando LG ponga a disposición la nueva versión del firmware para el dispositivo.

Primero, puede comprobar la versión del software en el teléfono celular:

toque la **Tecla Menú** > **Todos los ajustes** > **Acerca del teléfono** > **Información de software**. Puede comprobar la versión del software en la parte inferior de la lista.

Para actualizar el software del teléfono, toque la **Tecla Menú** > **Todos los ajustes**  > **Acerca del teléfono** > **Actualiz. de software** > **Actualizar ahora**.

#### **Actualización de software**

### **NOTA**

Durante el proceso de actualización del software del teléfono se podrían perder sus datos personales del almacenamiento interno del teléfono, lo que incluye la información de su cuenta de Google y de cualquier otra cuenta, los datos y los ajustes del sistema/ aplicaciones, las aplicaciones descargadas y la licencia DRM. Por lo tanto, LG recomienda que haga una copia de seguridad de sus datos personales antes de actualizar el software del teléfono. LG no asume responsabilidad alguna ante la pérdida de datos personales.

# **DivX Mobile DIVX**

ACERCA DEL VIDEO DIVX: DivX ® es un formato de video digital creado por DivX, Inc. Este es un dispositivo oficial con la certificación

DivX ® que reproduce videos DivX. Visite www.divx.com si desea obtener más información y herramientas de software para convertir sus archivos en videos DivX. ACERCA DE LA FUNCIÓN DE VIDEO BAJO DEMANDA DIVX: Este dispositivo con la certificación DivX ® debe registrarse para reproducir películas de video bejo demanda DivX que se hayan adquirido. Para obtener su código de registro, busque la sección DivX VOD en el menú de configuración del teléfono. Vaya a vod.divx.com para obtener más información sobre cómo realizar el registro.

#### **Certificación DivX ® para reproducir videos DivX® de hasta 720p, incluyendo contenido de alta calidad.**

**DivX®, DivX Certified® y los logotipos asociados son marcas comerciales registradas de DivX, Inc. y se usan bajo licencia.** 

# **Preguntas más frecuentes**

Antes de llevar el teléfono a reparar o llamar al servicio técnico, revise si alguno de los problemas que presenta el teléfono está descrito en esta sección.

- **P** ¿Cómo puedo ver la lista de llamadas marcadas, recibidas y perdidas?
- **R** Toque la **Tecla Teléfono y** toque la ficha **Registros**.
- **P** ¿Por qué en ciertas áreas la conexión no es estable o no se oye bien?
- **R** Cuando la recepción de la frecuencia es inestable en un área determinada, la conexión puede ser inconsistente o inaudible. Diríjase a otra área e inténtelo otra vez.
- **P** ¿Por qué la conexión no es estable o se desconecta de repente, incluso una vez establecida?
- **R** Cuando la frecuencia es inestable o débil, o si hay demasiados usuarios, una conexión puede cortarse incluso después de haberse establecido. Inténtelo nuevamente más tarde o desde otra área.
- **P** ¿Por qué no se enciende la pantalla LCD?
- **R** Retire la batería y después reemplácela. Luego encienda el teléfono. Si el problema persiste, cargue completamente la batería e inténtelo de nuevo.
- **P** ¿Por qué el teléfono se calienta?
- **R** El teléfono puede calentarse si se pasa mucho tiempo con una llamada, jugando juegos o incluso navegando por Internet. Esto no tiene efecto alguno sobre la vida o desempeño del producto.
- **P** ¿Por qué la batería se agota tan rápido cuando se usa normalmente?
- **R** Esto puede ocurrir por el entorno del usuario, una gran cantidad de llamadas o una señal débil.
- **P** ¿Por qué no se marca ningún número cuando uno recupera una entrada de la agenda?
- **R** Compruebe que el número se haya almacenado correctamente mediante la función de búsqueda de la agenda. Vuélvalo a guardar, de ser necesario.
- **P** La pantalla se congeló. ¿Cómo puedo resolver este problema?
- **R** Mantenga presionada la **Tecla Encender/ Bloquear <b>property** por 10 segundos para apagar el teléfono. Luego mantenga presionada la **Tecla Encender/Bloquear** de nuevo por 3 segundos para reiniciar el teléfono.

# **Accesorios**

Hay una variedad de accesorios disponibles para su teléfono celular y es posible que algunos se vendan por separado. Puede seleccionar esas opciones según sus requisitos de comunicación en particular. Visite su tienda AT&T local o www.att.com/wirelessaccessories para ofertas específicas.

# **NOTA**

- Siempre utilice accesorios LG originales. Si no lo hace, puede invalidar la garantía.
- Los accesorios pueden variar según la región; para más información, consulte con la empresa o el agente de servicio técnico de su región.

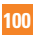

# **Por su seguridad**

**ADVERTENCIA**: Este producto contiene químicos conocidos por el Estado de California de causar cáncer y defectos de nacimiento u otros daños reproductivos. **Lávese las manos después de manipular**.

# **Información importante**

Esta guía del usuario contiene información importante acerca del uso y funcionamiento de este teléfono. Lea toda la información con cuidado para obtener un desempeño óptimo y para evitar cualquier daño o mal uso del teléfono. Cualquier cambio o modificación que no esté explícitamente aprobado en esta guía del usuario podría invalidar la garantía que tiene para este equipo. Todo cambio o modificación no aprobada expresamente por el fabricante podría anular la autoridad del usuario de operar el equipo.

# **Antes de comenzar**

# **Instrucciones de seguridad**

**¡ADVERTENCIA!** Para reducir la posibilidad de sufrir descargas eléctricas, no exponga el teléfono a áreas de mucha humedad, como serían el baño, una piscina, etc. Almacene siempre el teléfono lejos del calor.

Nunca almacene el teléfono en ambientes que puedan exponerlo a temperaturas menores a los 0 °C (32 °F) o superiores a los 40 °C (104

°F), como por ejemplo al aire libre durante una tormenta de nieve o dentro del automóvil en un día caluroso. La exposición al frío o calor excesivos causará desperfectos, daños y posiblemente una falla catastrófica.

Sea cuidadoso al usar su teléfono cerca de otros dispositivos electrónicos. Las emisiones de radiofrecuencia del teléfono celular pueden afectar a equipos electrónicos cercanos que no estén adecuadamente blindados. Debe consultar con los fabricantes de cualquier dispositivo médico personal, como sería el caso de marcapasos o audífonos para determinar si son susceptibles de recibir interferencia del teléfono celular. Apague el teléfono cuando esté en una instalación médica o en una gasolinera. Nunca coloque el teléfono en un horno de microondas, ya que esto hará que la batería estalle.

**IMPORTANTE** Antes de usar el teléfono, lea la INFORMACIÓN DE SEGURIDAD DE TIA.

### **Información de seguridad**

Lea estas sencillas instrucciones. Romper las reglas puede ser peligroso o ilegal. Se ofrece más información detallada en esta guía del usuario.

 - No desarme la unidad. Llévela a un técnico de servicio calificado cuando se requiera trabaio de reparación.

## **Por su seguridad**

- Manténgala alejado de aparatos eléctricos, tales como TV, radios y computadoras personales.
- ▶ La unidad debe mantenerse alejada de fuentes de calor, como radiadores o cocinas.
- la deje caer.
- ▶ No someta esta unidad a vibración mecánica o golpe.
- La cubierta del teléfono podría dañarse si se lo envuelve o se lo cubre con un envoltorio de vinilo.
- ▶ Use un paño seco para limpiar el exterior de la unidad. (No use solventes tales como benceno, tíner o alcohol).
- No permita que la unidad entre en contacto con humo o polvo excesivo.
- ▶ No coloque el teléfono junto a tarjetas de crédito o boletos de transporte; puede afectar la información de las cintas magnéticas.
- No toque la pantalla con un objeto punzante; de lo contrario, podría dañar el teléfono.
- ▶ No exponga el teléfono al contacto con líquidos o humedad.
- ▶ Use los accesorios tales como auriculares con precaución. No toque la antena innecesariamente.

#### **Información y cuidado de las tarjetas de memoria**

- ▶ La tarjeta de memoria no puede usarse para grabar datos protegidos por derechos de reproducción.
- Mantenga la tarjeta de memoria fuera del alcance de los niños.
- ▶ No deje la tarjeta de memoria en lugares extremadamente calientes.
- ▶ No desarme ni modifique la tarjeta de memoria.

#### **Información sobre la exposición a radiofrecuencias de la FCC ¡ADVERTENCIA!** Lea esta información antes de hacer funcionar el teléfono.

En agosto de 1996, la Comisión federal de comunicaciones (FCC) de los Estados Unidos, con su acción en el informe y orden FCC 96-326, adoptó una norma de seguridad actualizada para la exposición humana a la energía electromagnética de radiofrecuencias (RF) que emiten los transmisores regulados por la FCC. Esos lineamientos se corresponden con

**102**

la norma de seguridad establecida previamente por los organismos de normas tanto de los EE. UU. como internacionales.

El diseño de este teléfono cumple con los lineamientos de la FCC y esas normas **internacionales** 

### **PRECAUCIÓN**

Utilice solamente la antena incluida y aprobada. El uso de antenas no autorizadas o modificaciones no autorizadas puede afectar la calidad de la llamada telefónica, dañar al teléfono, anular su garantía o dar como resultado una violación de las reglas de la FCC. No utilice el teléfono con una antena dañada. Si una antena dañada entra en contacto con la piel, puede producirse una pequeña quemadura. Comuníquese con su distribuidor local para obtener un reemplazo de la antena.

#### **Funcionamiento en el cuerpo**

Este dispositivo fue probado para operaciones típicas de uso en el cuerpo, con la parte posterior del teléfono a 2 cm (0,79 pulgadas) del cuerpo del usuario. Para cumplir con los requisitos de exposición a RF de la FCC, debe mantenerse una distancia mínima de 2 cm (0,79 pulgadas) entre el cuerpo del usuario y la parte posterior del teléfono. No deben utilizarse clips para cinturón, fundas y accesorios similares de otros fabricantes que tengan componentes metálicos. Los

accesorios usados sobre el cuerpo que no pueden mantener una distancia de 2 cm (0,79 pulgadas) entre el cuerpo del usuario y la parte posterior del teléfono, y que no han sido probados para operaciones típicas de uso en el cuerpo, tal vez no cumplan con los límites de exposición a RF de la FCC y deben evitarse.

#### **Cumplimiento de clase B según el artículo 15 de la FCC**

Este dispositivo y sus accesorios cumplen con el artículo 15 de las reglas de la FCC. La operación está sujeta a las dos condiciones siguientes:(1) Este dispositivo y sus accesorios no podrán causar interferencias dañinas y (2) este dispositivo y sus accesorios deben aceptar cualquier interferencia que reciban, incluida la que pudiera causar un funcionamiento indeseable.

#### **Declaración del artículo 15.105**

Este equipo ha sido evaluado y se ha comprobado que cumple con los límites para un dispositivo digital clase B, conforme el artículo 15 de las reglas de la FCC. Estos límites han sido diseñados para brindar una protección razonable contra la interferencia dañina en una instalación residencial. Este equipo genera, utiliza y puede irradiar energía de radiofrecuencia y, si no se instala y utiliza de acuerdo con las instrucciones, podría causar interferencia dañina para las comunicaciones

radiales. Sin embargo, no existe garantía de que la interferencia no se produzca en una instalación en particular.

Si este equipo ocasiona una interferencia dañina en la recepción de televisión (lo cual puede determinarse al encender y apagar el equipo), se recomienda al usuario que intente corregir la interferencia a través de la aplicación de una o varias de las siguientes medidas:

- Reorientar o reubicar la antena receptora.
- Aumentar la distancia entre el equipo y el receptor.
- Conectar el equipo en una toma de un circuito diferente de aquél al que está conectado el receptor.
- Consultar con el distribuidor o un técnico de radio/TV experimentado para obtener ayuda.

### **Precauciones con la batería**

- No desarme, abra, aplaste, doble, deforme, perfore ni ralle el teléfono.
- No modifique ni vuelva a armar la batería, no intente introducirle objetos extraños, no la sumerja ni exponga al agua u otros líquidos, no la exponga al fuego, explosión u otro peligro.
- ▶ Sólo use la batería para el sistema especificado.
- Sólo use la batería con un sistema de carga que haya sido certificado con el sistema en función de este estándar. El uso de una batería o un cargador no calificado puede presentar peligro de incendio, explosión, escape u otro riesgo.
- No le provoque un cortocircuito a la batería ni permita que objetos metálicos conductores entren en contacto con los terminales de la batería.
- ▶ Sólo reemplace la batería con otra que haya sido certificada con el sistema según este estándar, IEEE-Std-1725-200x. El uso de una batería no calificada puede presentar peligro de incendio, explosión, escape u otro riesgo.
- Deseche de inmediato las baterías usadas conforme las regulaciones locales.
- ▶ Si los niños usan la batería, se los debe supervisar.
- Evite dejar caer el teléfono o la batería. Si el teléfono o la batería se cae, en especial en una superficie rígida, y el usuario sospecha que se han ocasionado daños.
lleve el teléfono o la batería a un centro de servicio para revisión.

- ▶ El uso inadecuado de la batería puede resultar en un incendio, una explosión u otro peligro.
- ▶ El manual del usuario de los dispositivos host que utilizan un puerto USB como fuente de carga debe incluir una declaración en la que se mencione que el teléfono sólo debe conectarse a productos que tienen el logotipo USB-IF o que completaron el programa de conformidad USB-IF.

#### **Precauciones con el adaptador (cargador)**

- ▶ El uso del cargador de batería incorrecto podría dañar su teléfono y anular la garantía.
- El adaptador o cargador de batería están diseñados sólo para ser usados en ambientes cerrados.

No exponga el adaptador o cargador de baterías a la luz directa del sol, ni lo utilice en sitios con elevada humedad, como por ejemplo el baño.

## **Evite daños en el oído**

- ▶ Los daños en el oído pueden ocurrir debido a la constante exposición a sonidos demasiado fuertes durante períodos prolongados. Por lo tanto recomendamos que usted no encienda o apague el teléfono cerca de su oído. Así mismo se recomienda que la música y el nivel de volumen sean razonables.
- Si escucha música mientras conduce, asegúrese de hacerlo a un volumen razonable para que pueda ser consciente de lo que ocurre a su alrededor. Esto es particularmente importante cuando intenta cruzar una calle.

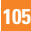

# **Información de seguridad de TIA**

Aquí se incluye la información completa de seguridad de la TIA (Asociación de la industria de las telecomunicaciones) sobre teléfonos inalámbricos de mano. La inclusión en el manual del usuario del texto referente a Marcapasos, audífonos para sordera y otros dispositivos médicos es obligatoria para obtener la certificación CTIA. El uso del lenguaje restante de la TIA se recomienda cuando resulte pertinente.

### **Exposición a las señales de radiofrecuencia**

El teléfono inalámbrico manual portátil es un transmisor y receptor de radio de baja energía. Cuando está encendido, recibe y también envía señales de radiofrecuencia (RF).

En agosto de 1996, la Comisión federal de comunicaciones (FCC) de los EE. UU. adoptó lineamientos de exposición a RF con niveles de seguridad para teléfonos inalámbricos de mano. Esos lineamientos se corresponden con la norma de seguridad establecida previamente por los organismos de normas tanto de los EE. UU. como internacionales: ANSI C95.1 (1992) \*

Informe NCRP 86 (1986) ICNIRP (1996)

Estos estándares se basaron en evaluaciones amplias y periódicas de la literatura científica pertinente. Por ejemplo, más de 120 científicos ingenieros y médicos de universidades, instituciones de salud gubernamentales y la industria analizaron el corpus de investigación disponible para desarrollar el estándar ANSI (C95.1).

\* Instituto de estándares nacionales de los EE. UU., Consejo nacional para las mediciones y la protección contra la radiación, Comisión internacional de protección contra la radiación no ionizante.

El diseño de su teléfono cumple los lineamientos de la FCC (y esas normas internacionales).

## **Cuidado de la antena**

Utilice solamente la antena incluida o una antena de reemplazo aprobada. Las antenas, modificaciones o accesorios no autorizados pueden dañar el teléfono y violar los reglamentos de la FCC.

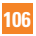

# **Funcionamiento del teléfono**

**POSICIÓN NORMAL:** Sostenga el teléfono como cualquier otro teléfono con la antena apuntando hacia arriba por sobre su hombro.

#### **Sugerencias para un funcionamiento más eficiente**

Para que su teléfono funcione con la máxima eficiencia:

▶ No toque la antena innecesariamente cuando esté usando el teléfono. El contacto con la antena afecta la calidad de la llamada y puede ocasionar que el teléfono funcione a un nivel de potencia mayor que el que necesitaría de otro modo.

## **Manejo**

Compruebe las leyes y los reglamentos referidos al uso de teléfonos inalámbricos en las áreas donde usted maneja. Obedézcalos siempre. Igualmente, si va a usar el teléfono mientras maneja, por favor:

- **Preste toda su atención al manejo,** manejar con seguridad es su primera responsabilidad;
- ▶ Use la operación de manos libres, si la tiene.

 - Salga del camino y estaciónese antes de hacer o recibir una llamada si las condiciones de manejo así lo demandan.

## **Dispositivos electrónicos**

La mayoría del equipo electrónico moderno está blindado contra las señales de RF. Sin embargo, algunos equipos electrónicos pueden no estar blindados contra las señales de RF de su teléfono inalámbrico.

## **Marcapasos**

La Asociación de fabricantes del sector de la salud recomienda mantener al menos 15 cm (6 pulgadas) de distancia entre el teléfono inalámbrico y el marcapasos para evitar posibles interferencias con el marcapasos. Estas recomendaciones son coherentes con las investigaciones independientes y las recomendaciones de Investigación en tecnología inalámbrica.

Las personas con marcapasos:

- SIEMPRE deben mantener el teléfono a más de quince centímetros (seis pulgadas) del marcapasos cuando el teléfono esté encendido;
- No deben llevar el teléfono en un bolsillo del pecho.
- Deben usar el oído opuesto al marcapasos para reducir la posibilidad de interferencia.
- ▶ Si tiene cualquier motivo para sospechar que está ocurriendo una interferencia, apague el teléfono inmediatamente.

### **Audífonos**

Es posible que algunos teléfonos inalámbricos digitales interfieran con algunos audífonos. En caso de interferencia, es conveniente que consulte a AT&T.

### **HAC**

Este teléfono ha sido probado y clasificado para su uso con audífonos para algunas de las tecnologías inalámbricas que utiliza. Sin embargo, puede haber algunas tecnologías inalámbricas nuevas utilizadas en este teléfono que no se han probado aún para su uso con audífonos. Es importante tratar las diferentes características de este teléfono a fondo y en diferentes lugares, utilizando el audífono o implante coclear, para determiner si escucha cualquier ruido de interferencia. Consulte con su proveedor de servicios o fabricante de este teléfono para obtener información sobre la compatibilidad de audífonos. Si tiene preguntas sobre las políticas de devolución o cambio, consulte a su proveedor de servicios o distribuidor de teléfonos.

## **Otros dispositivos médicos**

Si usa cualquier otro dispositivo médico personal, consulte al fabricante de dicho dispositivo para saber si está adecuadamente blindado contra la energía de RF externa. Es posible que su médico pueda ayudarlo a conseguir dicha información.

## **Centros de atención médica**

Apague el teléfono cuando se encuentre en instalaciones de asistencia médica en las que haya letreros que así lo indiquen. Los hospitales o las instalaciones de atención médica pueden emplear equipos que podrían ser sensibles a la energía de RF externa.

### **Vehículos**

Las señales de RF pueden afectar a los sistemas electrónicos mal instalados o blindados de manera inadecuada en los vehículos automotores. Compruebe con el fabricante o con su representante respecto de su vehículo.

También debería consultar al fabricante de cualquier equipo que le haya añadido a su vehículo.

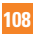

### **Instalaciones con letreros**

Apague el teléfono en cualquier instalación donde así lo exijan los letreros de aviso.

## **Aviones**

Los reglamentos de la FCC prohíben el uso del teléfono en el aire. Apague el teléfono antes de abordar una nave aérea.

## **Áreas de explosivos**

Para evitar la interferencia con operaciones de explosión, apague el teléfono cuando esté en un "área de explosiones" o en áreas con letreros que indiquen: "Apague los radios de dos vías". Obedezca todos los letreros e instrucciones.

## **Atmósfera potencialmente explosiva**

Apague el teléfono cuando esté en un área con una atmósfera potencialmente explosiva y obedezca todos los letreros e instrucciones. Las chispas en dichas áreas pueden causar una explosión o un incendio que den como resultado lesiones personales o incluso la muerte.

Las áreas con una atmósfera potencialmente explosiva están claramente marcadas con frecuencia, pero no siempre. Entre las áreas potenciales tenemos: áreas de

abastecimiento de combustible (como las estaciones de gasolina); áreas bajo la cubierta en navíos; instalaciones de transferencia o almacenamiento de productos químicos, vehículos que usan gas de petróleo licuado (como el propano o el butano), áreas donde el aire contiene sustancias o partículas (como granos, polvo o polvillos metálicos) y cualquier otra área donde normalmente se le indicaría que apague el motor de su vehículo.

#### **Para vehículos equipados con bolsas de aire**

Una bolsa de aire se infla con gran fuerza. NO coloque objetos, incluido el equipo inalámbrico, ya sea instalado o portátil, en el área que está sobre la bolsa de aire o en el área donde se despliega la bolsa de aire. Si el equipo inalámbrico del interior del vehículo está mal instalado y se infla la bolsa de aire, pueden producirse graves lesiones.

#### **Seguridad del cargador y del adaptador**

▶ El cargador y el adaptador están diseñados sólo para ser usados bajo techo.

### **Información y cuidado de la batería**

- Deshágase de la batería correctamente o llévela a su proveedor de servicios inalámbricos para que sea reciclada.
- ▶ La batería no necesita estar totalmente descargada para cargarse.
- ▶ Use únicamente cargadores aprobados por LG que sean específicamente para el modelo de su teléfono, ya que están diseñados para maximizar la vida útil de la batería.
- No desarme ni golpee la batería porque eso podría provocar descarga eléctrica, corto circuito o incendio. Almacene la batería en un sitio alejado del alcance de los niños.
- Mantenga limpios los contactos de metal de la batería.
- Reemplace la batería cuando ya no tenga un desempeño aceptable. La batería puede

recargarse varios cientos de veces antes de necesitar ser reemplazada.

- Cargue la batería después de períodos prolongados sin usar el teléfono para maximizar la vida útil de la misma.
- $\blacktriangleright$  La vida útil de la batería será distinta en función de los patrones de uso y las condiciones medioambientales.
- ▶ El uso extendido de la luz de fondo, del mininavegador y de los kits de conectividad de datos afectan la vida útil de la batería y los tiempos de conversación y espera.
- La función de autoprotección de la batería interrumpe la alimentación del teléfono cuando su operación esté en un estado anormal. En este caso, extraiga la batería del teléfono, vuelva a instalarla y encienda el teléfono.
- ▶ La vida útil real de la batería dependerá de la configuración de la red, de las configuraciones del producto, los patrones de uso, la batería y las condiciones del medioambiente.

#### **Peligros de explosión, descargas eléctricas e incendio**

- ▶ No coloque el teléfono en sitios expuestos a exceso de polvo y mantenga la distancia mínima requerida entre el cable de alimentación y las fuentes de calor.
- Desconecte el cable de alimentación antes de limpiar el teléfono, y limpie la clavija de alimentación cuando esté sucia.
- Al usar la clavija de alimentación, asegúrese de que esté conectada firmemente. En caso contrario, puede provocar calor excesivo o incendio.
- ▶ Si coloca el teléfono en un bolsillo o bolso sin cubrir el receptáculo (clavija de alimentación), los artículos metálicos (tales como una moneda, clip o pluma) pueden provocarle un corto circuito al teléfono. Siembre cubra el receptáculo cuando no se esté usando.
- No le provoque un corto circuito a la batería. Los artículos metálicos como monedas, clips o plumas en el bolsillo o bolso pueden provocar al moverse un cortocircuito en los terminales + y – de la batería (las tiras de metal de la batería). El cortocircuito de los terminales podría dañar la batería y ocasionar una explosión.

#### **Aviso general**

- Usar una batería dañada o introducir la batería en la boca pueden causar graves lesiones.
- No coloque cerca del teléfono artículos que contengan componentes magnéticos como tarjetas de crédito, tarjetas telefónicas, libretas de banco o boletos del metro. El magnetismo del teléfono puede dañar los datos almacenados en la tira magnética.
- Hablar por el teléfono durante un período de tiempo prolongado puede reducir la calidad de la llamada debido al calor generado durante la utilización.
- Cuando el teléfono no se usa durante mucho tiempo, déjelo en un lugar seguro con el cable de alimentación desconectado.
- El uso del teléfono cerca de equipo receptor (como un televisor o radio) puede causar interferencia el teléfono.
- No use el teléfono si la antena está dañada. Si una antena dañada toca la piel, puede causar una ligera quemadura. Comuníquese con un Centro de servicio autorizado LG para que reemplacen la antena dañada.
- ▶ No sumerja el teléfono en agua. Si esto ocurre, apáguelo de inmediato y extraiga la batería. Si el teléfono no funciona, llévelo a un Centro de servicio autorizado LG.
- lacktriance el teléfono.
- ▶ Los datos guardados en el teléfono se pueden borrar al usar de manera incorrecta el teléfono, repararlo o actualizar el software. Haga una copia de seguridad de los números de teléfono importantes. (También podrían borrarse los tonos de timbre, mensajes de texto, mensajes de voz, imágenes y videos). El fabricante no es responsable de daños debidos a la pérdida de datos.
- Al usar el teléfono en lugares públicos, establezca el tono de timbre en vibración para no molestar a otras personas.
- No apague o encienda el teléfono cuando se lo ponga al oído.

## **Precaución: Evite una posible pérdida de la audición**

La exposición prolongada a sonidos fuertes (incluida la música) es la causa más común de pérdida de audición evitable. Algunas investigaciones científicas sugieren que el uso de dispositivos de audio portátiles, como reproductores de música portátiles y teléfonos celulares, a altos volúmenes durante períodos prolongados puede provocar una pérdida de la audición permanente inducida por el ruido. Esto incluye el uso de auriculares (incluidos los auriculares estándares, los intrauriculares y los dispositivos Bluetooth® u otros dispositivos inalámbricos). En algunos estudios, la exposición a ruidos muy fuertes también ha estado asociada con la presencia de zumbido de oídos, hipersensibilidad al sonido y distorsión de la audición. La susceptibilidad de las personas a la pérdida de audición inducida por el ruido y otros posibles problemas de audición varía. La cantidad de ruido emitida por un dispositivo de audio portátil varía según la naturaleza del sonido, el dispositivo, la configuración del dispositivo y los auriculares. Al usar cualquier dispositivo de audio portátil, debe seguir las siguientes recomendaciones de sentido común:

 - Establezca el volumen en un entorno tranquilo y seleccione el volumen más bajo en el que pueda oír adecuadamente.

## **Indicaciones de seguridad**

- ▶ Al usar auriculares, baje el volumen si no puede oír a una persona que le habla de cerca o si una persona sentada a su lado puede oír lo que usted está escuchando.
- ▶ No suba el volumen para tapar los sonidos de un entorno ruidoso. Si opta por escuchar el dispositivo portátil en un entorno ruidoso, use auriculares que anulen los ruidos para tapar el ruido del entorno que lo rodea.
- ▶ Limite la cantidad de tiempo que escucha el dispositivo. A medida que el volumen aumente, se necesitará menos tiempo para que su audición se vea afectada.
- ▶ Evite utilizar auriculares después de la exposición a ruidos extremadamente fuertes, como conciertos de rock, que puedan provocar la pérdida temporal de la audición. La pérdida temporal de la audición puede hacer que volúmenes inseguros parezcan normales.
- No escuche a un volumen que le provoque molestias. Si experimenta zumbido en los oídos, oye conversaciones apagadas o experimenta alguna dificultad temporal en la audición después de escuchar un dispositivo de audio portátil, deje de usarlo y consulte a su médico.

#### **Usted puede obtener la información adicional sobre este tema de las fuentes siguientes:**

American Academy of Audiology (Academia estadounidense de audiología) 11730 Plaza American Drive, Suite 300 Reston, VA 20190 Voz: (800) 222-2336 Correo electrónico: info@audiology.org Internet: www.audiology.org National Institute on Deafness and Other Communication Disorders (Instituto nacional de sordera y otros trastornos de comunicación) Institutos Nacionales de la Salud 31 Center Drive, MSC 2320 Bethesda, MD USA 20892-2320 Voz: (301) 496-7243 Correo electrónico: nidcdinfo@nih.gov Internet: http://www.nidcd.nih.gov/health/ hearing National Institute for Occupational Safety and Health (Instituto Nacional para la Seguridad y Salud Laborales) Hubert H. Humphrey Bldg. 200 Independence Ave., SW Washington, DC 20201 Voz: 1-800-35-NIOSH (1-800-356-4674)

Internet: http://www.cdc.gov/niosh/topics/ noise/default.html

## **Aviso acerca de la visualización 3D**

**NOTAS PARA VER CONTENIDO 3D:** Al ver contenido 3D, sostenga y ajuste el teléfono a un ángulo y distancia de visualización apropriada para optimizar la experiencia 3D. Si excede este ángulo o distancia de visualización, quizás no podrá ver el contenido 3D.

#### **ADVERTENCIA PARA VER CONTENIDO 3D:**

- ▶ Mirar contenido 3D, inclusive videos y juegos, durante un periodo prolongado puede causar cansancio de la vista, somnolencia, dolores de cabeza, nauseas o fatiga. Pare de ver inmediatamente y descanse si experiencia cualquier de estos síntomas.
- ▶ Si mira contenido 3D muy cerca o por un largo tiempo, podrá dañar su vista.
- Parte del contenido 3D puede generar reacciones de movimientos bruscos, como agacharse o esquivar la imagen que aparece en el video o el juego. Por lo tanto,

es mejor que no vea contenido 3D cerca de objetos frágiles o afilados que puedan causar lesiones.

- ▶ No mire contenido 3D mientras conduce, camina o se mueve. Podrá resultar en lesiones por golpes con objetos, tropezón o caída.
- ▶ Se recomiende que los padres hablen con un médico antes de permitir que los niños menores de 5 años vean contenido en 3D.
- Advertencia de convulsiones por fotosensibilidad:
	- Si usted o un miembro de su familia tiene antecedentes de epilepsia o convulsiones, consulte a un médico<br>especialista antes de ver contenido 3D.
	- especialista antes de ver contenido 3D. Si usted o un miembro de su familia experimenta alguno de los síntomas que se mencionan a continuación, deje de mirar el contenido de inmediato y consulte a un médico: mareos, aturdimiento, transición visual o visión alterada, inestabilidad visual o facial, como espasmos musculares u oculares, acciones inconscientes, convulsiones, pérdida de conocimiento, confusión o desorientación, pérdida del sentido de

la dirección, calambres o nauseas. Los padres deben controlar aténtamente estos síntomas en sus hijos, incluidos los adolescentes, ya que pueden ser mas sensibles a los efectos que mirar este contenido produce. Nota: Estos síntomas también pueden producirse en situaciones no especificadas sin antecedentes previos.

- El riesgo de sufrir convulsiones por fotosensibilidad puede reducirse mediante las siguientes medidas:
- Tome descansos frecuentes mientras mira el contenido en el dispositivo, especialmente si es contenido 3D.
- Las personas que padecen una diferencia de visión en los ojos deben implementar las medidas de corrección de la visión necesarias antes de mirar el contenido 3D.
- Algunos espectadores pueden sentirse desorientados luego de ver contenido 3D. Por lo tanto, despues de ver contenido 3D en el dispositivo, tómese un momento para recobrar el conocimiento de su entorno antes de moverse.

## **Actualización de la FDA para los consumidores**

Actualización para los consumidores sobre teléfonos celulares del centro de dispositivos médicos y salud radiológica de la Administración de alimentos y drogas de los EE. UU. (FDA, por su sigla en inglés).

#### **1. ¿Representan un riesgo para la salud los teléfonos inalámbricos?**

La evidencia científica disponible no muestra que haya ningún problema de salud asociado con el uso de teléfonos inalámbricos. Sin embargo, no hay pruebas de que los teléfonos inalámbricos sean totalmente seguros. Cuando los teléfonos inalámbricos se usan emiten niveles bajos de energía de radiofrecuencia (RF) en el rango de las microondas. También emiten muy bajos niveles de RF cuando están en la pantalla de inicio. -Mientras que altos niveles de RF pueden producir efectos en la salud (calentando los tejidos), la exposición a RF de bajo nivel no produce efectos de calentamiento y no causa efectos conocidos adversos para la salud. Muchos estudios sobre la exposición a RF de bajo nivel no han encontrado ningún efecto biológico.

Algunos estudios han sugerido que puede haber algunos efectos biológicos, pero tales conclusiones no se han visto confirmadas por investigaciones adicionales. En algunos casos, los investigadores han tenido dificultades en reproducir tales estudios o en determinar los motivos por los que los resultados no son consistentes.

#### **2. ¿Cuál es el papel de la FDA respecto de la seguridad de los teléfonos inalámbricos?**

Según las leyes, la FDA no comprueba la seguridad de los productos para el consumidor que emitan radiación antes de que puedan venderse, como sí lo hace con los nuevos medicamentos o dispositivos médicos. No obstante, la agencia tiene autoridad para tomar medidas si se demuestra que los teléfonos inalámbricos emiten energía de radiofrecuencia en un nivel que sea peligroso para el usuario. En tal caso, la FDA podría exigir a los fabricantes de teléfonos inalámbricos que informaran a los usuarios del riesgo para la salud y reparen, reemplacen o saquen del mercado los teléfonos de modo que deje de existir el riesgo.

Aunque los datos científicos existentes no

justifican que la FDA emprenda acciones reglamentarias, la agencia ha instado a la industria de los teléfonos inalámbricos para que dé determinados pasos, entre ellos los siguientes:

- Apoyar la necesaria investigación sobre los posibles efectos biológicos de RF del tipo que emiten los teléfonos inalámbricos;
- ▶ Diseñar teléfonos inalámbricos de tal modo que se minimice la exposición del usuario a RF que no sea necesaria para la función del dispositivo y
- ▶ Cooperar para dar a los usuarios de teléfonos inalámbricos la mejor información sobre los posibles efectos del uso de los teléfonos inalámbricos sobre la salud humana.

 La FDA pertenece a un grupo de trabajo interinstitucional de dependencias federales que tienen responsabilidad en distintos aspectos de la seguridad de las RF para garantizar la coordinación de esfuerzos a nivel federal. Las siguientes instituciones pertenecen a este grupo de trabajo:

 - National Institute for Occupational Safety and Health (Instituto nacional para la seguridad y salud laborales)

- ▶ Environmental Protection Agency (Agencia de protección medioambiental)
- ▶ Occupational Safety y Health Administration (Administración de la seguridad y salud laborales)
- National Telecommunications and Information Administration (Administración Nacional de Telecomunicaciones e Información)
- El National Institutes of Health (Institutos nacionales de salud) también participa en algunas actividades del grupo de trabajo interinstitucional.
- La FDA comparte las responsabilidades reglamentarias sobre los teléfonos inalámbricos con la Comisión federal de comunicaciones (FCC). Todos los teléfonos que se venden en los EE. UU. deben cumplir con los lineamientos de seguridad de la FCC que limitan la exposición a la RF. La FCC depende de la FDA y de otras instituciones de salud para las cuestiones de seguridad de los teléfonos inalámbricos.
- La FCC también regula las estaciones de base de las cuales dependen los teléfonos inalámbricos. Mientras que estas estaciones de base funcionan a una potencia mayor

que los teléfonos inalámbricos mismos, la exposición a RF que recibe la gente de estas estaciones de base es habitualmente miles de veces menor de la que pueden tener procedente de los teléfonos inalámbricos. Las estaciones de base por tanto no están sujetas a las cuestiones de seguridad que se analizan en este documento.

#### **3. ¿Qué tipos de teléfonos son sujetos de esta actualización?**

El término "teléfonos inalámbricos" se refiere a los teléfonos inalámbricos de mano con antenas interconstruidas que a menudo se denominan teléfonos "celulares", "móviles" o "PCS". Estos tipos de teléfonos inalámbricos pueden exponer al usuario a energía de RF mensurable debido a la poca distancia entre el teléfono y la cabeza del usuario. Estas exposiciones a RF están limitaras por los lineamientos de seguridad de la FCC que se desarrollaron con indicaciones de la FDA y otras dependencias federales de salud y seguridad. Cuando el teléfono se encuentra a distancias mayores del usuario, la exposición a RF es drásticamente menor, porque la exposición a RF de una persona disminuye rápidamente al incrementarse la distancia de la fuente. Los llamados "teléfonos inalámbricos" que tienen una unidad de base conectada al cableado telefónico de una casa habitualmente funcionan a niveles de potencia mucho menores y por tanto producen exposiciones a RF que están muy por debajo de los límites de seguridad de la FCC.

#### **4. ¿Cuáles son los resultados de la investigación que ya se ha realizado?**

La investigación realizada hasta la fecha ha producido resultados contradictorios y muchos estudios han sufrido de fallas en sus métodos de investigación. Los experimentos realizados en animales que investigan los efectos de la exposición a la energía de RF característica de los teléfonos inalámbricos generaron resultados contradictorios que, por lo general, no pueden repetirse en otros laboratorios. Unos pocos estudios con animales, sin embargo, sugieren que bajos niveles de RF podrían acelerar el desarrollo del cáncer en animales de laboratorio. Sin embargo, muchos de los estudios que mostraron un desarrollo de tumores aumentado usaron animales que habían sido alterados genéticamente o tratados con sustancias químicas causantes de cáncer de modo que estuvieran predispuestos a desarrollar cáncer aún sin la presencia de

una exposición a RF. Otros estudios expusieron a los animales a RF durante períodos de hasta 22 horas al día. Estas condiciones no se asemejan a las condiciones bajo las cuales la gente usa los teléfonos inalámbricos, de modo que no sabemos con certeza qué significan los resultados de dichos estudios para la salud humana. Se han publicado tres grandes estudios epidemiológicos desde diciembre de 2000. Juntos, estos estudios investigaron cualquier posible asociación entre el uso de teléfonos inalámbricos y cáncer primario del cerebro, glioma, meningioma o neuroma acústica, tumores cerebrales o de las glándulas salivales, leucemia u otros cánceres. Ninguno de los estudios demostró la existencia de ningún efecto dañino para la salud originado en la exposición a RF de los teléfonos inalámbricos. No obstante, ninguno de los estudios puede responder a preguntas sobre la exposición a largo plazo, ya que el período promedio de uso del teléfono en estos estudios fue de alrededor de tres años.

#### **5. ¿Qué investigaciones se necesitan para decidir si la exposición a RF de los teléfonos inalámbricos representa un riesgo para la salud?**

Una combinación de estudios de laboratorio y estudios epidemiológicos de gente que realmente utiliza teléfonos inalámbricos si proporcionaría algunos de los datos necesarios. Dentro de algunos años se podrán realizar estudios de exposición animal durante toda la vida. Sin embargo, se necesitarían grandes cantidades de animales para proporcionar pruebas confiables de un efecto promotor del cáncer, si existiera. Los estudios epidemiológicos pueden proporcionar datos directamente aplicables a poblaciones humanas, pero puede ser necesario un seguimiento de 10 años o más para proporcionar respuestas acerca de algunos efectos sobre la salud, como lo sería el cáncer. Esto se debe a que al intervalo entre el momento de la exposición a un agente cancerígeno y el momento en que se desarrollan los tumores, en caso de hacerlo, puede ser de muchos, muchos años. La interpretación de los estudios epidemiológicos se ve entorpecida por la dificultad de medir la exposición real a RF durante el uso cotidiano de los teléfonos inalámbricos. Muchos factores afectan esta medición, como el ángulo al que se sostiene el teléfono, o el modelo de teléfono que se usa.

#### **6. ¿Qué está haciendo la FDA para averiguar más acerca de los posibles efectos en la salud de la RF de los teléfonos inalámbricos?**

La FDA está trabajando con el Programa nacional de toxicología de los Estados Unidos y con grupos de investigadores de todo el mundo para garantizar la conducción de estudios de alta prioridad en animales con el fin de tratar importantes cuestiones sobre los efectos de la exposición a la energía de radiofrecuencia (RF). La FDA ha sido un participante líder del Proyecto de campos electromagnéticos (EMF) internacional de la Organización mundial de la salud desde su creación en 1996. Un influyente resultado de este trabajo ha sido el desarrollo de una agenda detallada de necesidades de investigación que ha impulsado el establecimiento de nuevos programas de investigaciones en todo el mundo. El proyecto también ha ayudado a desarrollar una serie de documentos de información pública sobre temas del EMF. La FDA y la Asociación de Internet y telecomunicaciones celulares (CTIA, por su sigla en inglés) tienen un acuerdo formal de desarrollo e investigación cooperativa (CRADA, por su sigla en inglés)

para investigar la seguridad de los teléfonos inalámbricos. La FDA proporciona la supervisión científica, recibiendo informes de expertos de organizaciones gubernamentales. de la industria y académicas. La investigación patrocinada por la CTIA se realiza por medio de contratos con investigadores independientes. La investigación inicial incluirá tanto estudios de laboratorio como estudios de los usuarios de teléfonos inalámbricos. El CRADA también incluirá una amplia evaluación de las necesidades de investigación adicionales en el contexto de los más recientes desarrollos de investigación del mundo.

#### **7. ¿Cómo puedo averiguar cuánta exposición a energía de radiofrecuencia puedo recibir al usar mi teléfono inalámbrico?**

 Todos los teléfonos vendidos en los Estados Unidos deben cumplir con las pautas de la Comisión Federal de Comunicaciones (FCC) que limitan las exposiciones a la energía de radiofrecuencia (RF). La FCC estableció esos lineamientos asesorada por la FDA y otras dependencias federales de salud y seguridad. El límite de la FCC para la exposición a RF de teléfonos inalámbricos se ha fijado a una Tasa de absorción específica (Specific Absorption

Rate, SAR) de 1,6 watt por kilogramo (1,6 W/kg). El límite de la FCC es consistente con los estándares de seguridad desarrollados por el Instituto de ingeniería eléctrica y electrónica (Institute of Electrical and Electronic Engineering, IEEE) y el Consejo nacional para la protección y medición de la radiación (National Council on Radiation Protection and Measurement). El límite de exposición toma en consideración la capacidad del cuerpo de eliminar el calor de los tejidos que absorben energía de los teléfonos inalámbricos y se ha fijado muy por debajo de los niveles que se sabe que tienen algún efecto. Los fabricantes de teléfonos inalámbricos deben informar a la FCC del nivel de exposición a RF de cada modelo de teléfono. El sitio Web de la FCC (http://www.fcc.gov/oet/ rfsafety) ofrece direcciones para ubicar el número de certificación de la FCC en su teléfono de modo que puede encontrar el nivel de exposición a RF de su teléfono en la lista que aparece en línea.

#### **8. ¿Qué ha hecho la FDA para medir la energía de radiofrecuencia que proviene de los teléfonos inalámbricos?**

El Instituto de Ingenieros eléctricos y

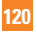

electrónicos (IEEE) está desarrollando un estándar técnico para la medición de la exposición a energía de radiofrecuencias (RF) proveniente de los teléfonos inalámbricos y otros dispositivos inalámbricos con la participación y el liderazgo de científicos e ingenieros de la FDA. El estándar denominado "Práctica recomendada para determinar la Tasa de absorción específica (SAR) pico en el cuerpo humano debido a los dispositivos de comunicación inalámbrica: técnicas experimentales" establece la primera metodología coherente de pruebas para medir la tasa a la cual se depositan las RF en la cabeza de los usuarios de teléfonos inalámbricos. El método de prueba usa un modelo de simulación de tejidos de la cabeza humana. Se espera que la metodología de pruebas de SAR estandarizada mejore notablemente la coherencia de las mediciones realizadas en distintos laboratorios con el mismo teléfono. La SAR es la medición de la cantidad de energía que absorben los tejidos, ya sea de todo el cuerpo o de una pequeña parte de él. Se mide en watts/kg (o miliwatts/ g) de materia. Esta medición se emplea para determinar si un teléfono inalámbrico cumple con los lineamientos de seguridad.

#### **9. ¿Qué pasos puedo dar para reducir mi exposición a la energía de radiofrecuencia de mi teléfono inalámbrico?**

Si estos productos presentan un riesgo, cosa que en este momento no sabemos que ocurra, es probablemente muy pequeño. Pero si le interesa evitar incluso los riesgos potenciales, puede tomar algunas medidas simples para minimizar la exposición a la energía de radiofrecuencia (RF). Dado que el tiempo es un factor clave en la cantidad de exposición que una persona puede recibir, la reducción del tiempo dedicado al uso de teléfonos inalámbricos reducirá la exposición a RF. Si debe mantener conversaciones prolongadas con teléfonos inalámbricos todos los días, puede aumentar la distancia entre su cuerpo y la fuente de la RF, dado que el nivel de exposición cae drásticamente con la distancia. Por ejemplo, podría usar un auricular y llevar el teléfono inalámbrico lejos del cuerpo o usar teléfonos inalámbricos conectados a una antena remota. Nuevamente, los datos científicos no demuestran que los teléfonos inalámbricos sean dañinos. Pero si le preocupa la exposición a RF de estos productos, puede tomar medidas como las mencionadas

anteriormente para reducir la exposición a RF proveniente del uso de teléfonos inalámbricos.

#### **10. ¿Qué hay del uso de teléfonos inalámbricos por parte de los niños?**

La evidencia científica no muestra ningún peligro para los usuarios de teléfonos inalámbricos, incluidos los niños y adolescentes. Si desea tomar medidas para reducir la exposición a la energía de radiofrecuencia (RF), las medidas mencionadas anteriormente se aplican a los niños y adolescentes que usan teléfonos inalámbricos. La reducción del tiempo de uso de teléfonos inalámbricos y aumentar la distancia entre el usuario y la fuente de RF disminuirá la exposición a RF. Algunos grupos patrocinados por otros gobiernos nacionales han aconsejado que se desaliente el uso de teléfonos inalámbricos del todo para los niños. Por ejemplo, el gobierno del Reino Unido distribuyó volantes con una recomendación así en diciembre de 2000. Observaron que no hay evidencias que indiquen que usar un teléfono inalámbrico cause tumores cerebrales ni otros efectos dañinos. Su recomendación para que se limitara el uso de teléfonos inalámbricos por parte de los niños era estrictamente

precautoria, no estaba basada en ninguna evidencia científica de que exista ningún riesgo para la salud.

#### **11. ¿Qué hay de la interferencia de los teléfonos inalámbricos con el equipo médico?**

La energía de radiofrecuencia (RF) proveniente de los teléfonos inalámbricos puede interactuar con los dispositivos electrónicos. Por este motivo, la FDA ayudó al desarrollo de un método de prueba detallado para medir la interferencia electromagnética (EMI) de los teléfonos inalámbricos en los marcapasos implantados y los desfibriladores. El método de prueba ahora es parte de un estándar patrocinado por la Asociación para el avance de la instrumentación médica (Association for the Advancement of Medical instrumentation, AAMI). La versión final, un esfuerzo conjunto de la FDA, los fabricantes de dispositivos médicos y muchos otros grupos, se finalizó a fines de 2000. Este estándar permitirá a los fabricantes asegurarse de que los marcapasos y los desfibriladores estén a salvo de la EMI de teléfonos inalámbricos. La FDA ha probado audífonos para determinar si reciben interferencia de los teléfonos inalámbricos de mano y ayudó a desarrollar un estándar

## **Indicaciones de seguridad**

voluntario patrocinado por el Instituto de ingenieros eléctricos y electrónicos (IEEE). Este estándar especifica los métodos de prueba y los requisitos de desempeño de los aparatos para la sordera y los teléfonos inalámbricos con el fin de que no ocurra ninguna interferencia cuando una persona use un teléfono "compatible" y un aparato para la sordera "compatible" al mismo tiempo. Este estándar fue aprobado por la IEEE en 2000. La FDA sigue supervisando el uso de los teléfonos inalámbricos para detectar posibles interacciones con otros dispositivos médicos. Si se determinara que se presenta una interferencia dañina, la FDA realizará las pruebas necesarias para evaluar la interferencia y trabajará para resolver el problema.

#### **12. ¿Dónde puedo hallar información adicional?**

Para obtener información adicional, por favor consulte los recursos siguientes:

La página web de la FDA sobre teléfonos inalámbricos

(http://www.fda.gov, haga clic en la letra "C" el índice y luego en "Cell Phones" [Teléfonos celulares])

Programa de seguridad de RF de la Comisión federal de comunicaciones (FCC) (http://www.fcc.gov/oet/rfsafety) Comisión internacional de protección contra la radiación no ionizante (http://www.icnirp.de) Proyecto EMF internacional de la Organización mundial de la salud (OMS) (http://www.who.int/emf) Junta nacional de protección radiológica (R.U.) (http://www.nrpb.org.uk/radiation/)

## **10 consejos de seguridad para conductores**

Un teléfono inalámbrico le ofrece la extraordinaria capacidad de comunicarse por voz prácticamente en cualquier lugar y a cualquier hora. Las ventajas de los teléfonos inalámbricos van acompañadas de una gran responsabilidad por parte de los conductores.

Cuando conduzca un coche, la conducción es su primera responsabilidad.

Cuando utilice un teléfono inalámbrico y esté al volante, sea sensato y tenga presente los siguientes consejos:

**1.** Conozca su teléfono inalámbrico y sus funciones, como la marcación rápida y la marcación automática. Lea con atención el manual de instrucciones y conozca cómo aprovechar las valiosas funciones que la mayoría de los teléfonos ofrece, incluidas la marcación automática y la memoria. Asimismo, memorice el teclado del teléfono para que pueda utilizar la función de marcación rápida sin dejar de prestar atención a la carretera.

- **2.** Cuando esté disponible, utilice un dispositivo de manos libres. Varios accesorios para teléfonos inalámbricos con manos libres están a su disposición actualmente. Tanto si elige un dispositivo montado e instalado para su teléfono inalámbrico como si utiliza un accesorio para teléfono con altavoz, saque partido de estos dispositivos si están a su disposición.
- **3.** Coloque el teléfono inalámbrico en un lugar donde pueda alcanzarlo fácilmente. Asegúrese de que coloca el teléfono inalámbrico en un lugar de fácil alcance y donde pueda utilizarlo sin perder de vista la carretera. Si recibe una llamada en un momento inoportuno, si es posible, deje que el correo de voz conteste en su lugar.
- **4.** Termine las conversaciones que se produzcan en condiciones o situaciones

de conducción peligrosa. Comunique a la persona con la que está hablando que está conduciendo; si fuera necesario, termine la llamada en situaciones de tráfico pesado o en las que las condiciones climatológicas comporten un peligro para la conducción. La lluvia, el aguanieve, la nieve y el hielo pueden ser peligrosos, así como un tráfico pesado. Como conductor, su principal responsabilidad es prestar atención a la carretera.

- **5.** No tome notas ni busque números de teléfono mientras conduce. Si está leyendo una agenda o una tarjeta de visita, o si está escribiendo una lista de "tareas por hacer" mientras conduce, no está viendo lo que está haciendo. Es de sentido común. No se ponga en una situación peligrosa porque esté leyendo o escribiendo y no esté prestando atención a la carretera o a los vehículos cercanos.
- **6.** Marque con cuidado y observe el tráfico; si es posible, realice las llamadas cuando no esté circulando o antes de ponerse en circulación. Intente planificar sus llamadas antes de iniciar el viaje o intente que éstas coincidan con los momentos en los que esté parado en una señal de Stop, en un semáforo

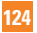

en rojo o en cualquier otra situación en la que deba detenerse. Si necesita marcar mientras conduce, siga este sencillo consejo: marque unos cuantos números, compruebe la carretera y los espejos y luego siga marcando.

- **7.** No mantenga conversaciones conflictivas o de gran carga emocional que puedan distraerle. Este tipo de conversaciones debe evitarse a toda costa, ya que lo distraen e incluso lo pueden poner en peligro cuando está al volante. Asegúrese de que la gente con la que está hablando sabe que está conduciendo y, si fuera necesario, termine aquellas conversaciones que puedan distraer su atención de la carretera.
- **8.** Utilice el teléfono inalámbrico para pedir ayuda. Un teléfono inalámbrico es una de las mejores herramientas que posee para protegerse a usted y proteger a su familia en situaciones peligrosas; con el teléfono a su lado, sólo tres números lo separarán de la ayuda necesaria. Marque el 911 u otro número de emergencia local en caso de incendio, accidente de tráfico, peligro en la carretera o emergencia médica. Recuerde que es una llamada gratuita para su teléfono inalámbrico.
- **9.** Utilice el teléfono inalámbrico para ayudar a otras personas en situaciones de emergencia. Un teléfono inalámbrico le ofrece la oportunidad perfecta para ser un "buen samaritano" en su comunidad. Si presencia un accidente de circulación, un delito o cualquier otra emergencia grave en la que haya vidas en peligro, llame al 911 o a otro número de emergencia local, ya que también le gustaría que otros lo hicieran por usted.
- **10.** Llame al servicio de asistencia en carretera o a un número de asistencia especial para situaciones que no sean de emergencia si fuera necesario. Durante la conducción encontrará situaciones que precisen de atención, pero no serán lo bastante urgentes como para llamar a los servicios de emergencia. Sin embargo, puede utilizar el teléfono inalámbrico para echar una mano. Si ve un vehículo averiado que no presenta un peligro grave, un semáforo roto, un accidente de tránsito leve donde nadie parece herido o un vehículo. que sabe que es robado, llame a la asistencia en ruta o a un número especial para asistencia de no emergencia desde el teléfono inalámbrico. Para obtener más información, llame al

888-901-SAFE o visite nuestro sitio web http://www.ctia.org.

## **Información al consumidor sobre la SAR (Tasa de absorción específica, Specific Absorption Rate)**

Este modelo de teléfono cumple con los requisitos gubernamentales de exposición a las ondas de radio.

Su teléfono inalámbrico es un transmisor y receptor de radio. Está diseñado y fabricado para que no supere los límites de emisión para la exposición a la energía de radiofrecuencia (RF) establecidos por la Comisión federal de comunicaciones (FCC) del gobierno de los EE. UU. Estos límites son parte de extensos lineamientos y establecen los niveles permitidos de energía de RF para la población general. Estos lineamientos están basados en estándares que desarrollaron organizaciones científicas independientes por medio de una evaluación periódica y exhaustiva de los estudios científicos. Los estándares incluyen un notable margen de seguridad diseñado para garantizar la seguridad de todas las personas sin importar su edad o estado de salud.

El estándar de exposición para los teléfonos celulares inalámbricos emplea una unidad de medida llamada Tasa de absorción específica o SAR. El límite de SAR establecido por la FCC es de 1,6 W/kg.\* Las pruebas de SAR se llevan a cabo usando posiciones de operación estándar especificadas por la FCC con el teléfono transmitiendo en su nivel de potencia certificado más elevado en todas las bandas de frecuencia probadas. Aunque la SAR se determina al nivel de potencia más alto certificado, el nivel de SAR real del teléfono en funcionamiento puede estar muy por debajo del valor máximo. Dado que el teléfono está diseñado para funcionar a varios niveles de potencia para usar solamente la potencia necesaria para llegar a la red, en general mientras más cerca esté de una antena de estación de base inalámbrica, menor será la potencia que se emitirá.

Antes de que un modelo de teléfono esté disponible para su venta al público, debe ser probarse y certificarse ante la FCC que no supera el límite establecido por el requisito adoptado por el gobierno para la exposición segura. Las pruebas se realizan en posiciones y ubicaciones (por ejemplo, en la oreja y llevándolo en el cuerpo) según lo demanda la

**Indicaciones de seguridad**

FCC para cada modelo. El valor más elevado de la SAR para el teléfono cuando se lo probó para ser usado en el oído es de 0.29 W/kg y cuando se lo usa sobre el cuerpo, según lo descrito en este manual del usuario, es de 1.07 W/kg. (Las medidas para el uso en el cuerpo difieren entre los modelos de teléfonos, y dependen de los accesorios disponibles y los requerimientos de la FCC). Si bien pueden existir diferencias entre los niveles de SAR de diversos teléfonos y en varias posiciones, todos cumplen con el requisito del Gobierno para una exposición segura.

La FCC ha otorgado una Autorización de equipo para este modelo de teléfono con todos los niveles de SAR reportados y evaluados en cumplimiento de los lineamientos de emisión de RF de la FCC. La información de la SAR sobre este modelo de teléfono está archivada en la FCC y puede encontrarse en la sección Display Grant de http://www.fcc.gov/oet/fccid después de buscar en FCC ID BEJP925. Puede encontrar información adicional sobre tasas de absorción específicas en el sitio web de la Asociación de industrias de telecomunicaciones celulares (CTIA) en http://www.ctia.org.

\* En los Estados Unidos y el Canadá, el límite

de la SAR para teléfonos móviles usado por el público es de 1,6 watt/kg (W/kg) en un promedio de más de un gramo de tejido. El estándar incluye un margen sustancial de seguridad para dar una protección adicional al público y para tomar en cuenta cualquier variación en las mediciones.

## **Reglamentaciones de compatibilidad con audífonos (HAC) para dispositivos inalámbricos**

El 10 de julio de 2003, el informe y orden de la Comisión Federal de Comunicaciones (FCC) de los EE. UU. en el expediente sobre comunicaciones inalámbricas 01-309 modificó la excepción de los teléfonos inalámbricos en virtud de la Ley de Compatibilidad con Audífonos (Ley HAC, por su sigla en inglés) de 1988 para exigir que los teléfonos inalámbricos digitales sean compatibles con los audífonos. La intención de la Ley HAC es garantizar que las personas con discapacidades auditivas puedan acceder en forma razonable a los servicios de telecomunicaciones.

Al usar ciertos teléfonos inalámbricos cerca de algunos dispositivos auditivos (audífonos e implantes cocleares), es posible que los usuarios detecten un ruido de zumbido, murmullo o chirrido. Algunos dispositivos para la audición son más inmunes que otros a este ruido de interferencia, y los teléfonos también varían en la cantidad de interferencia que generan.

La industria de los teléfonos inalámbricos ha desarrollado un sistema de clasificación de teléfonos inalámbricos con el fin de ayudar a los usuarios de dispositivos auditivos a encontrar teléfonos que puedan ser compatibles con sus dispositivos auditivos. No se han clasificado todos los teléfonos. Los teléfonos clasificados incluyen la clasificación en su caja o llevan una etiqueta en la caja.

Las clasificaciones no son garantías. Los resultados variarán en función del dispositivo auditivo del usuario y su pérdida de audición. Si su dispositivo auditivo resultara ser vulnerable a la interferencia, es posible que no pueda usar satisfactoriamente un teléfono clasificado. Probar el teléfono con su dispositivo auditivo es la mejor forma de evaluarlo para sus necesidades personales. Clasificaciones M: los teléfonos con clasificación M3 o M4 cumplen los requisitos de la FCC y probablemente generen menos

interferencia con los dispositivos auditivos que los teléfonos no etiquetados. M4 la mejor o más alta de las dos clasificaciones.

Los dispositivos auditivos también pueden tener una clasificación. El fabricante del dispositivo auditivo o un otorrinolaringólogo pueden ayudarlo a encontrar esta clasificación. Las clasificaciones más altas significan que el dispositivo auditivo es relativamente inmune al ruido de interferencia. Los valores de clasificación del audífono y del teléfono inalámbrico se suman.

Una suma de 5 se considera aceptable para el uso normal. Una suma de 6 se considera que corresponde a un uso óptimo.

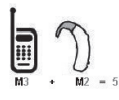

En el ejemplo antes señalado, a, si un audífono cumple con la clasificación de nivel M2 y el teléfono inalámbrico cumple con la clasificación de nivel M3, la suma de los dos valores es igual a M5. Esto debería proporcionarle al usuario del audífono un "uso normal" mientras usa su audífono con ese teléfono inalámbrico en particular. En este contexto, "uso normal" se define como una calidad de señal que es

aceptable para la operación normal. La marca M es sinónimo de la marca U. La marca T es sinónimo de la marca UT. La Alianza para Soluciones de la Industria de las Telecomunicaciones (ATIS, por su siglas en inglés) recomienda las marcas M y T. La sección 20.19 de las reglas de la FCC hace referencia a las marcas U y UT. El procedimiento de clasificación y medición de la HAC se encuentra descrito en el estándar C63.19 del Instituto de Estándares Nacionales de los EE. UU. (ANSI, por su sigla en inglés). Al hablar por un teléfono celular, se recomienda apagar el modo BT (Bluetooth) para HAC. De conformidad con la política de compatibilidad de dispositivos de ayuda auditiva (KDB 285076), declaramos que este teléfono no se ha clasificado como compatible con dispositivos de ayuda

auditiva en lo referente a la capacidad WiFi. Información sobre audífonos y teléfonos inalámbricos digitales

#### **Accesibilidad de teléfonos inalámbricos y audífonos**

http://www.accesswireless.org/Home.aspx

#### **Compatibilidad con audífonos y control del volumen de la FCC**

http://www.fcc.gov/cgb/consumerfacts/ hac\_wireless.html